# **ANEXOS**

### **1 ESPECIFICACIÓN DE REQUERIMIENTOS DEL SOFTWARE SEGÚN LA NORMA IEEE830**

#### **Introducción**

La operadora de turismo Parrales Tours es una empresa turística dedicada a la intermediación, organización, realización de proyectos turísticos a sus clientes.

El documento va dirigido a las personas encargadas del desarrollo del sistema, calidad y finalmente a los usuarios con el objetivo de documentar los requisitos funcionales y no funcionales. Se presentan varias versiones del documento hasta lograr la aprobación por parte de los usuarios finales y el grupo de calidad. Una vez aprobado, el documento servirá como base para el desarrollo del sistema.

El uso de las TIC's ayuda a promover la comercialización de bienes y servicios dentro de un mercado, lo cual conlleva al mejoramiento constante de los procesos de abastecimiento y lleva el mercado local a un enfoque global, permitiendo que las empresas puedan modernizar los procesos administrativos y así ser eficientes y flexibles en sus operaciones, por este motivo, la operadora de turismo Parrales Tours vio la necesidad de contar con un portal web en el cual pueda brindar información de sus servicios.

Entre las características principales de este medio tecnológico en línea observamos las siguientes ventajas: personalizado, confiable, disponible, instantáneo, interactivo.

#### **Propósito**

El propósito de la especificación de requerimientos de software es proporcionar la información necesaria para controlar el proyecto que es Mejoramiento de los procesos administrativos para la operadora de turismo "PARRALES TOURS". En el que se describe el enfoque de desarrollo del software.

Los usuarios de la especificación de requerimientos de software son:

El jefe del proyecto, lo utiliza para organizar la agenda y necesidades de recursos, y para realizar su seguimiento.

Los miembros del equipo de desarrollo, lo usan para entender lo que deben hacer, cuando deben hacerlo y que otras actividades dependen de ello.

#### **Alcance**

Este instrumento proporcionara una idea del software a desarrollar exponiendo a su vez su estructura hasta una visión terminada.

El mismo describe un plan global usado para el desarrollo del "Sistema Web para la promoción, administración de sus actividades ". Para la presente versión de este escrito, se ha basado en la captura de requisitos por medio del director del departamento mencionado para hacer una estimación aproximada, una vez comenzado el proyecto y durante la fase de planificación se generara la primera versión el cual se empleara para refinar este documento. Posteriormente, el avance del proyecto y el seguimiento en cada una de las iteraciones ocasionara el ajuste de este documento produciendo nuevas versiones actualizadas.

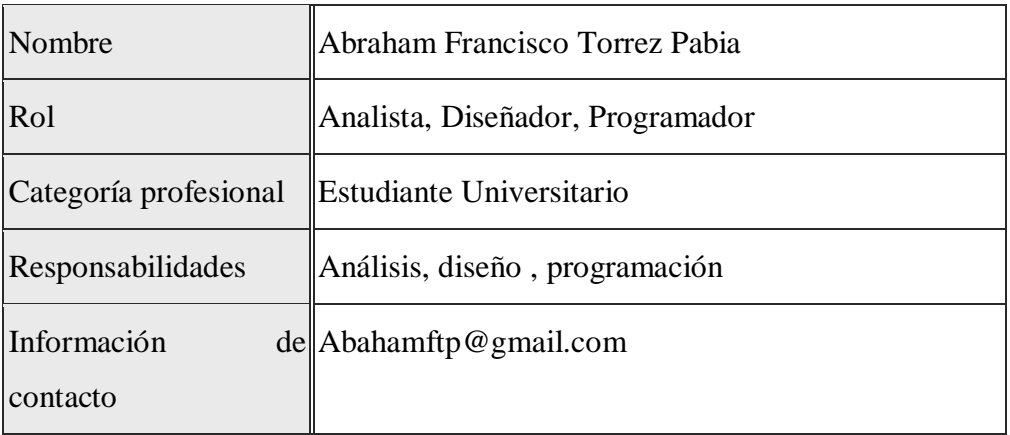

#### **Personal involucrado**

## **Definiciones, acrónimos y abreviaturas**

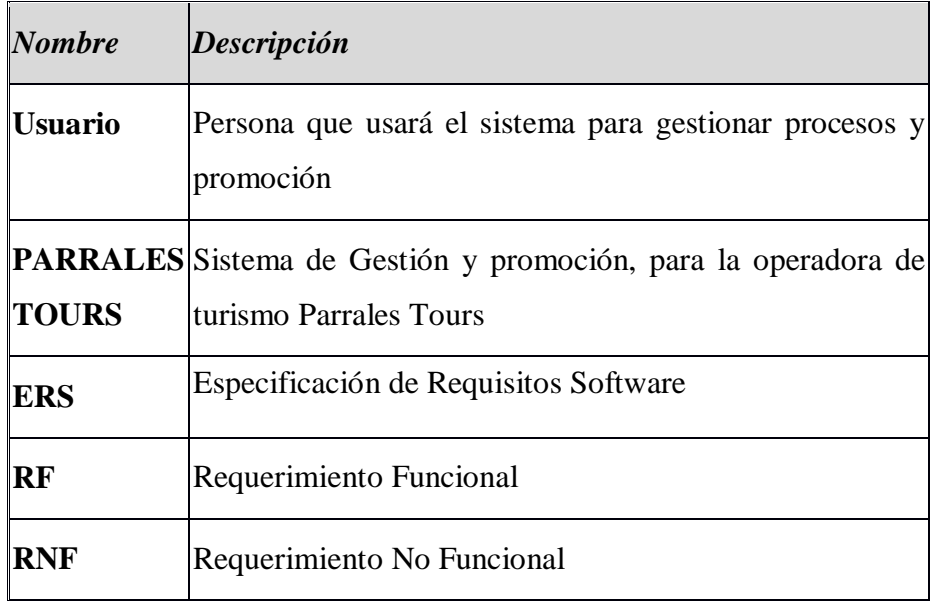

### **Referencias**

 $\overline{a}$ 

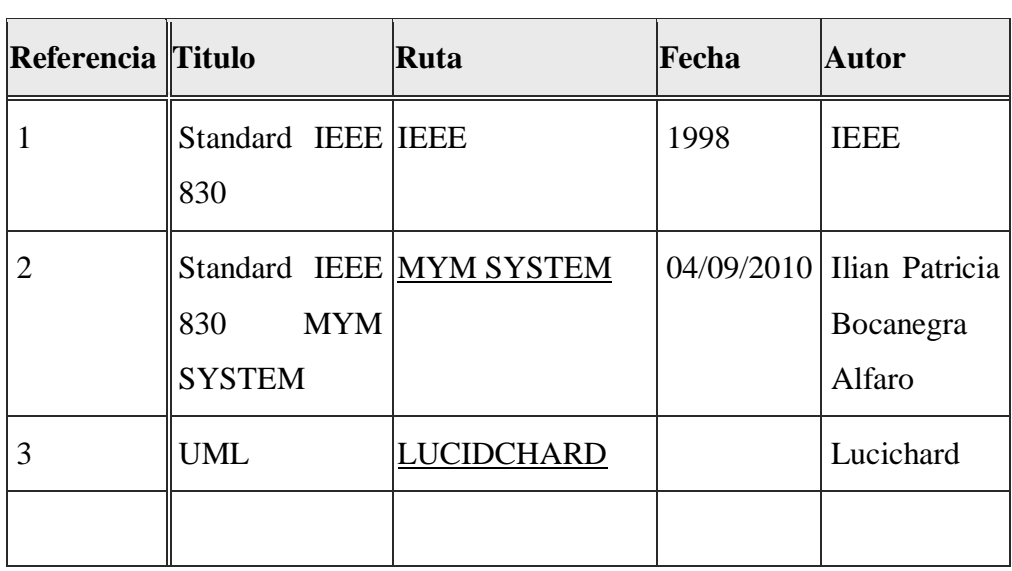

#### **Resumen**

El propósito del presente proyecto es mejorar a la Operadora de turismo en el modo de informar de los servicios que presta mediante la web, brindando comodidad en el proceso de venta de servicios usando Khipu como método de pago mediante la web también se podrán realizar cobros de manera personal, mejorando la promoción de la misma, permitiendo a la operadora ser más eficiente y flexible en sus operaciones.

Este documento consta de tres secciones. En la primera sección se realiza una introducción al mismo y se proporciona una visión general de la especificación de recursos del sistema.

En la segunda sección del documento se realiza una descripción general del sistema, con el fin de conocer las principales funciones que éste debe realizar, los datos asociados y los factores, restricciones, supuestos y dependencias que afectan al desarrollo, sin entrar en excesivos detalles.

Por último, la tercera sección del documento es aquella en la que se definen detalladamente los requisitos que debe satisfacer el sistema.

#### **Descripción general**

#### o **Perspectiva del producto**

El sistema web para la operadora de turismo Parrales Tours, será un producto independiente usando web llegara a más personas, lo que permitirá su utilización de forma rápida y eficaz. Las actividades automatizadas serán la promoción de

los paquetes turísticos, las reservas y venta de los mismos, se podrá generar facturas mediante el sistema de igual forma se generara algunos reportes, estando así en ventaja con las demás operadoras de turismo.

### o **Funcionalidad del producto**

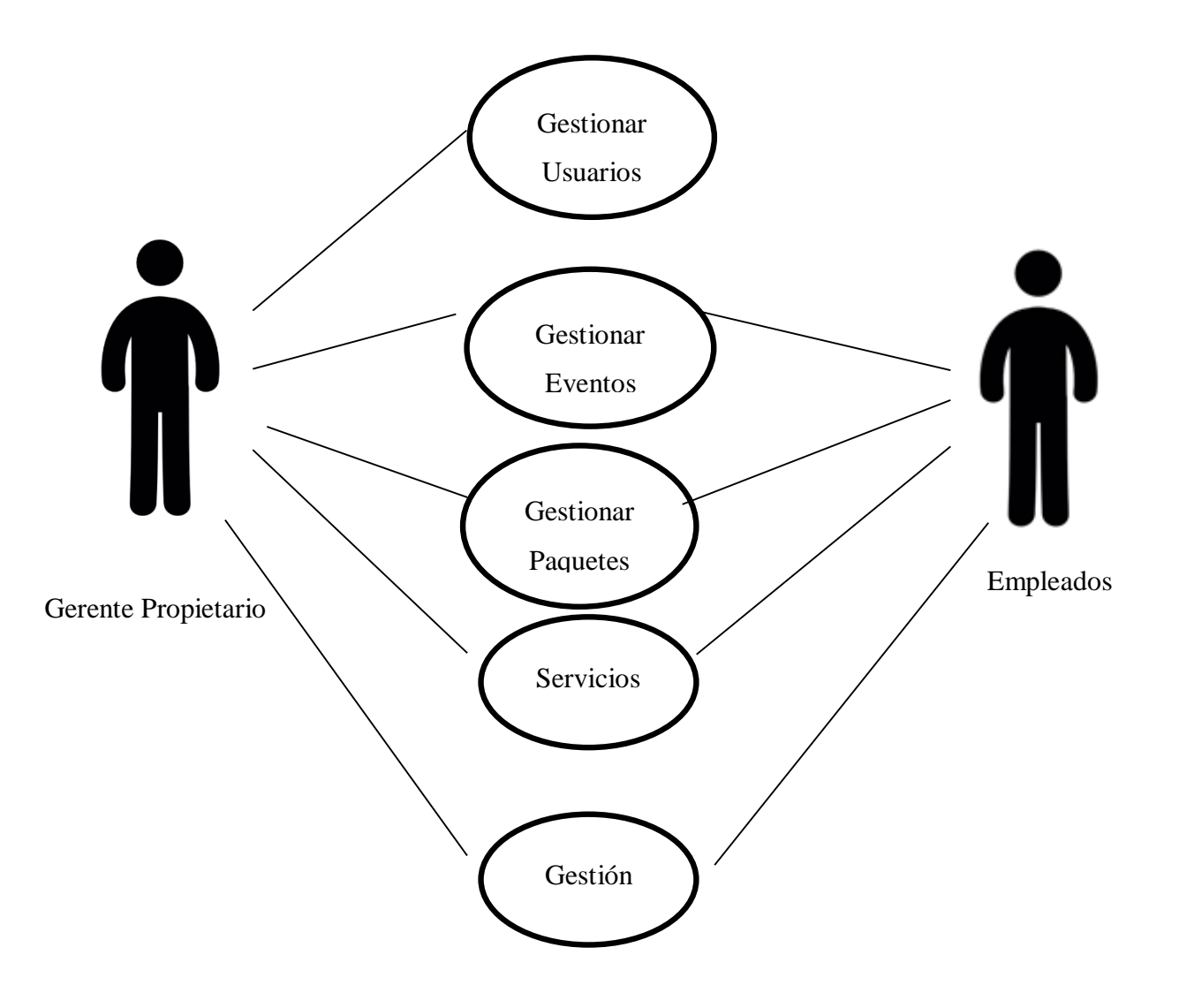

#### **Características de los usuarios**

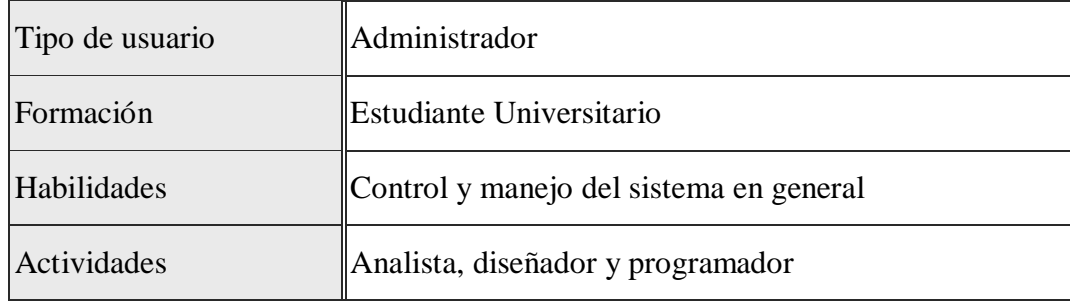

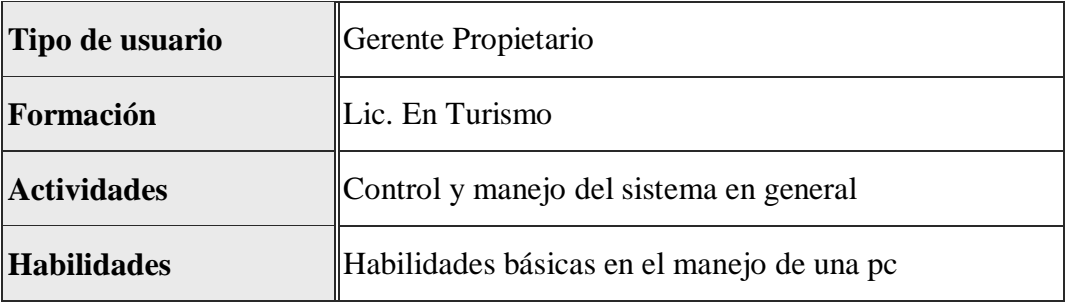

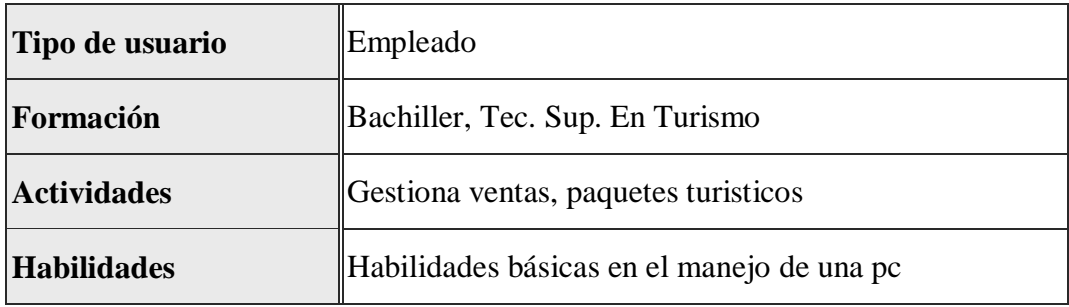

#### **Restricciones**

- El sistema sólo podrá ser utilizado en cualquier navegador que soporte html5
- El sistema deberá de ser capaz de funcionar paralelamente con otras aplicaciones, siempre y cuando el HW lo permita.
- Sólo los usuarios registrados podrán hacer uso del sistema

• Lenguajes y tecnologías en uso: JAVA, Mysql.HTML

#### **Suposiciones y dependencias**

En caso de que no haya internet los clientes no podrán acceder al sistema.

#### **Evolución previsible del sistema**

En caso de que la operadora de turismo crezca la misma tendrá una sucursal y se ofrecerá mayores servicios.

#### **Requisitos específicos**

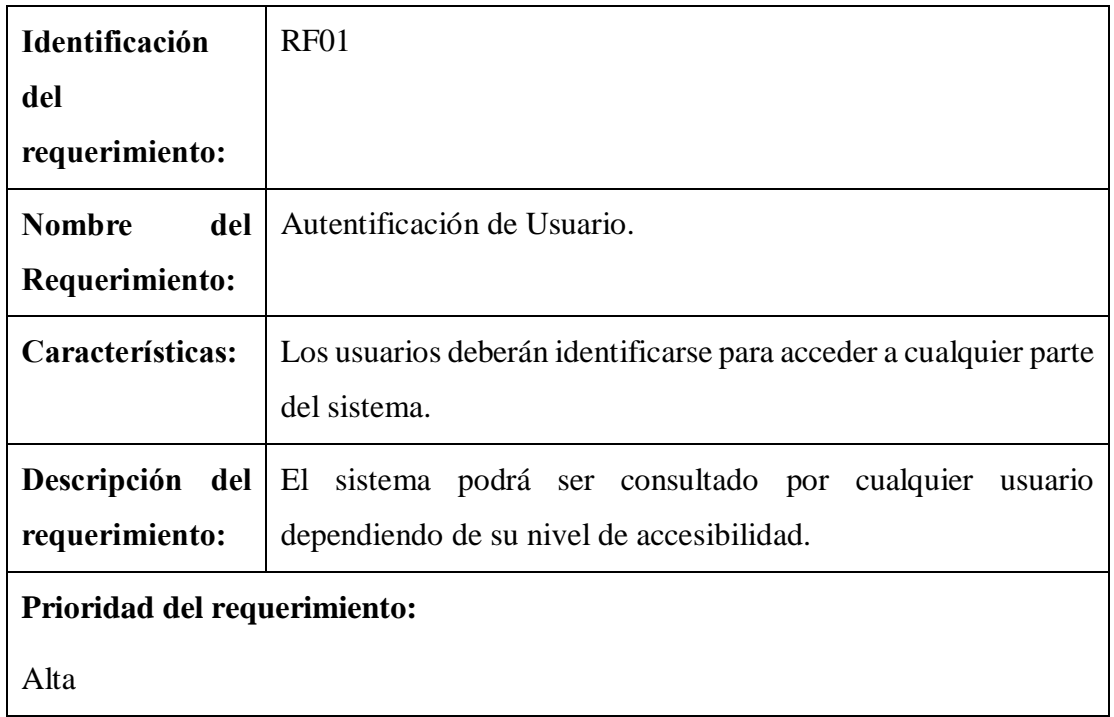

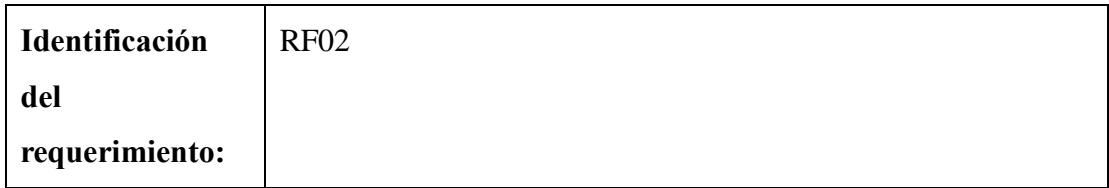

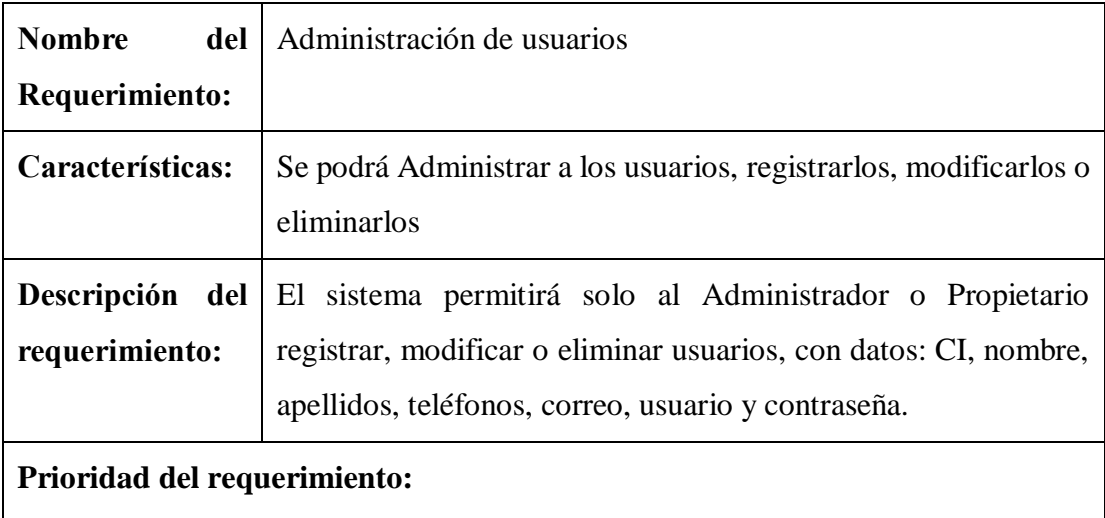

Alta

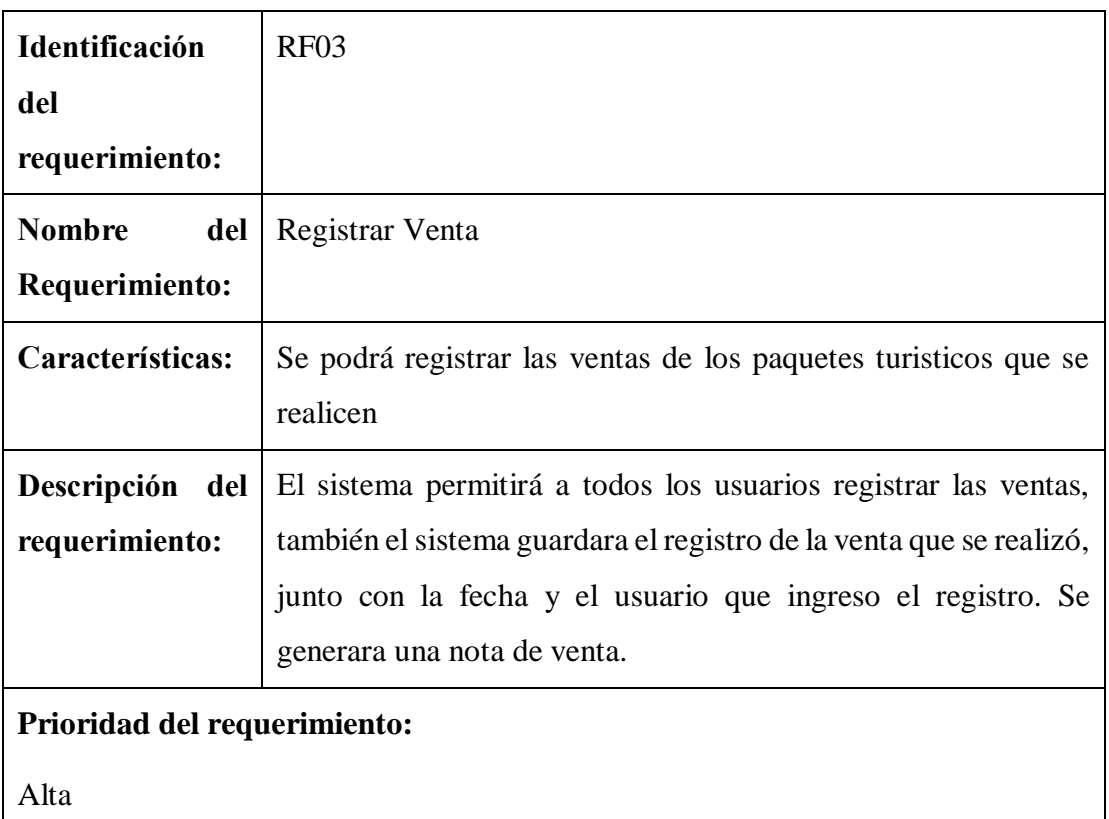

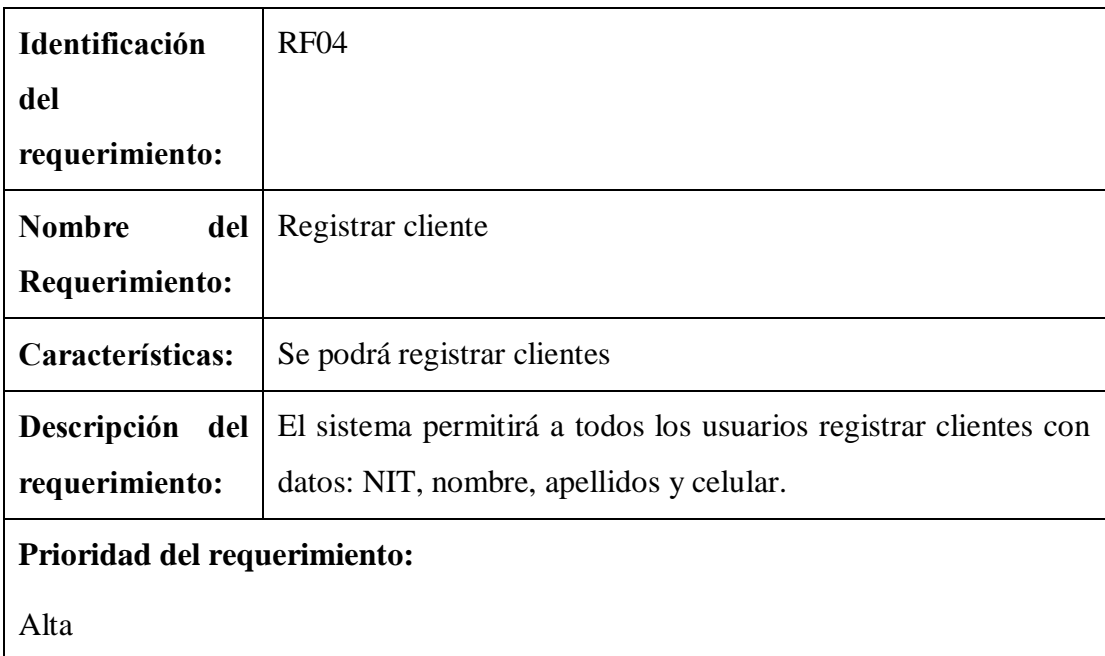

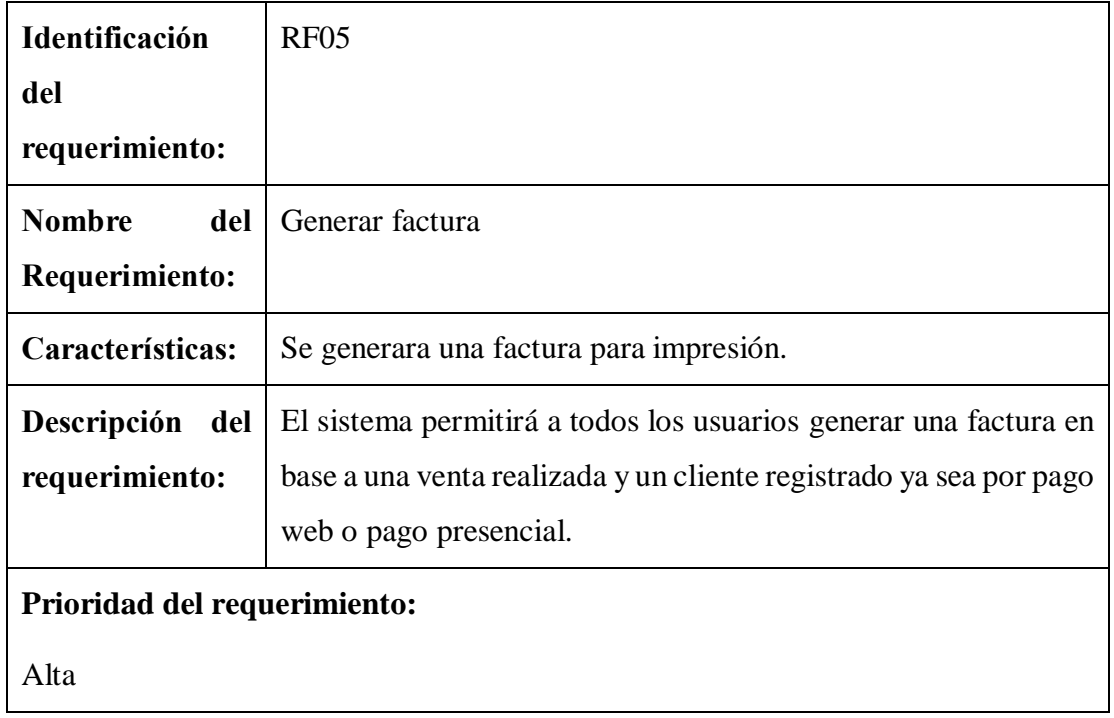

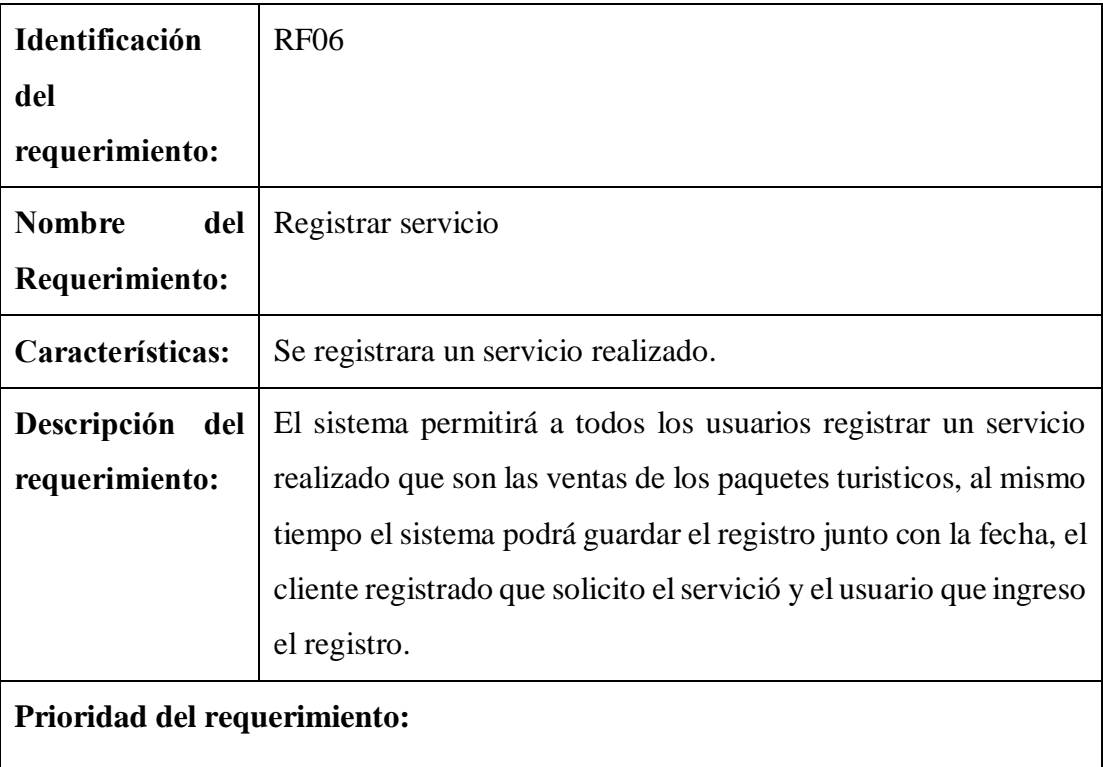

Alta

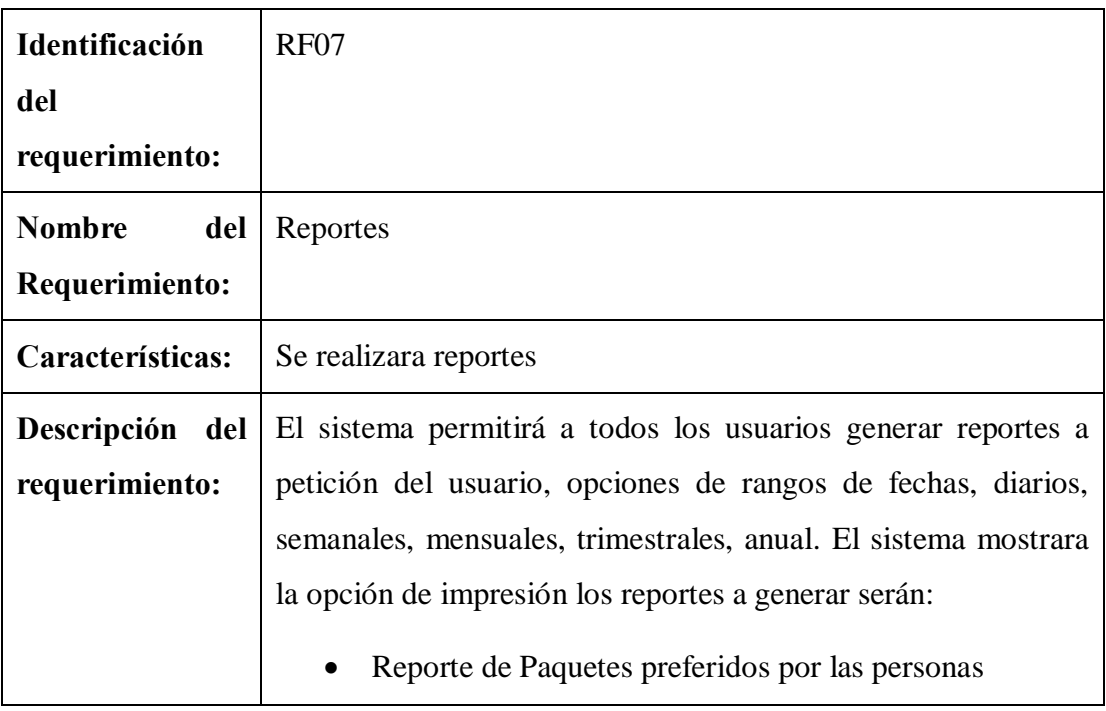

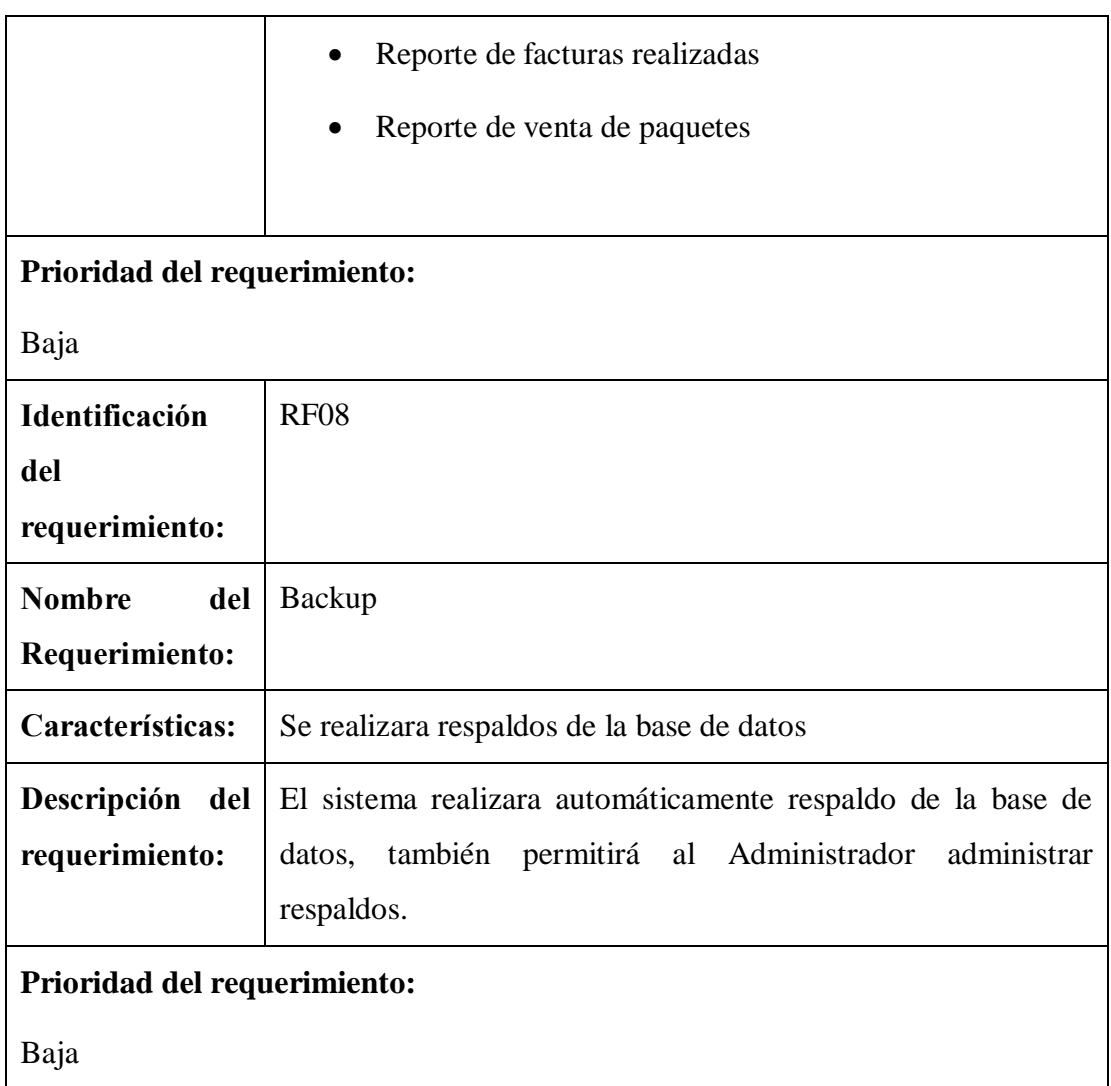

12

### **Requerimientos No Funcionales.**

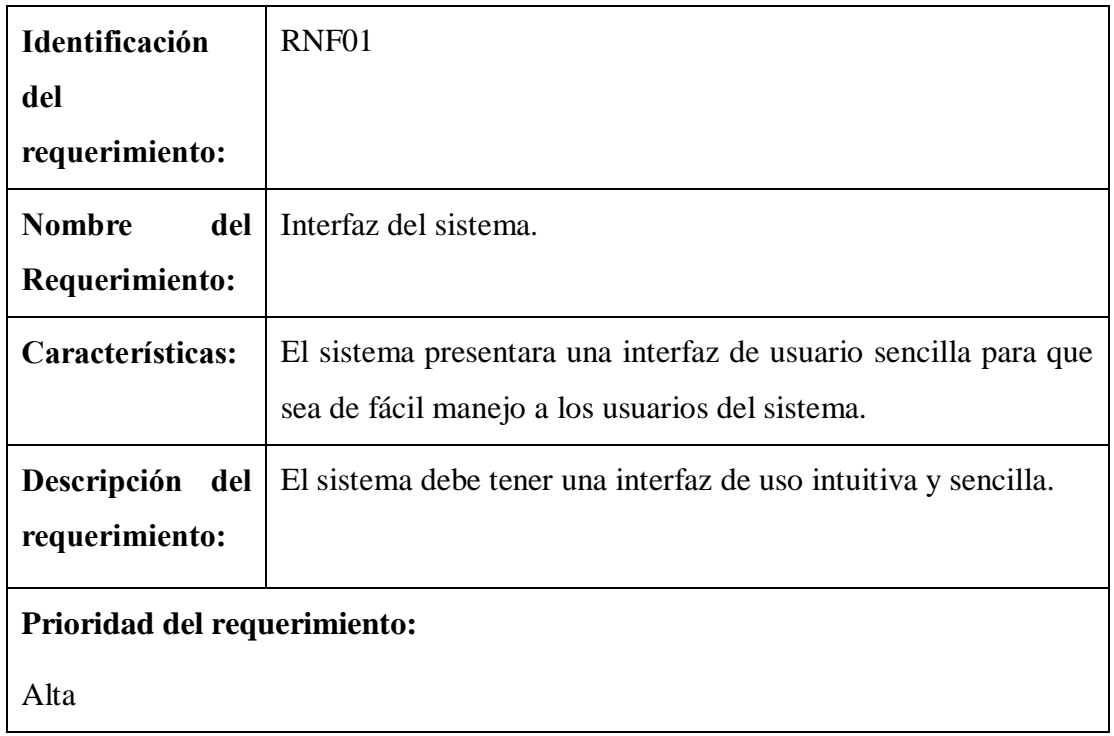

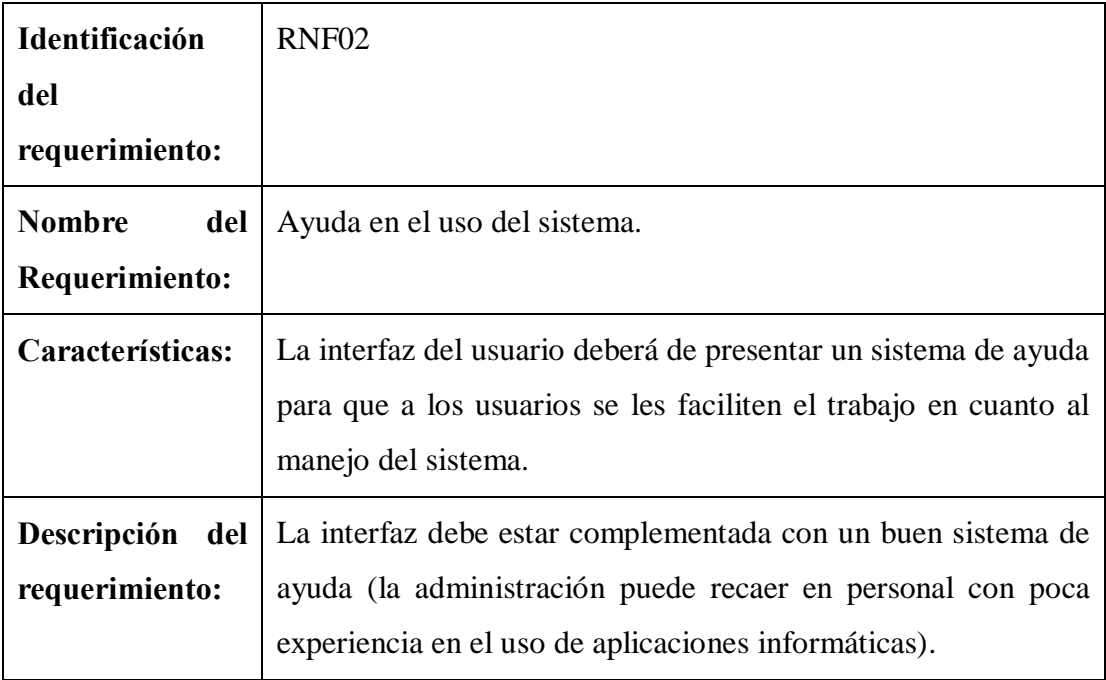

## **Prioridad del requerimiento:**

Alta

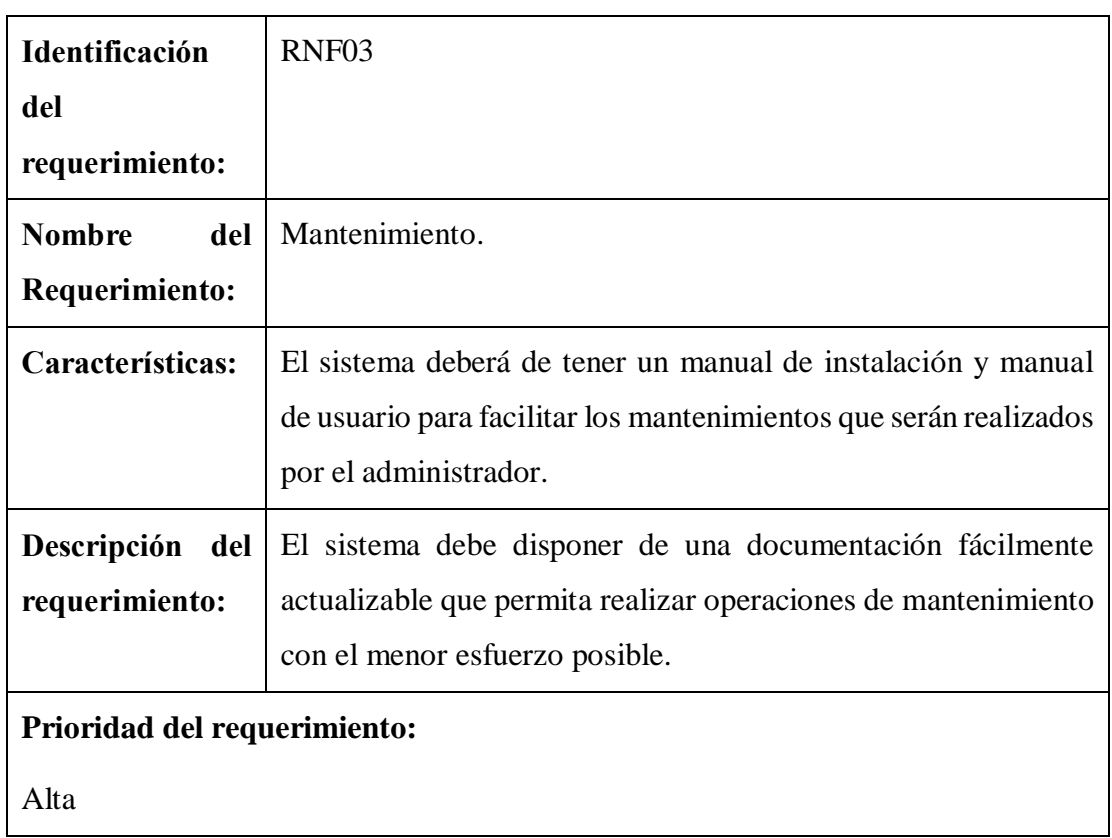

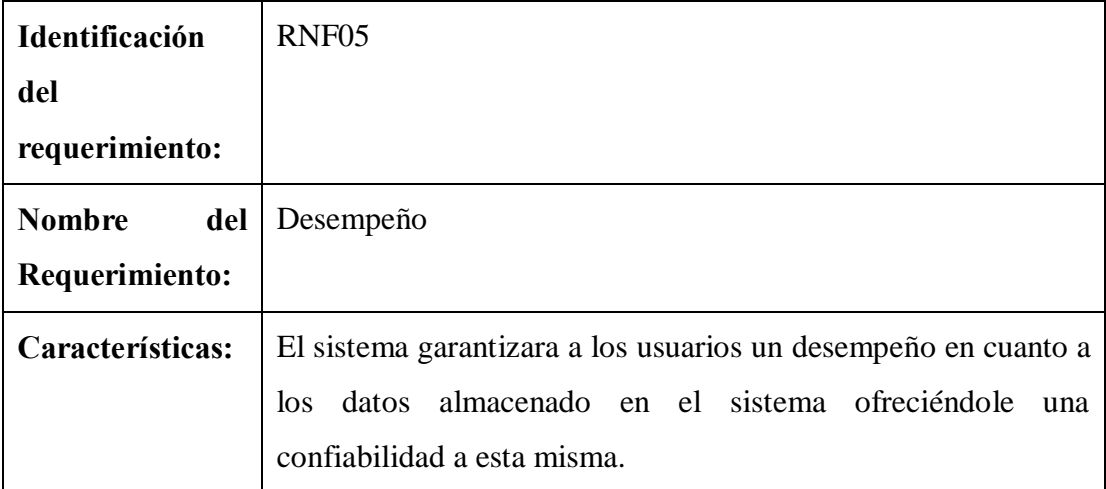

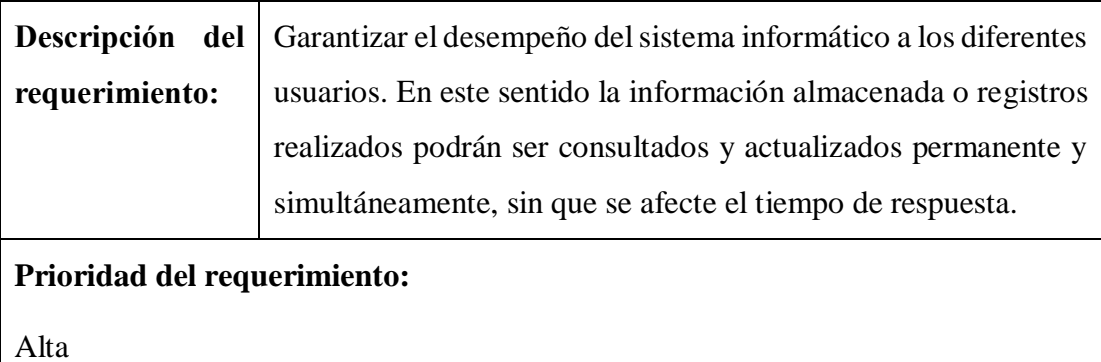

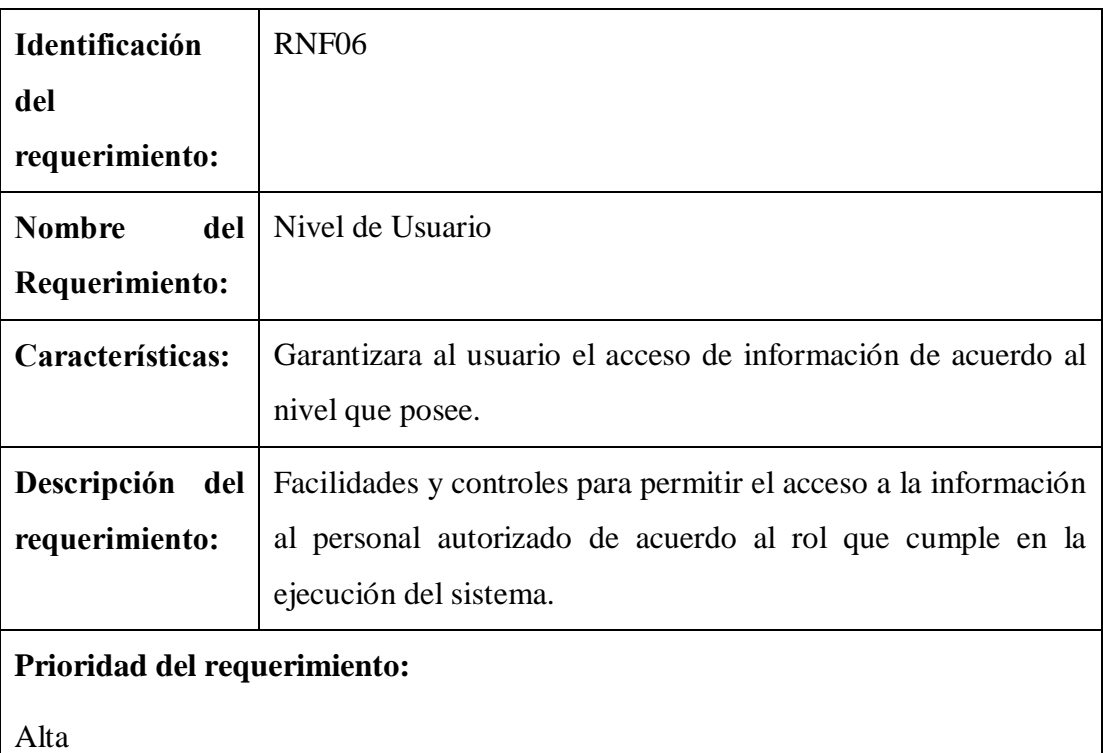

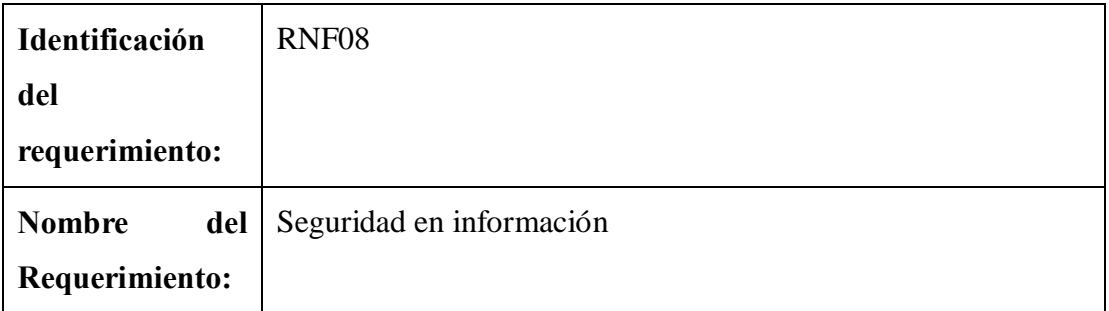

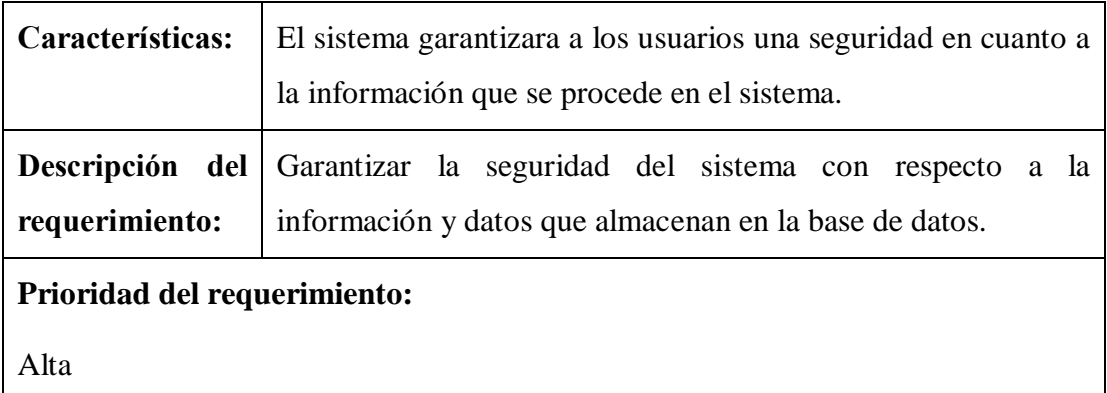

#### **Requisitos comunes de las interfaces**

#### **Interfaces de usuario**

La interfaz con el usuario consistirá en una página web con botones, listas y campos de textos. Ésta deberá ser construida específicamente para el sistema propuesto y, será visualizado el sistema de gestión desarrollado.

#### **Interfaces de hardware**

Será necesario disponer de equipos de cómputos en perfecto estado con las siguientes características:

- Procesador Intel Dual Core de 2.0 Ghz, compatible o superior.
- Memoria RAM mínima de 2GB.
- Tarjeta de video estándar.
- Mouse.
- Teclado.
- Impresora.

#### **Interfaces de software**

Sera necesario que el dispositivo con el cual se acceda al sistema sea capaz de permitir la navegación web, la misma deberá soportar HTML 5.

#### **Interfaces de comunicación**

El sistema se comunica con su base de datos a través del SGBD MySql

#### o **Requisitos funcionales**

#### **Requisito funcional 1**

**Autentificación de Usuario:** los usuarios deberán identificarse para acceder a cualquier parte del sistema**.**

• El sistema será consultado por cualquier usuario, dependiendo de su accesibilidad a las funciones del sistema.

#### **Requisito funcional 2**

**Administración de usuarios:** El sistema permitirá al Administrador o Propietario la función de gestionar usuarios, crear, modificar y eliminar. Se registraran los datos: CI, nombre, apellidos, teléfonos, correo, usuario y contraseña

#### **Requisito funcional 3**

**Registrar Venta:** Los usuario podrán registrar las ventas con sus respectivos precios de venta, al mismo tiempo que registra este evento, almacenando la fecha, el cliente, y el usuario que está realizando el registro. También mostrara la función de impresión.

#### **Requisito funcional 4**

**Registrar Cliente:** Los usuarios del sistema podrán registrar al cliente con los datos: NIT, nombre, apellidos y celular.

#### **Requisito funcional 5**

**Generar factura:** Los usuarios podrán generar datos para la factura en base a una venta realizada, estos datos se recuperan de una venta y de un cliente registrado. El sistema generara una impresión una vez aceptado los campos requeridos por la factura.

#### **Requisito funcional 6**

**Registrar servicio:** Los usuarios podrán gestionar el registro de un servicio, el sistema también almacenara la fecha, junto con el cliente que solicita el servicio y el usuario que lo registró.

#### **Requisito funcional 7**

**Reportes:** El sistema permitirá a los Usuarios la generación de reportes de acuerdo a los rangos de tiempo que el deseo, también pueden ser reportes diarios, semanales, mensuales, anuales, etc. El sistema mostrara la opción de impresión.

#### o **Requisitos no funcionales**

#### **Requisitos de rendimiento**

 $\checkmark$  El sistema ofrecerá respuesta al usuario en tiempo real.

#### **Seguridad**

- $\checkmark$  El sistema requerirá de un usuario y contraseña válidos para poder permitir el acceso.
- $\checkmark$  El sistema tendrá separados los módulos a los que puede acceder un usuario convencional de los módulos a los que puede acceder el usuario administrador.
- $\checkmark$  El sistema sólo tendrá abierta la conexión a la base de datos mientras se ejecuta la transacción.

#### **Fiabilidad**

 $\checkmark$  El sistema cerrará las conexiones inmediatamente terminando cualquier ejecución para evitar pérdida de datos a cualquier percance inesperado.

#### **Disponibilidad**

 $\checkmark$  La disponibilidad del sistema será del 100 % del tiempo que el usuario así lo requiera.

#### **Mantenibilidad**

- $\checkmark$  El sistema debe disponer de una documentación fácilmente actualizable que permita realizar operaciones de mantenimiento con el menor esfuerzo posible
- $\checkmark$  La interfaz debe estar complementada con un buen sistema de ayuda (la administración puede recaer en personal con poca experiencia en el uso de aplicaciones informáticas).
- $\checkmark$  Se revisarán los respaldos de la base de datos para decidir si es necesaria una depuración.
- $\checkmark$  Se comprobará la integridad y asignación estructural de objetos e índices de la base de datos.

#### **Portabilidad**

 $\checkmark$  El sistema será implantado en la web la cual estará disponible desde cualquier dispositivo que lo permita.

#### **Otros requisitos**

#### **Requisitos de Rendimiento**

**Prioridad alta**. El sistema permitirá el registro de varios usuarios, así como varios registros de ventas de la empresa, además de realizar cualquier cambio o modificación en el sistema.

#### **Seguridad**

**Prioridad Alta.** El acceso se hará mediante una validación de login y contraseña, cuando un usuario intente conectarse al sistema deberá introducir su nombre de usuario y contraseña de acceso y el sistema deberá comprobar que se trata de un usuario autorizado.

Las contraseñas de los usuarios registrados en el sistema no serán vistos, estará encriptado bajo una línea de código.

#### **Fiabilidad**

**Prioridad Alta.** El sistema evitara que se introduzca información no validas antes de que entre en funcionamiento. Las interfaces utilizaran entornos amigables para manejar la información administrativa de la operadora de turismo Parrales Tours.

#### **Disponibilidad**

**Prioridad Alta.** El usuario podrá ingresar al sistema, cambiar o revisar información almacenada en el sistema desarrollado, para los procesos administrativos de la operadora de turismo, con su respectivo usuario y contraseña, en caso de que haya olvidado su usuario o contraseña deberá contactar al usuario administrador del sistema.

El sistema estará disponible un 95% de la jornada laboral.

#### **Mantenibilidad**

**Prioridad Alta.** La portabilidad del desarrollo del sistema será con herramientas de java que es un lenguaje de programación orientada a objetos y mySql como base de datos, debido a su bajo costo, cero problemas de licencia, es decir que derivan de software libre, al soporte gratuito de sus comunidades de desarrollo publicados en el internet, a su requerimiento mínimo para su instalación.

#### **Facilidad de Uso**

**Prioridad Media.** La mención de la finalidad de uso se puede entender como la facilidad que el usuario tiene para conocer al sistema, tanto como comprenderlo, aprenderlo y operarlo.

#### **Requisitos Tecnológicos**

**Prioridad Alta.** En cuanto a la infraestructura informática el sistema implementara software con licencia GPL, Open Source. El gestor de base de datos que utilizara el sistema será MySql.

**Prioridad Media.** Las herramientas de programación y diseño de software que se utilizaran son las siguientes:

- $\blacktriangleright$  Elipse 2018
- Lenguajes y Tecnologías en uso: Java, mySQL Workbench 8.0 CE
- > StarUML
- $\triangleright$  Bootstrap
- $\triangleright$  Navicat
- > HTML
- $\triangleright$  Jasper report

La utilización de las herramientas dependerá de las necesidades de cada componente.

Prioridad Media. El patrón de arquitectura de software que se adoptara será el modelo Vista Controlador (MVC), que nos permite implementar de una manera sencilla y rápida nuestra aplicación por medio de tres capas.

**Modelo:** Esta es la representación específica de la información con la cual el sistema operara.

El modelo es el sistema de gestión de base de datos y la lógica de negocio, la misma que se creó e instalo siguiendo los estándares de nomenclatura.

Vista: La vista es la parte que permite que la interfaz interactúe con el usuario, es la encargada de la parte visual, la cual se altera al momento de que exista un cambio en el modelo, por ejemplo, se usa el formulario de la aplicación.

Controlador: Este responde a eventos usualmente acciones del usuario, e invoca peticiones al modelo y probablemente a la vista.

Dentro de este evento tenemos lo que son las peticiones del usuario como las actualizaciones inserciones y eliminaciones.

**Prioridad Media:** las herramientas de depuración no serán utilizadas para el componente sistema.

### **Apéndices**

- Norma ERS IEEE 830.
- Especificación de requisitos según el estándar de IEE830.
- [IEEE, 1998]: IEEE Recommended practice for software requirements specification. Articulo obtenido de la web del instituto de ingenieros eléctricos y electrónicos (Institute of Electrical and Electronics Engineers).

<http://www.computer.org/>

<http://www.thehathway.com/>

#### **CERTIFICADO**

El presente documento tiene como finalidad, certificar la revisión realizada al Proyecto de Grado "Mejoramiento de los procesos administrativos, aplicando las TIC'S para la operadora de turismo 'Parrales Tours" elaborado por el estudiante: Abraham Francisco Torrez Pabia de la carrera de Ingeniería Informática. El mismo fue corregido oportunamente, en fecha cuatro de agosto del dos mil veinte, en el cual se brindaron observaciones y sugerencias para la óptima presentación; dichas fueron corregidas por el interesado para el posterior empaste.

Para constancia de dicho documento firma la Licenciada en "Comunicación y Lenguaje": Luisa Fernanda Ortiz Castro, que ejerce sus funciones como maestra en la Unidad Educativa Evangélica Bautista "UBEET", con domicilio La Loma Calle México #1172.

> Lic. Luisa Fernanda Ortiz Castro  $C.I.7169387$ Cel.: 70219157 ada Orfiz Castro **L. Ferritt**

# **UNIVERSIDAD AUTONÓMA JUAN MISAEL SARACHO FACULTAD DE CIENCIAS Y TECNOLOGÍA CARRERA DE INGENIERÍA INFORMÁTICA**

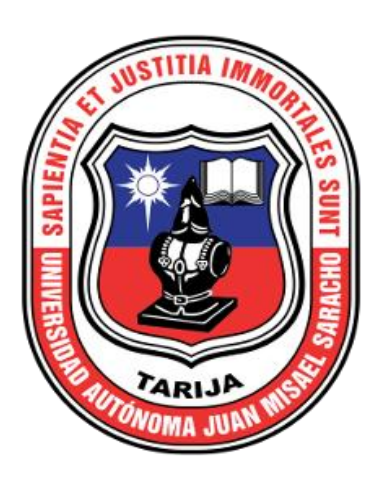

### **MEJORAMIENTO DE LOS PROCESOS ADMINISTRATIVOS APLICANDO LAS TIC´S PARA LA "OPERADORA DE TURISMO PARRALES TOURS"**

## **MANUAL DE USUARIO Versión 1.0**

**Por:**

#### **ABRAHAM FRANCISCO TORREZ PABIA**

Trabajo Final presentado a consideración de la "**UNIVERSIDAD AUTÓNOMA JUAN MISAEL SARACHO**", como requisito para optar el grado académico de Licenciatura en Ingeniería Informática.

#### **TARIJA-BOLIVIA**

## Indice

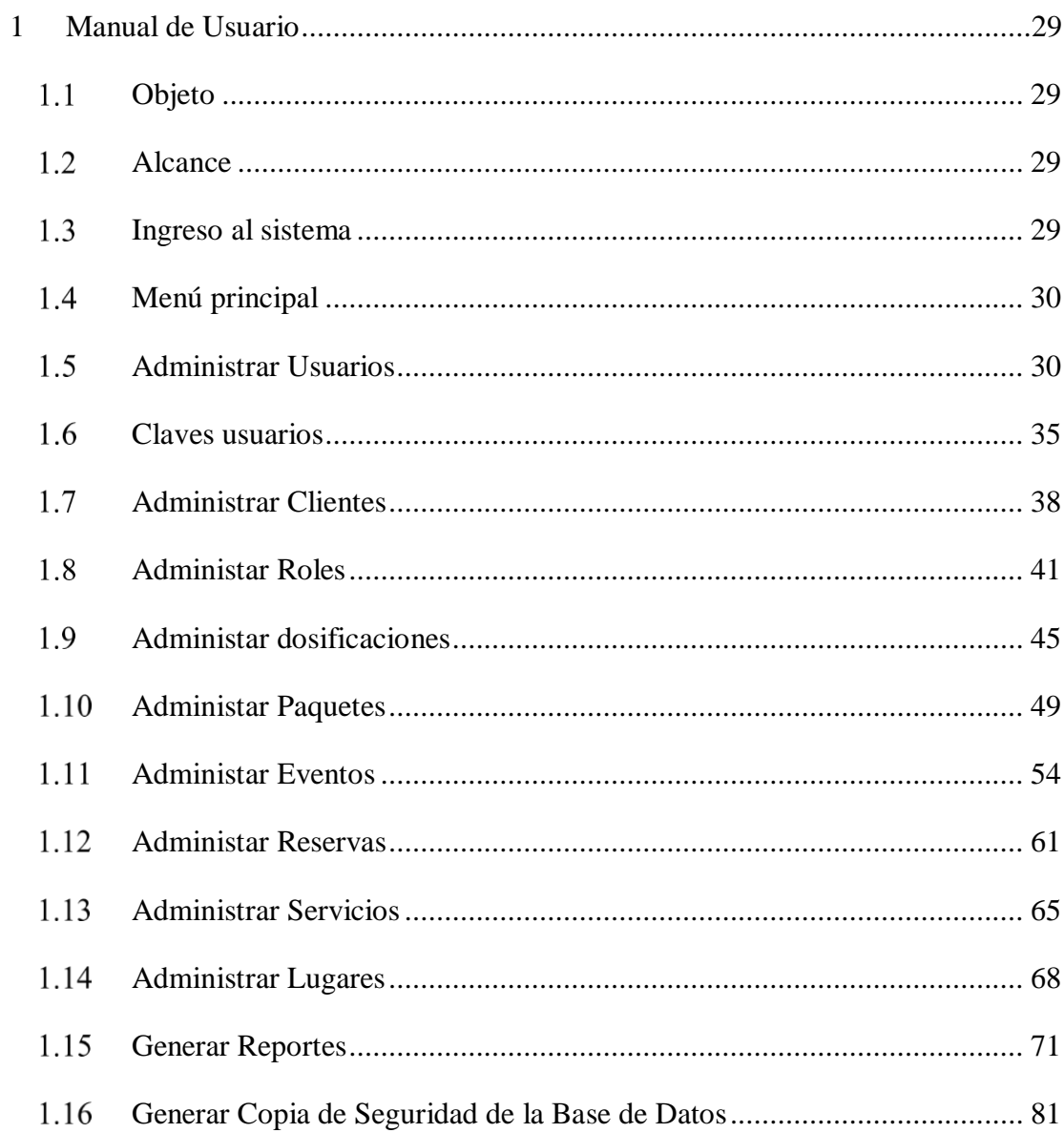

#### <span id="page-28-0"></span>**Manual de Usuario**

#### <span id="page-28-1"></span>**Objeto**

Este manual tiene por objeto proporcionar al usuario la información necesaria para utilizar el producto, conocer cómo utilizar el sistema web Parrales Tours, mediante una descripción detallada e ilustrada a través de opciones.

### <span id="page-28-2"></span>**Alcance**

El alcance de este manual está restringido a las características implementadas hasta la fecha.

#### <span id="page-28-3"></span>**Ingreso al sistema**

Una vez iniciado el sistema se abrirá automáticamente el navegador con esta dirección URL:

[http://localhost:8080/parrales\\_tours/api/web](http://localhost:8080/parrales_tours/api/web)

Pulsar en el botón acceder al sistema para ingresar.

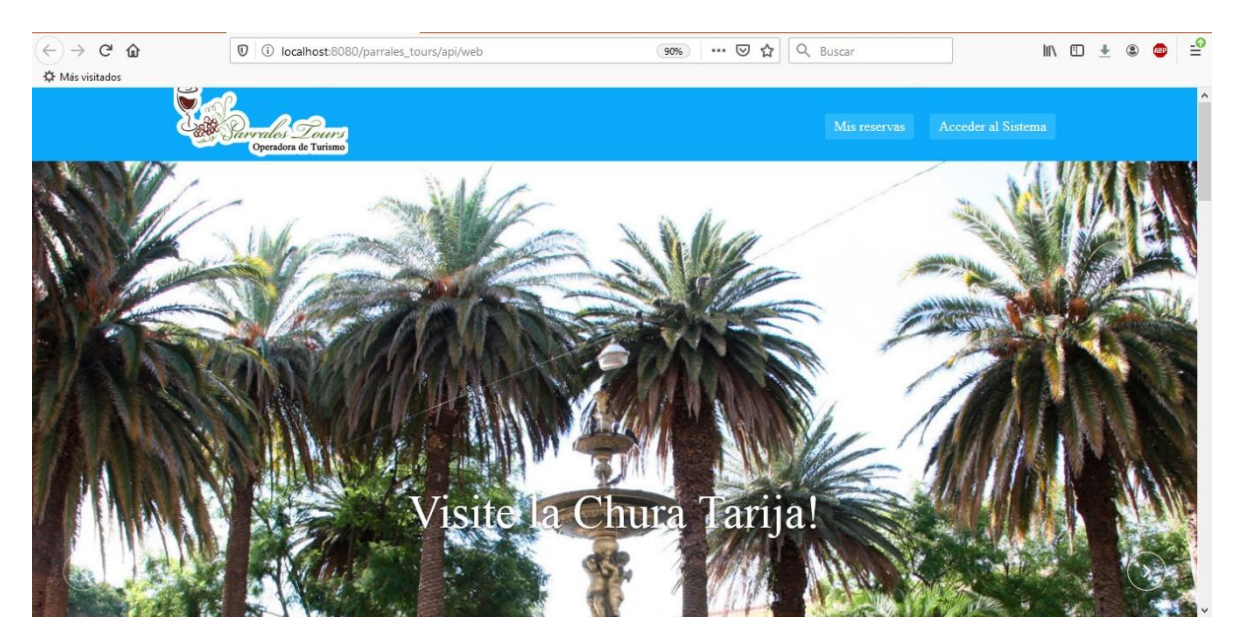

Introducir usuario y clave, pulsar ingresar.

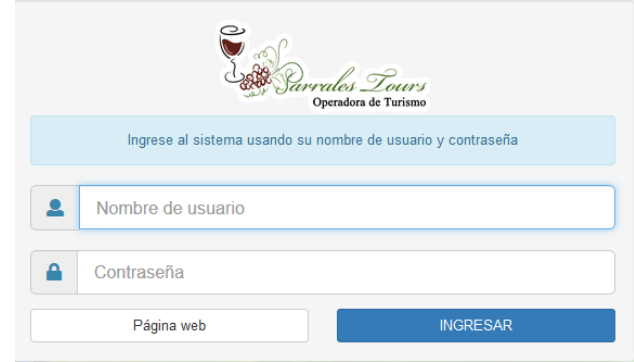

Usuario: admin

Clave: admin

#### <span id="page-29-0"></span>**Menú principal** 1.1

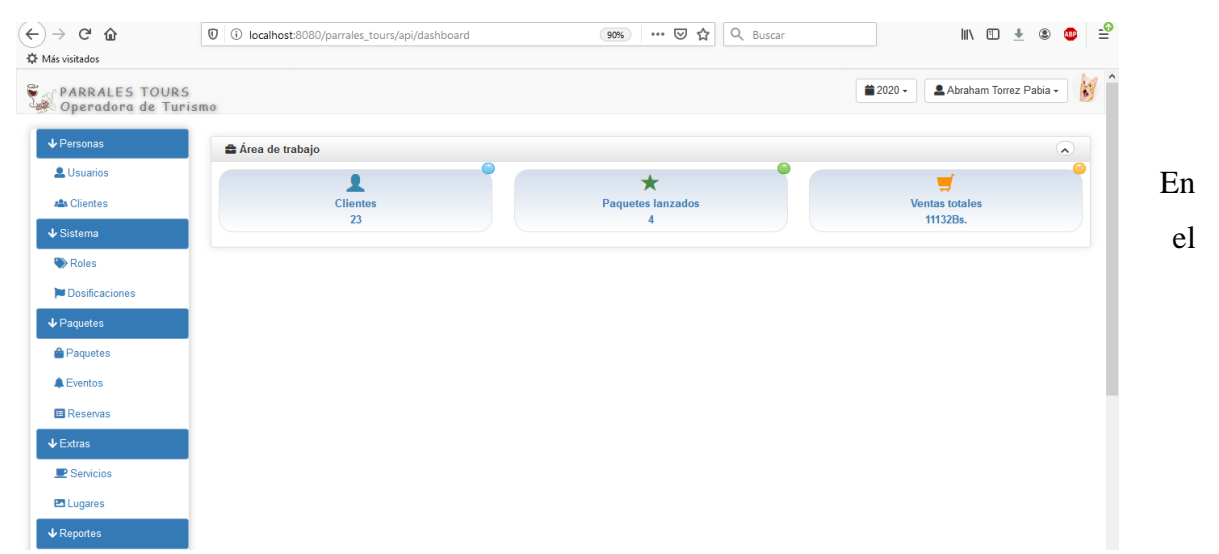

menú principal se muestra al lado izquierdo el contenido de los módulos son gestionables.

#### <span id="page-29-1"></span>**Administrar Usuarios**  $1.2$

Para administrar un usuario se debe hacer clic en "Personas" y a continuación en usuarios.

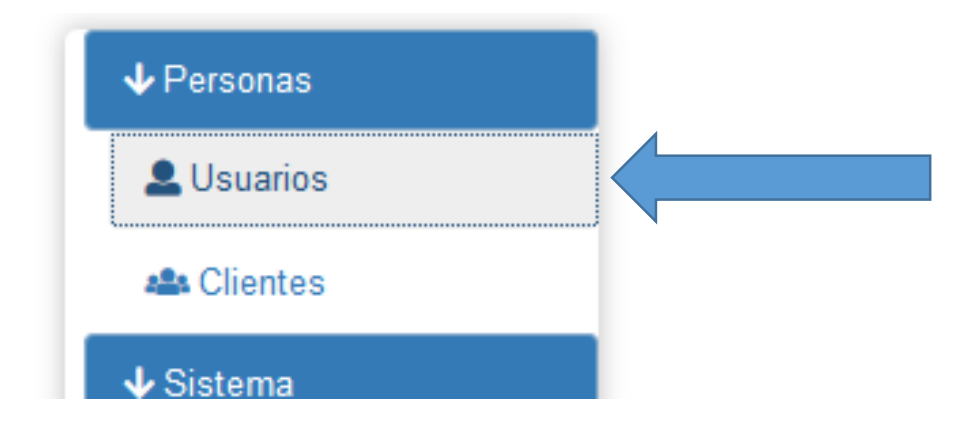

A continuacion aparecera el listado de los usuarios registrados (si los hubiera).

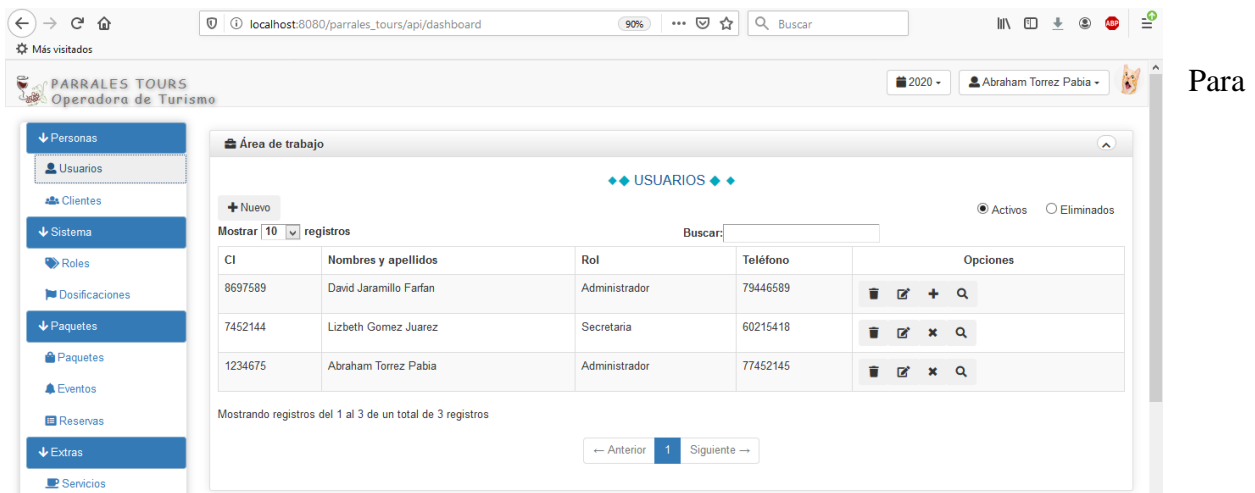

adicionar un usuario se debe hacer clic en nuevo.

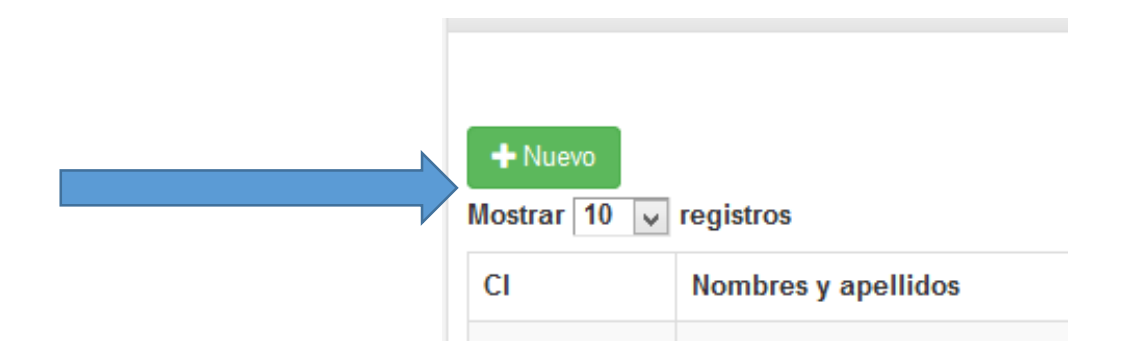

Se desplegara un modal de formulario para ingresar los datos del nuevo usuario, todos los datos se validaran en el formulario, detectando un campo vacio o dato equivocado.

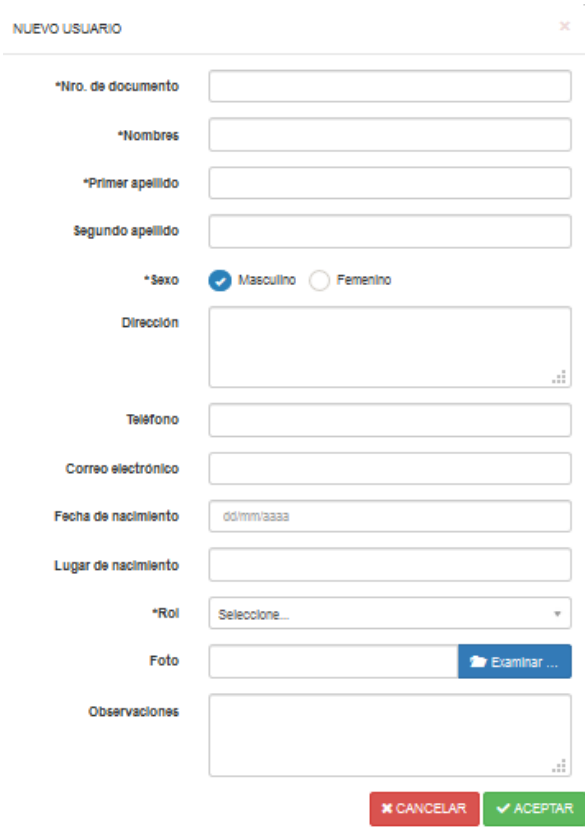

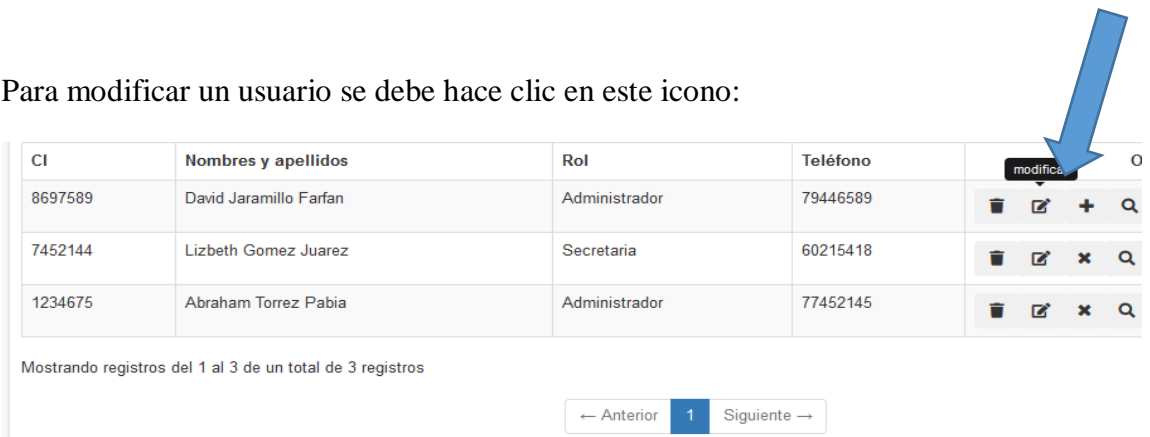

A continuacion se desplegara un modal en el cual se muestran los datos recuperados del usuario seleccionado, se pueden modificar todos lo datos , para finalizar hacer clic en guardar o cancelar respectivamene.

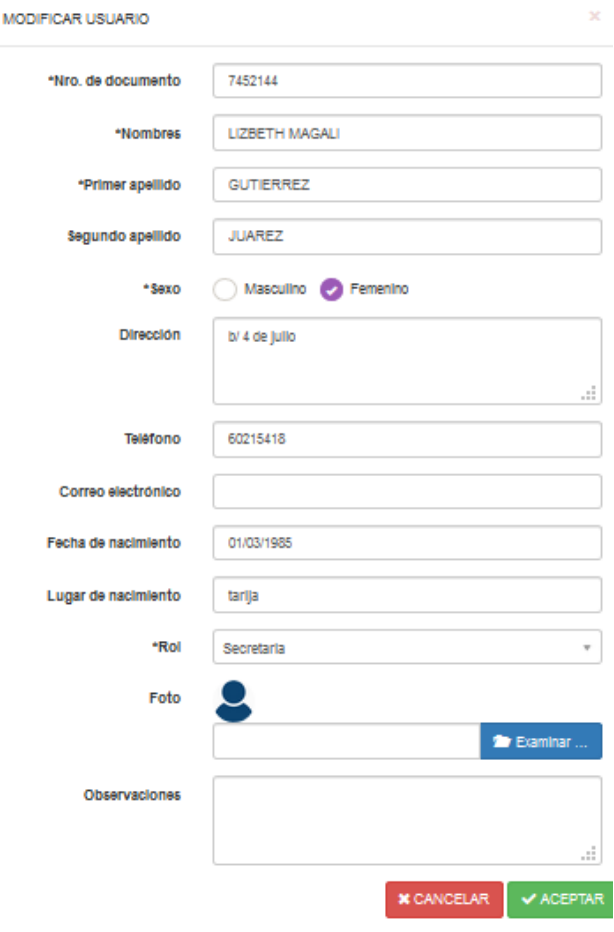

Para eliminar a un usuario se debe seleccionar a un usuario y hacer clic en el icono eliminar.

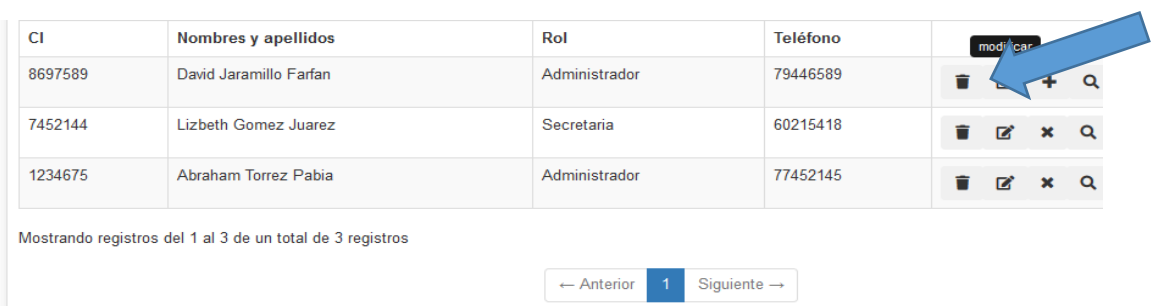

Aparecera una ventana con el siguiente mensaje:

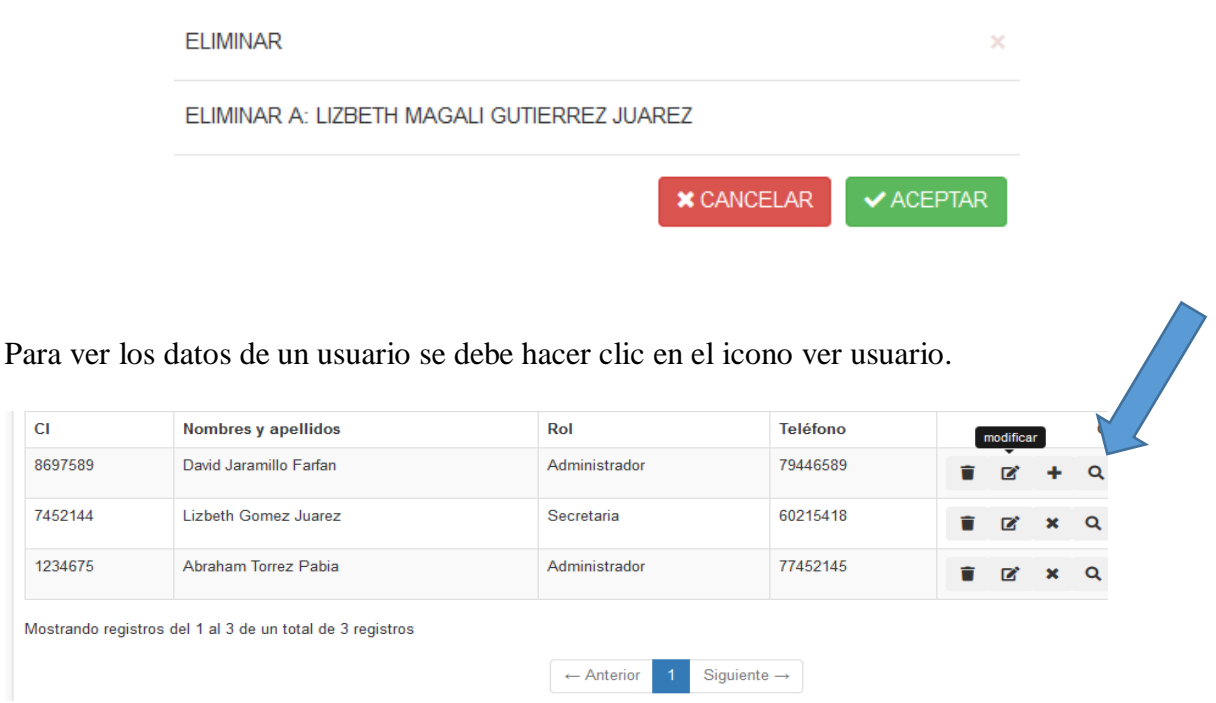

Se desplegara un modal en el cual se podran visualizar los datos del usuario, se oprime el botón aceptar para cerrar el modal.

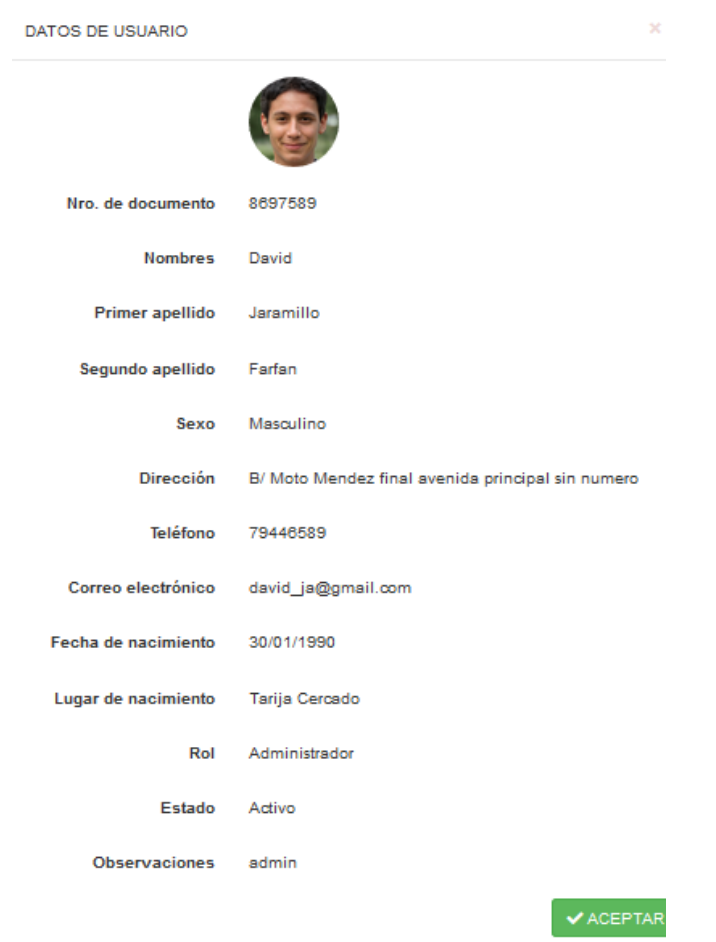

#### <span id="page-34-0"></span>**Claves usuarios**

Para añadir un login y clave a un usuario nuevo se debe hacer clic en el icono adicionar clave.

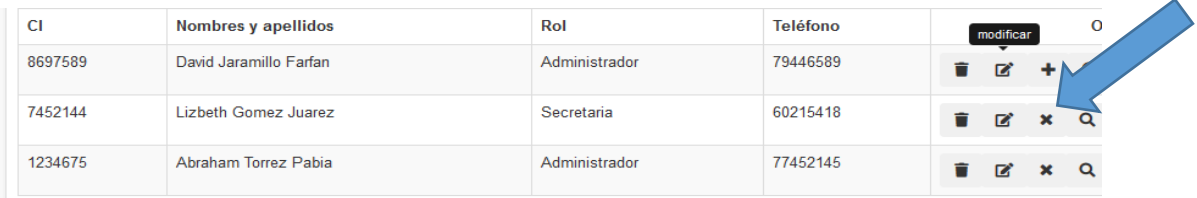

Aparecera un modal en el cual se podra adicionar los datos requeridos.

Despues de introducir los datos al formulario hacer clic en guardar o cancelar, respectivamente.

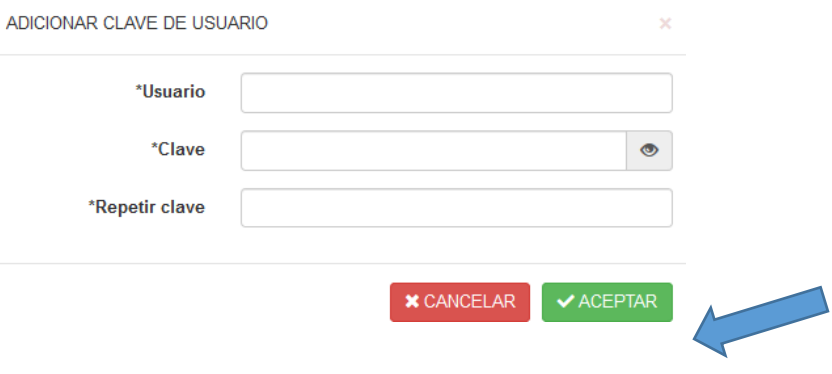

En la panatalla usuarios se actualizara con los nuevos datos, para eliminar la clave de un usuario se debe hacer clic en eliminar clave.

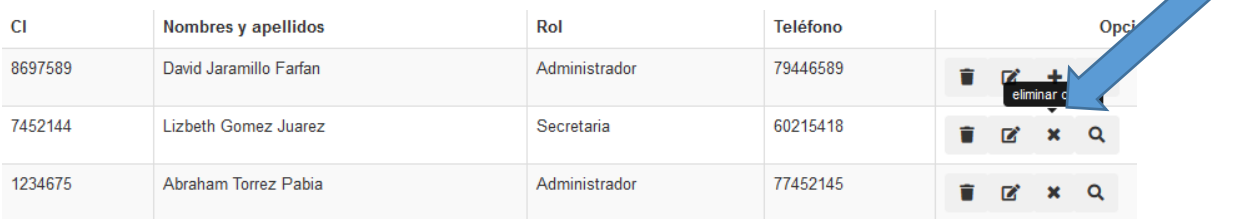

Se despliega la ventana eliminar clave.

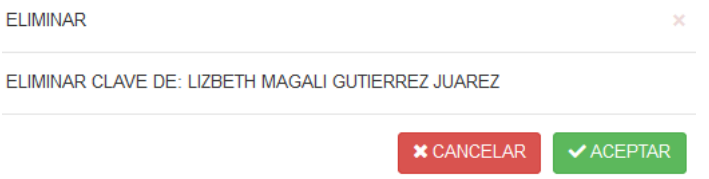

Hacer clic en aceptar o cancelar respectivamente.

Para modificar una clave cada usuario puede hacerlo una vez logueado con su cuenta, hacer clic en su nombre de usuario que esta en la parte superior derecha.

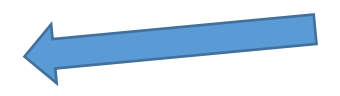
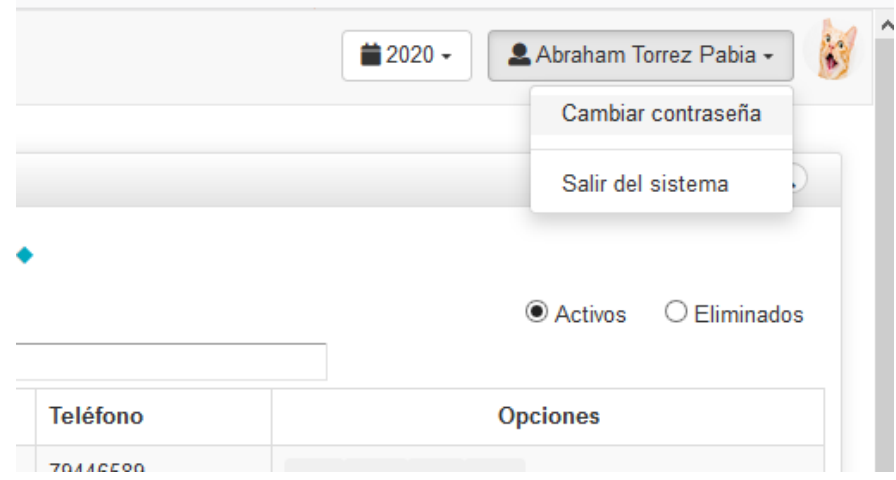

Hacer clic en cambiar contraseña para poder modificar.

Se desplegara un modal en el cual se podra modificar la clave.

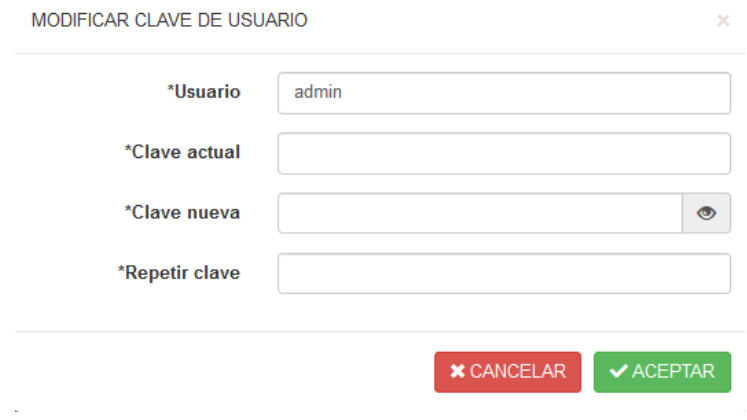

Ingresa la clave actual y despues la nueva clave para poder cambiarla, seleccionar aceptar o cancelar, respectivamente.

## **Administrar Clientes**

Para administrar un cliente se debe hacer clic en "Personas" y a continuación en clientes.

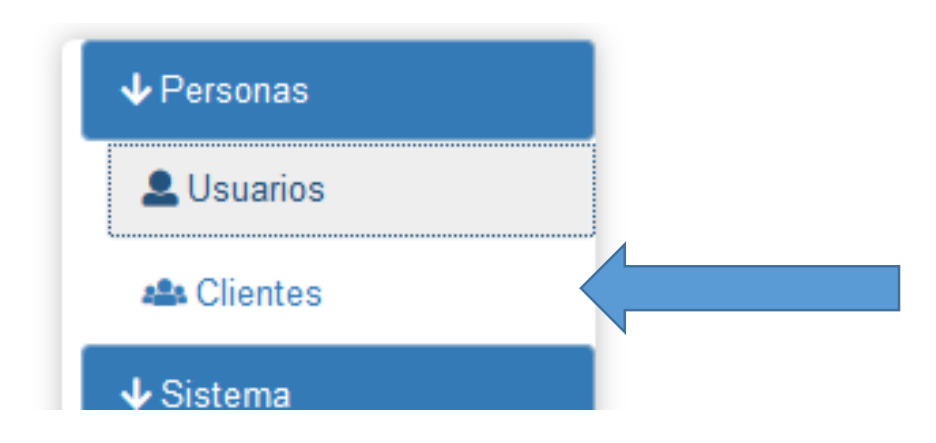

A continuacion aparecera el listado de los clientes registrados (si los hubiera).

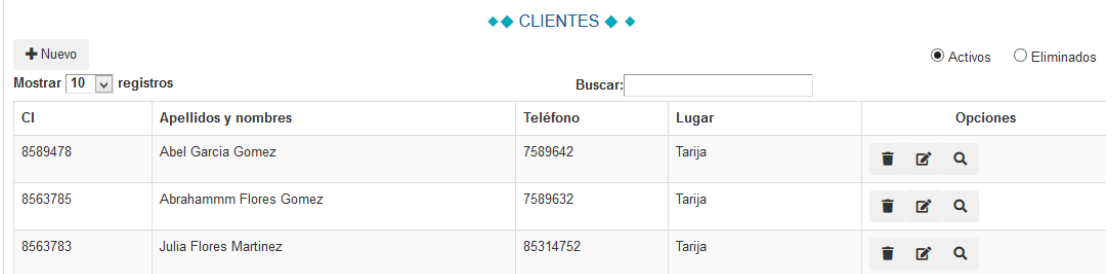

Para adicionar un cliente se debe hacer clic en nuevo.

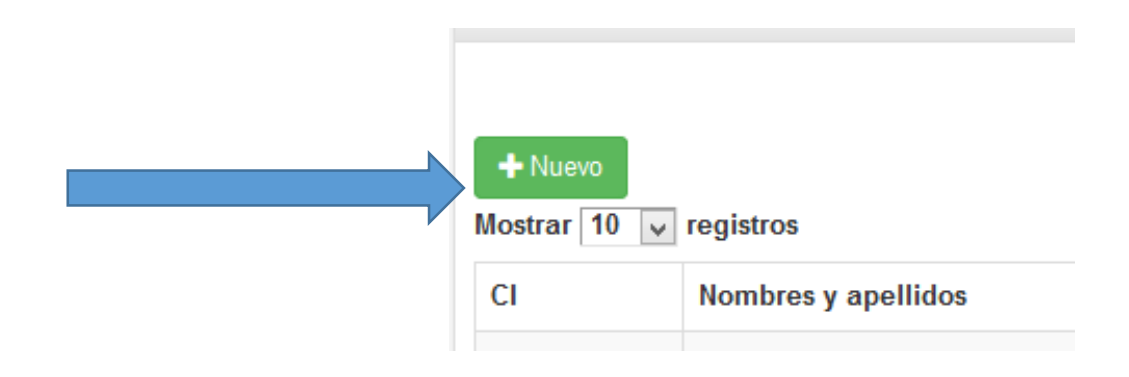

Se desplegara un modal de formulario para ingresar los datos del nuevo cliente, todos los datos se validaran en el formulario, detectando un campo vacio o dato equivocado, para guardar los datos acemos clic en aceptar y cancelar para cerrar el modal sin guardar.

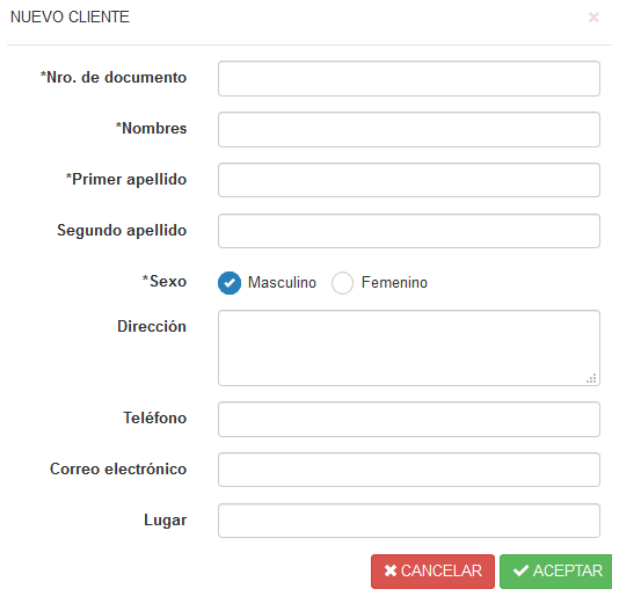

Para modificar un cliente se debe hace clic en este icono:

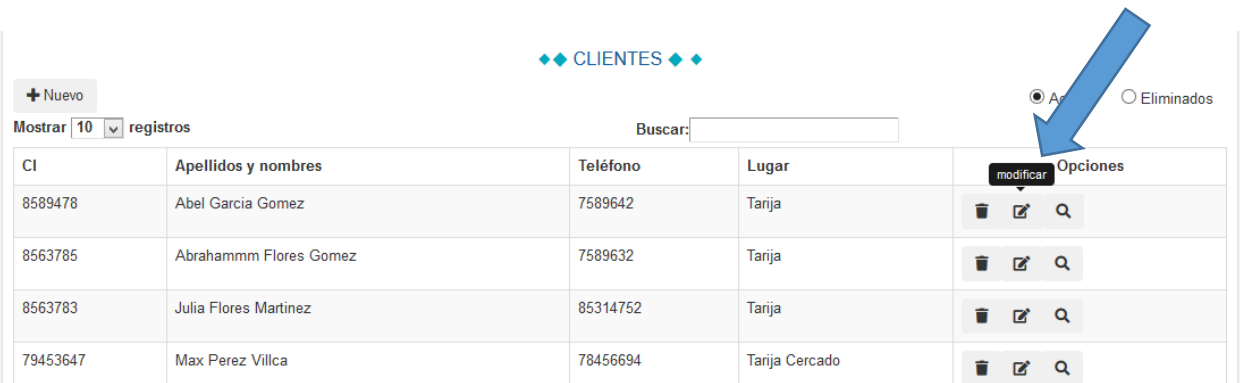

A continuacion se desplegara un modal en el cual se muestran los datos recuperados del cliente seleccionado, se pueden modificar todos lo datos , para finalizar hacer clic en guardar o cancelar respectivamene.

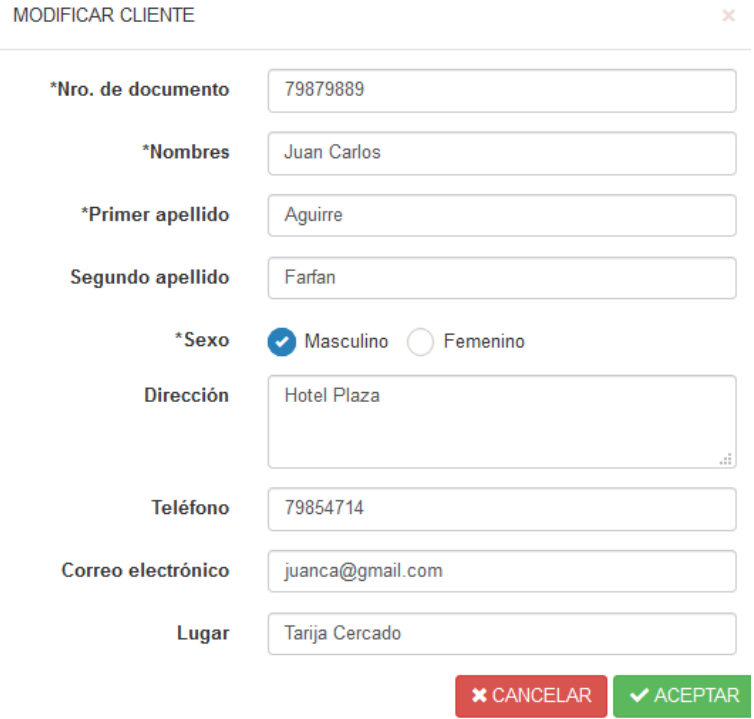

Para eliminar a un cliente se debe seleccionar a un usuario y hacer clic en el icono eliminar.

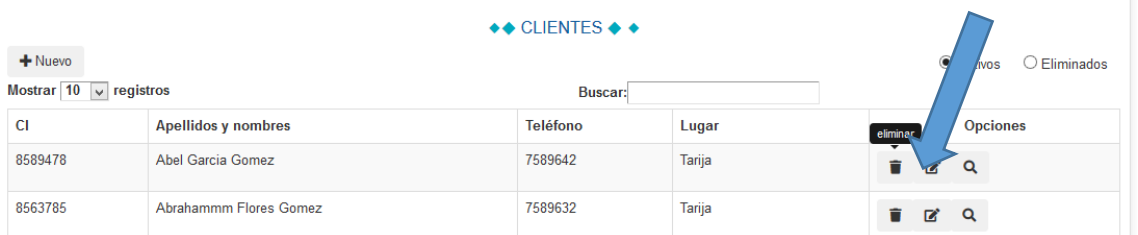

Aparecera una ventana con el siguiente mensaje:

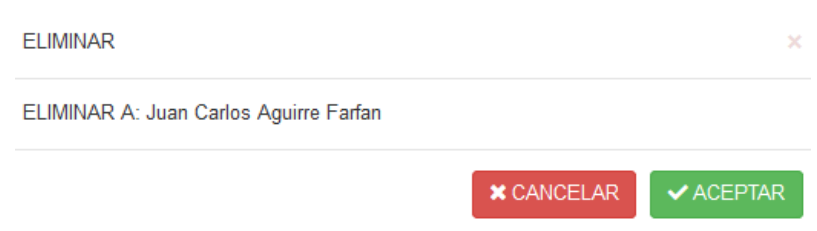

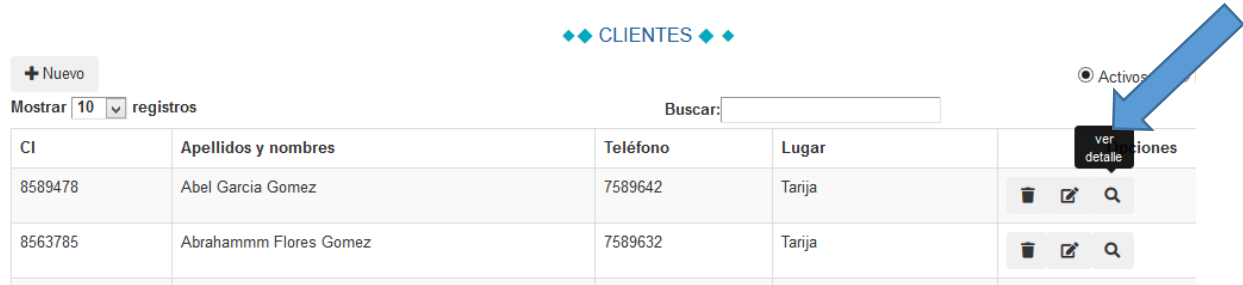

Para ver los datos de un cliente se debe hacer clic en el icono ver usuario.

Se desplegara un modal en el cual se podran visualizar los datos del cliente, se oprime el botón aceptar para cerrar el modal.

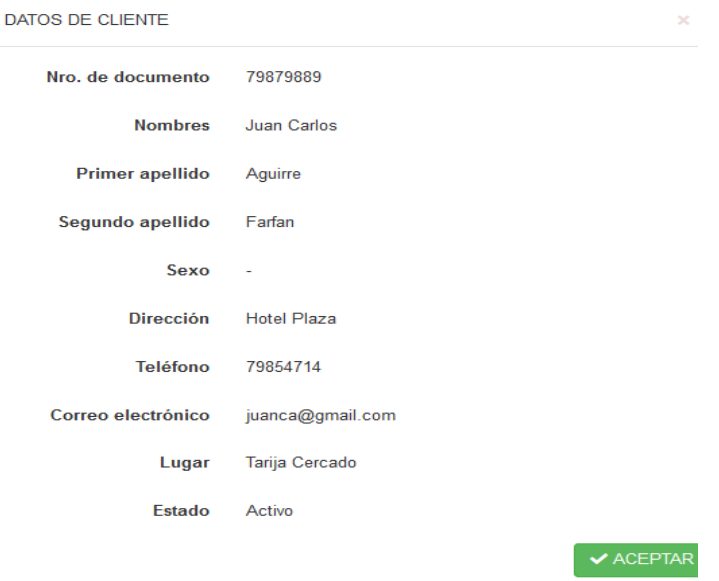

#### **Administar Roles**

Para admistrar roles se debe hacer clic en "Sistema" y acontinuacion en Roles.

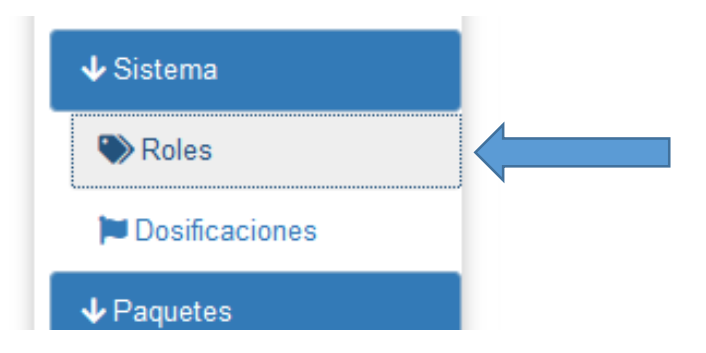

A continuación se listara los roles registrados.

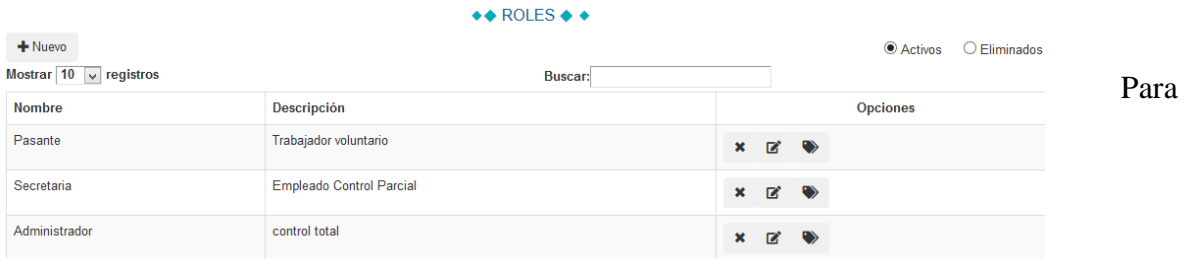

adicionar un rol debe hace clic en el boton nuevo.

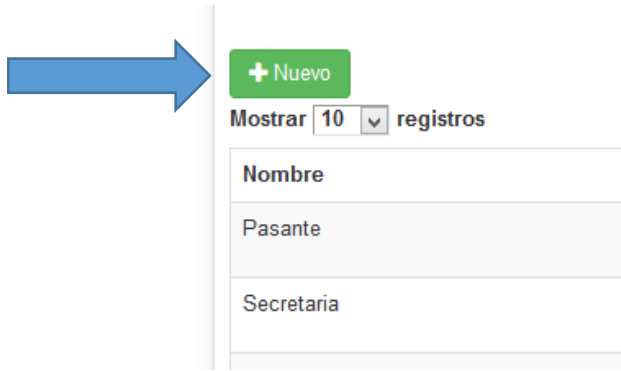

Se desplegara un formulario para completar los datos del nuevo rol. Todos los datos se validaran en el formulario.

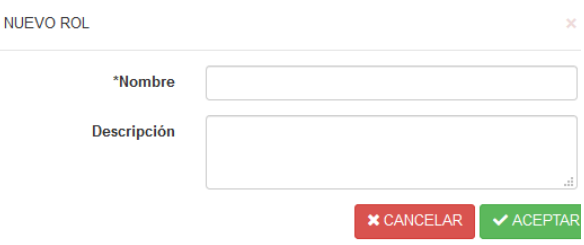

Para modificar un rol se debe identificar y hacer clic en el icono de modificar.

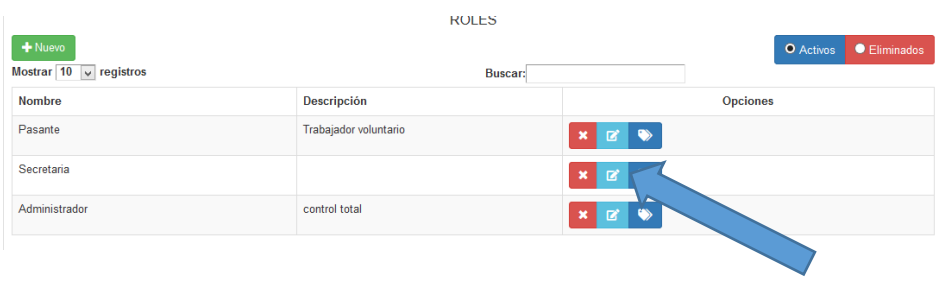

A continuación se muestran los datos recuperados del rol seleccionado se puede

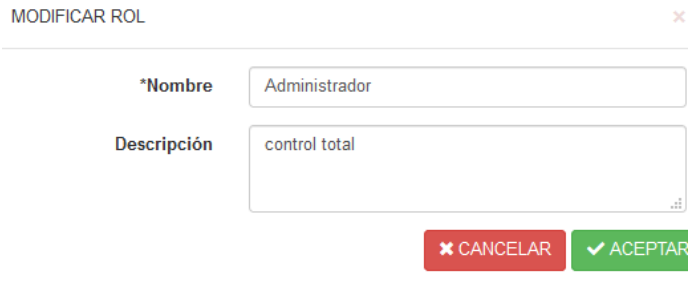

Para finalizar hacer clic en aceptar o cancelar respectivamente.

Para eliminar a un rol se debe seleccionar el mismo y hacer clic en el icono eliminar.

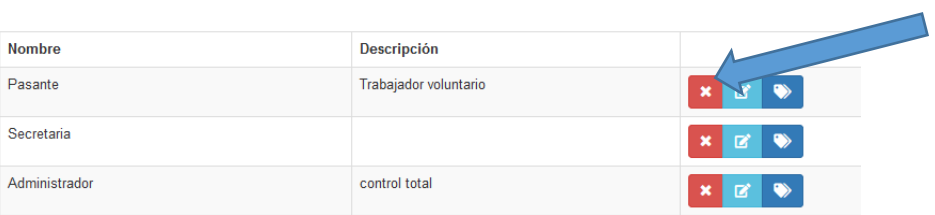

Aparecera una ventana con el siguente mensaje, se debe hacer clic para finalizar en aceptar o cancelar respectivamente.

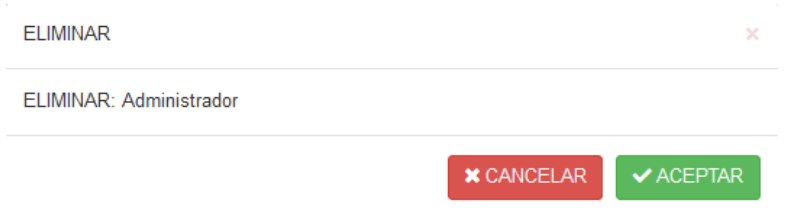

Para asignar menus a los roles se debe elegir el rol y hacer clic en el icono de asignar.

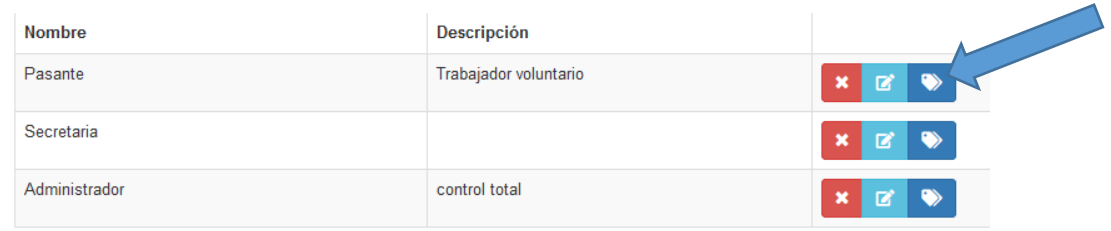

A continuacion se desplegara un modal en el cual se podran elegir diferentes menus.

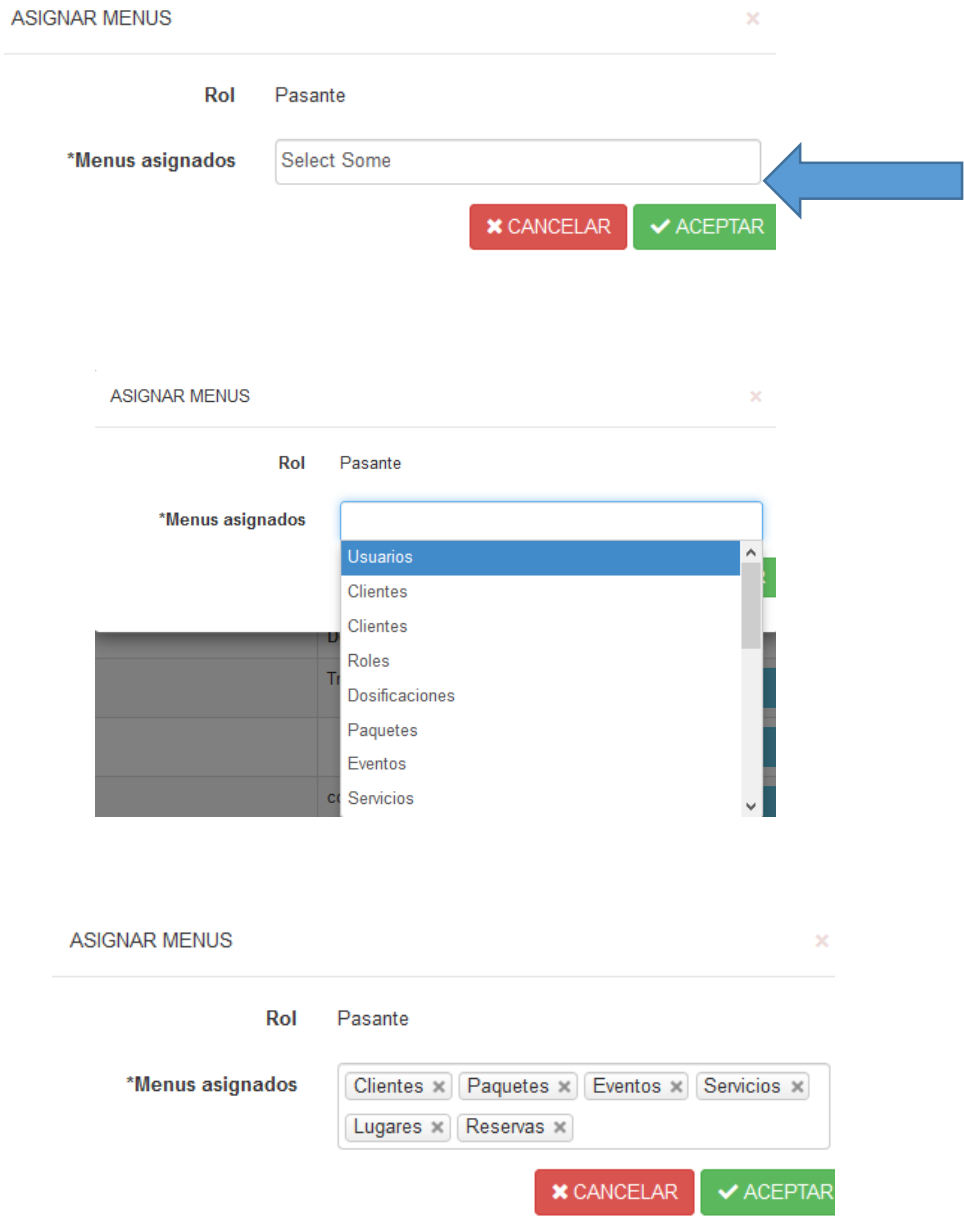

Para finalizar se debe hacer clic en acepar o cancelar respectivamente.

# **Administar dosificaciones**

Para administrar dosificaciones se debe hacer clic en "Sistema" y acontinuacion en dosificaciones.

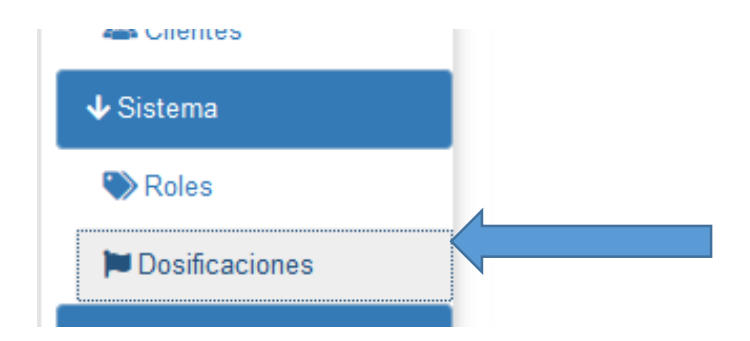

A continuación aparecerá el listado de las dosificaciones (si las hubiera).

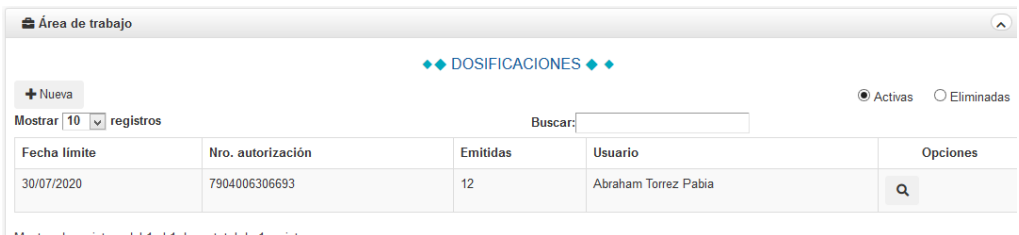

n renistros del 1 al 1 de un total de 1 renistros

Para añadir una nueva dosificación se debe hacer clic en nuevo.

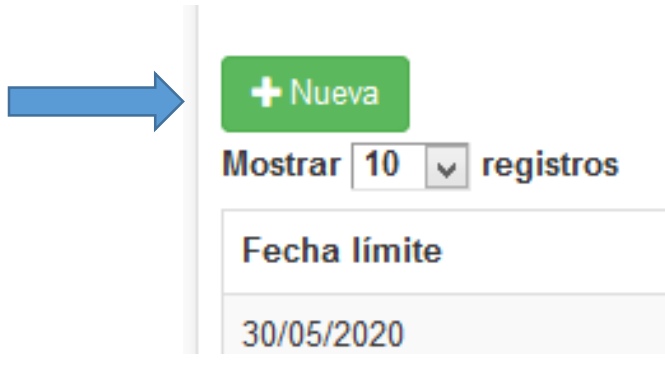

Se desplegara el formulario para completar los datos de la nueva dosificación.

Todos los datos se validaran en el formulario, detectando algún campo vacío.

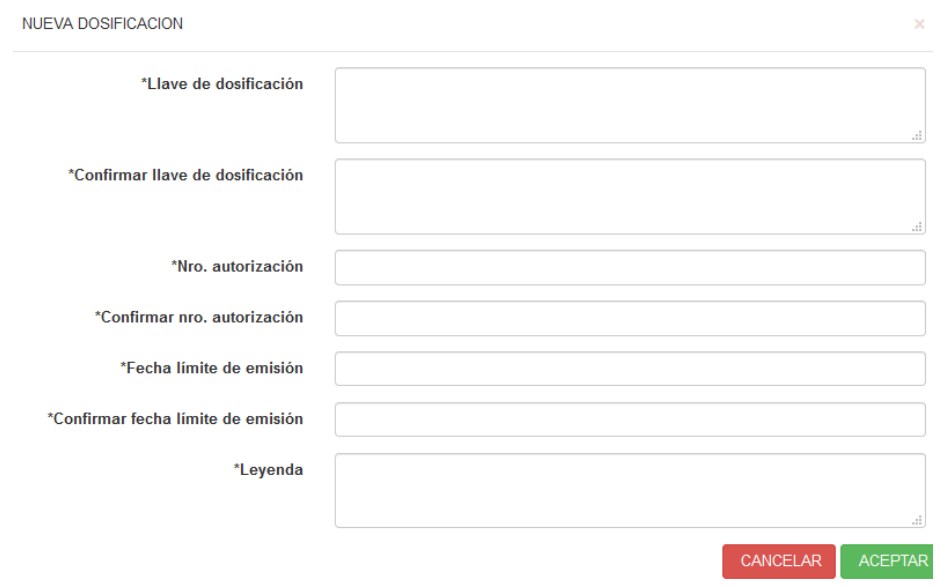

Para finalizar se debe hacer clic en aceptar o cancelar respectivamenete.

Para modificar una dosificacion se debe identificar y hacer clic en el icono de modificar.

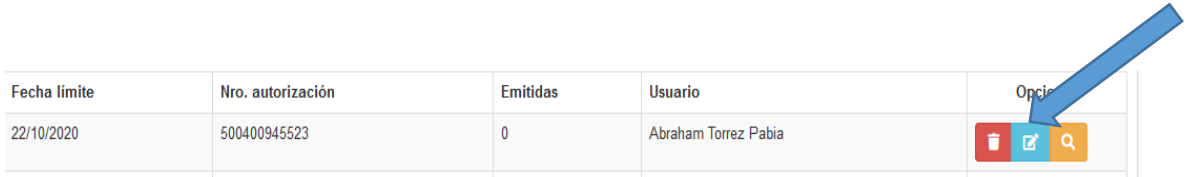

Se debe tener en cuenta que una vez emitida una factura ya no se podra modificar ni eliminar hasta que haya caducado la fecha de limite.

A continuacion se muestra los datos recuperados de la dosificacion seleccionada, se pueden modificar todos los datos, para finalizar hacer clic en aceptar o cancelar respectivamente.

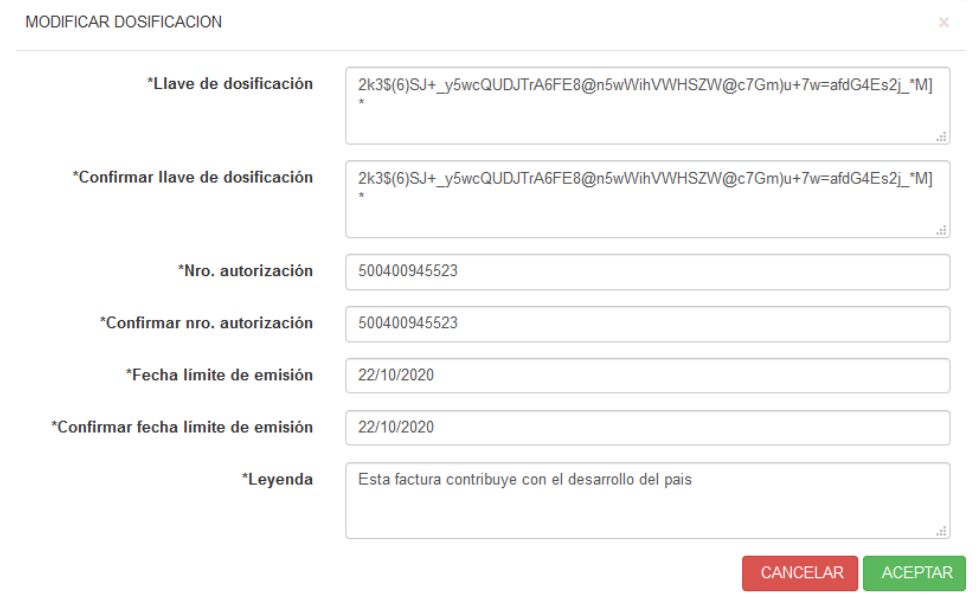

Para eliminar una dosificación se debe seleccionar la dosificacion y hacer clic en el icono eliminar.  $\overline{\phantom{1}}$ 

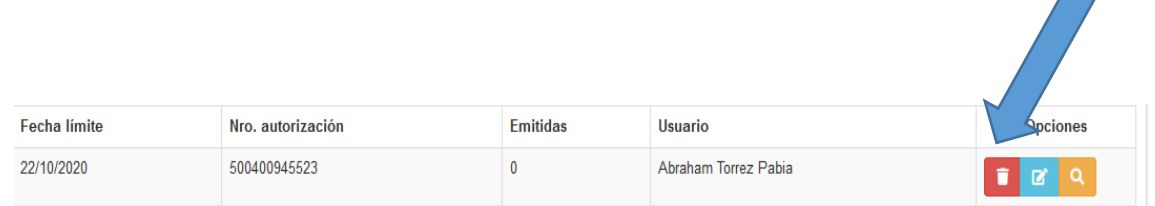

Aparecera una venta con el siguente mensaje:

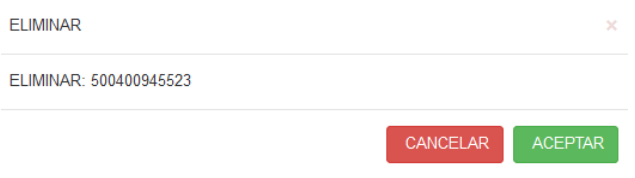

Para finalizar hacer clic en aceptar o cancelar respectivamente.

Para ver una dosificación se debe hacer clic en el icono ver, se desplegara un modal en el cual se podrán visualizar los datos de la dosificación.

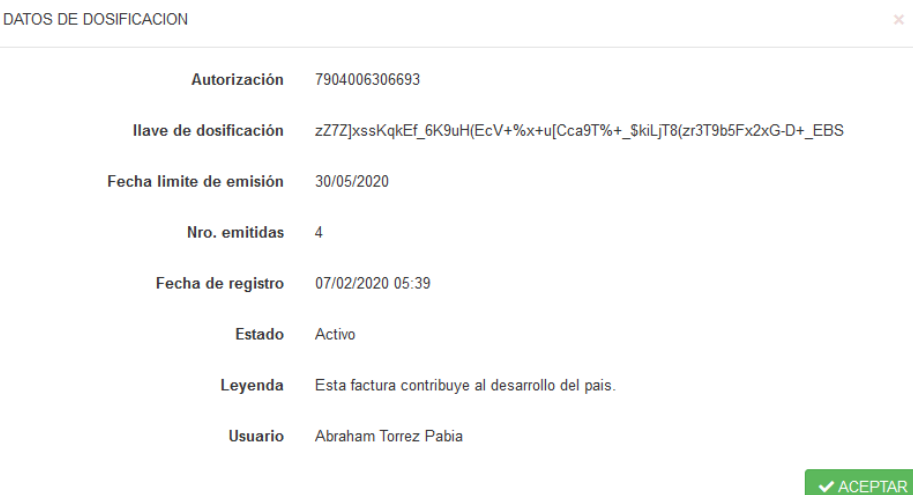

Para finalizar hacer clic en aceptar.

#### **Administar Paquetes**  1.7

Para administrar los paquetes se debe hacer clic en "Paquetes" y acontinuacion en paquetes.

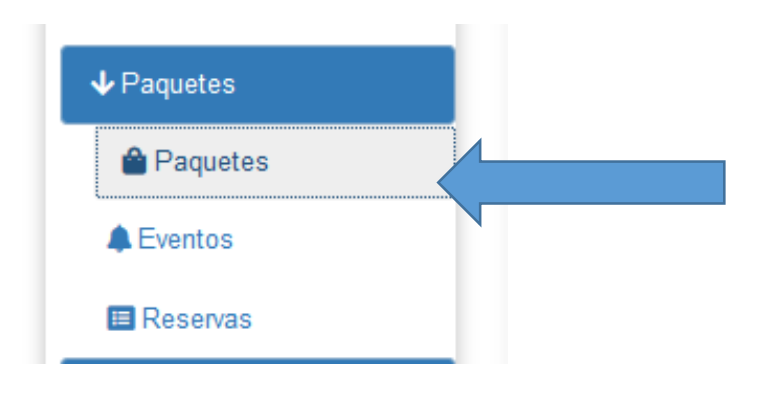

A continuación aparecerá el listado de los paquetes (si las hubiera).

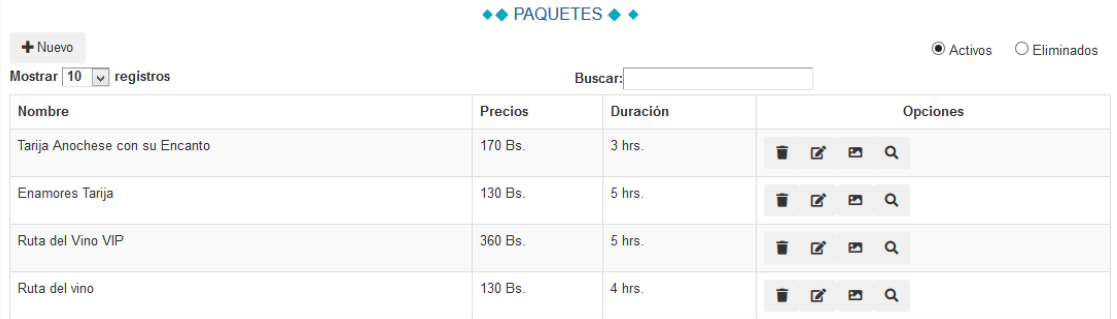

Para añadir un nuevo paquete se debe hacer clic en nuevo.

F

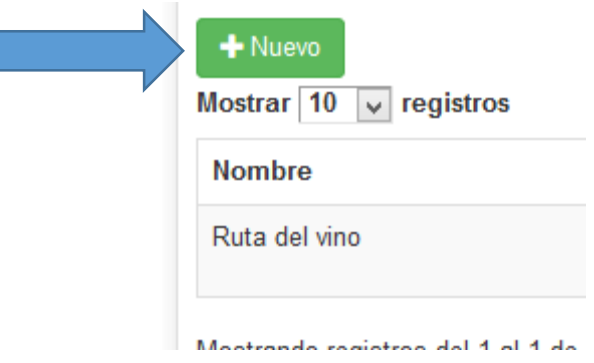

Se desplegara el formulario para completar los datos del nuevo paquete.

Todos los datos se validaran en el formulario, detectando algún campo vacío.

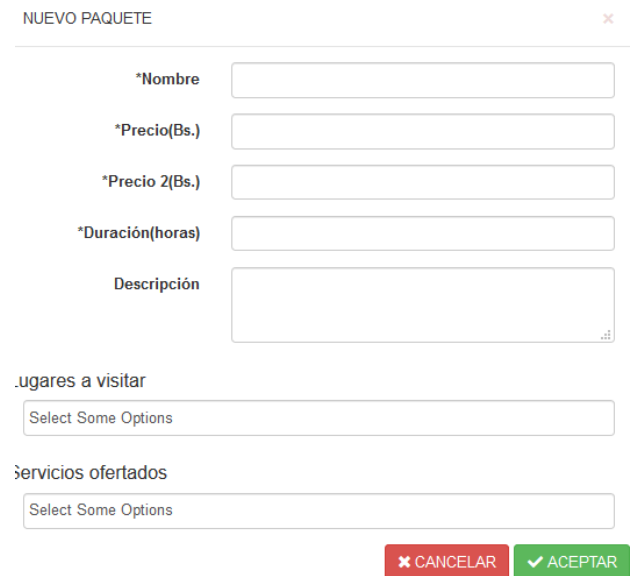

Para finalizar se debe hacer clic en aceptar o cancelar respectivamenete.

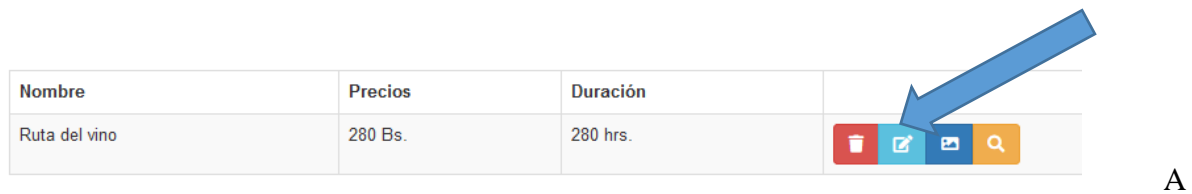

continuacion se muestra los datos recuperados del paquete seleccionado, se pueden modificar todos los datos, para finalizar hacer clic en aceptar o cancelar respectivamente.

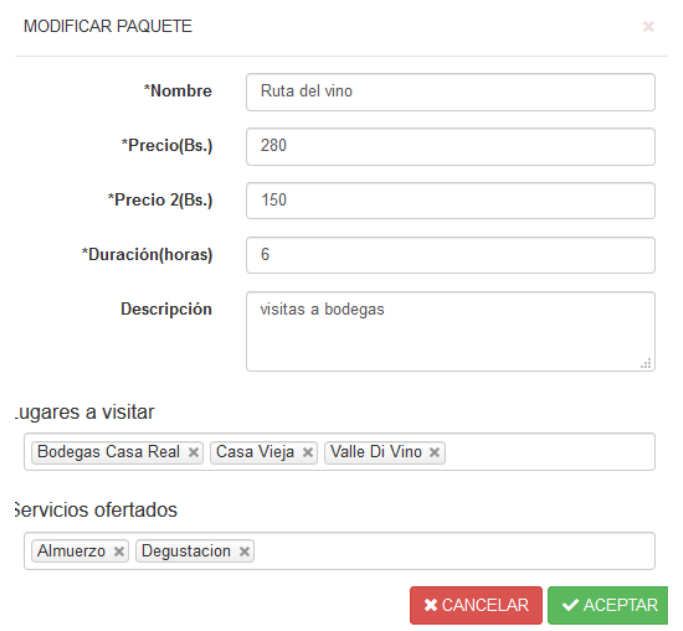

Para eliminar un paquete se debe seleccionar la dosificacion y hacer clic en el icono eliminar.

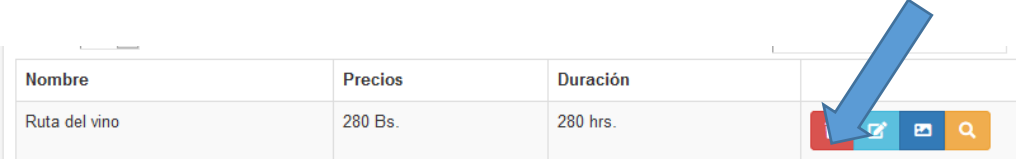

Aparecera una ventana con el siguente mensaje:

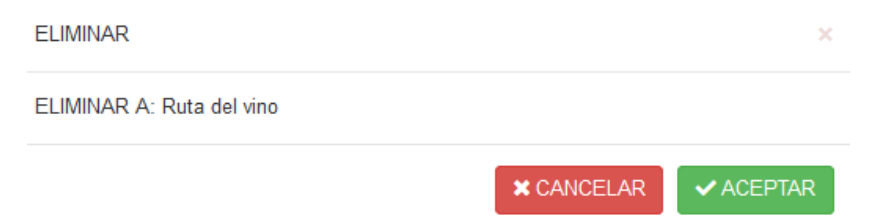

Para finalizar hacer clic en aceptar o cancelar respectivamente.

Para ver un paquete se debe hacer clic en el icono ver, se desplegara un modal en el cual se podrán visualizar los datos del paquete.

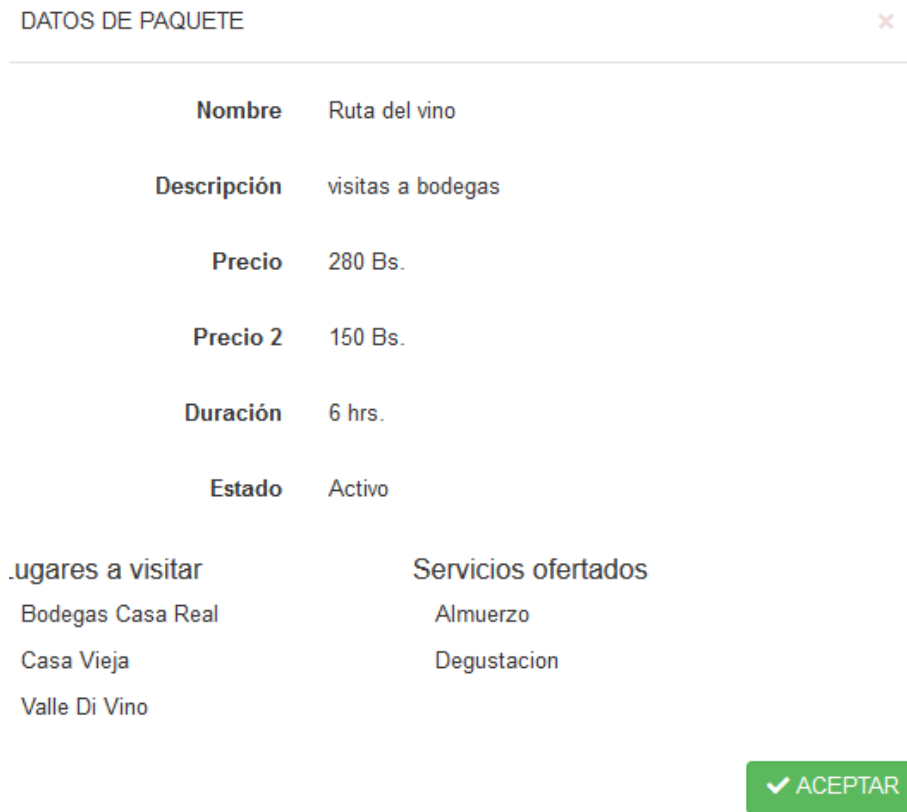

Para finalizar hacer clic en aceptar.

Para añadir fotos a un paquete se debe hacer clic en el icono de fotos.

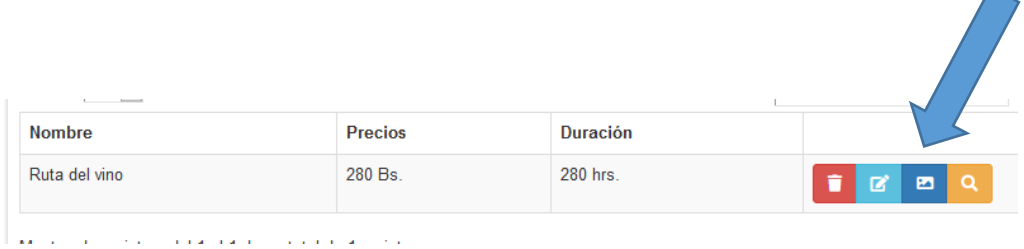

continuación aparecerá una ventana en la cual se podran añadir fotos.

 $\overline{\phantom{0}}$ 

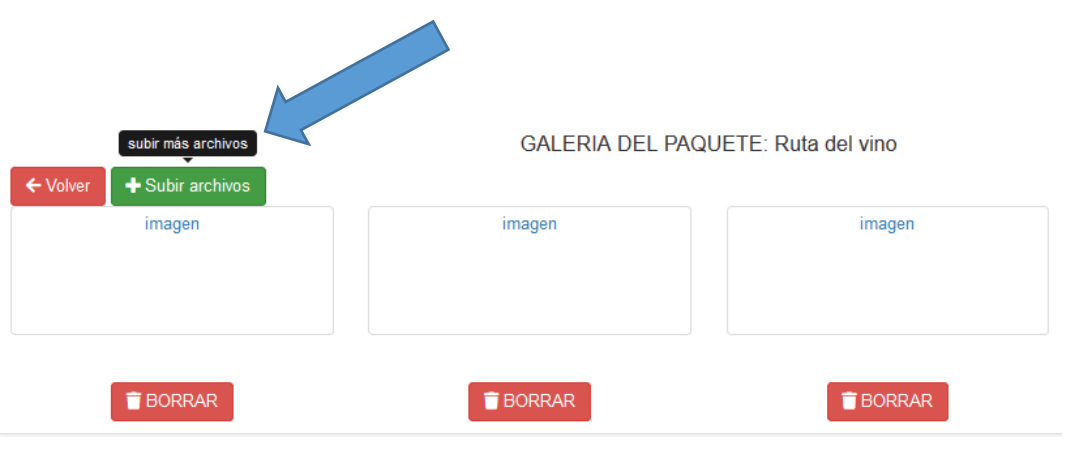

Se debe hacer hacer clic en subir fotos para añadir a la galeria, y a continuacion aparecera una ventana para añadir.

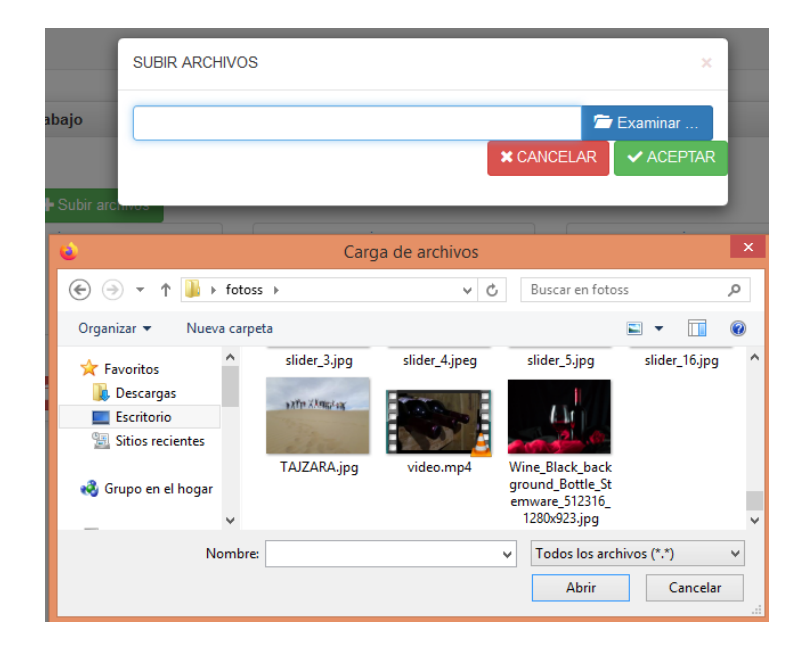

Hacer clic en examinar y a continuacion se podran elegir las fotos para subirlas, elegir las fotos y hacer clic en abrir.

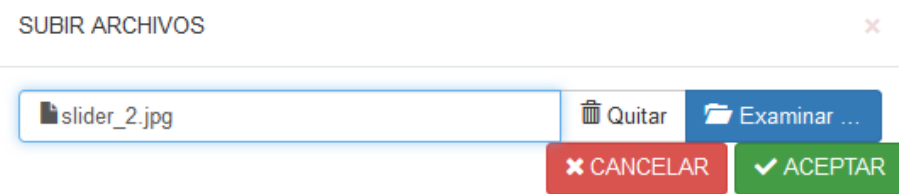

Hacer clic en aceptar para subir la foto, y en cancelar para no subirla.

# **Administar Eventos**

Para administrar los Eventos se debe hacer clic en "Paquetes" y acontinuacion en eventos.

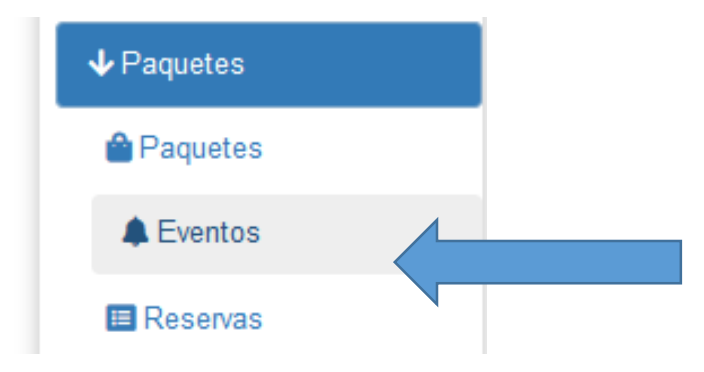

A continuación aparecerá el listado de los Eventos (si las hubiera).

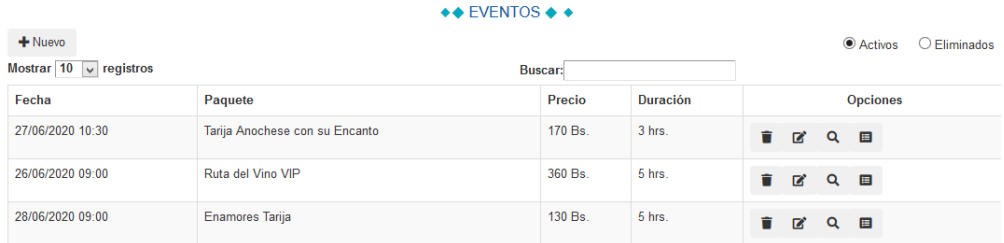

Para añadir un nuevo evento se debe hacer clic en nuevo.

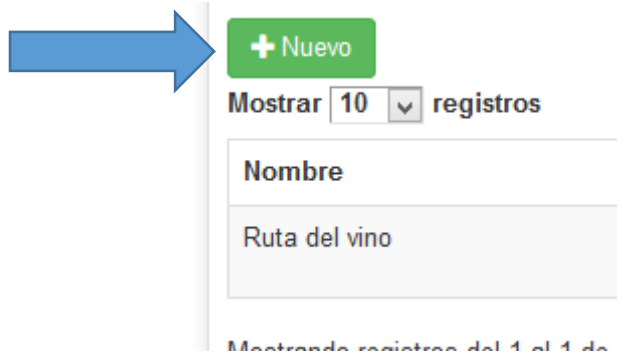

Se desplegara el formulario para completar los datos del nuevo evento.

Todos los datos se validaran en el formulario, detectando algún campo vacío.

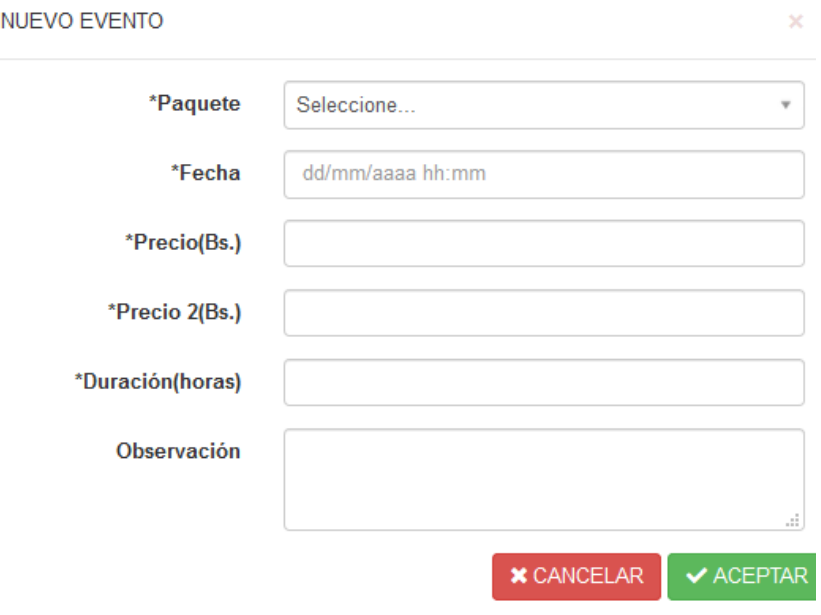

Para finalizar se debe hacer clic en aceptar o cancelar respectivamenete.

Para modificar un evento se debe identificar y hacer clic en el icono de modificar.

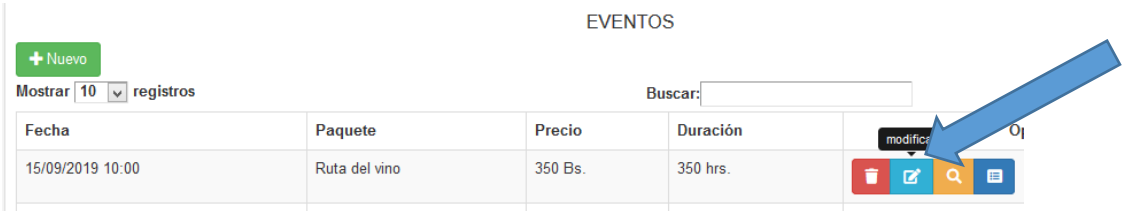

A continuacion se muestra los datos recuperados del evento seleccionado, se pueden modificar todos los datos, para finalizar hacer clic en aceptar o cancelar respectivamente.

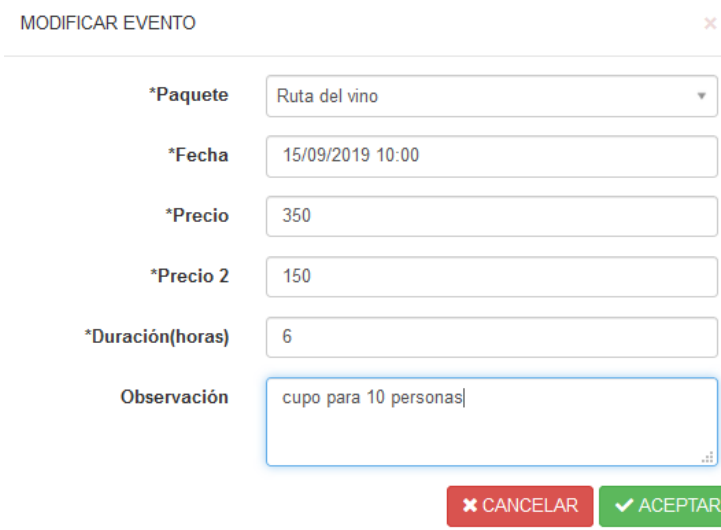

Para eliminar un paquete se debe seleccionar la dosificacion y hacer clic en el icono eliminar.

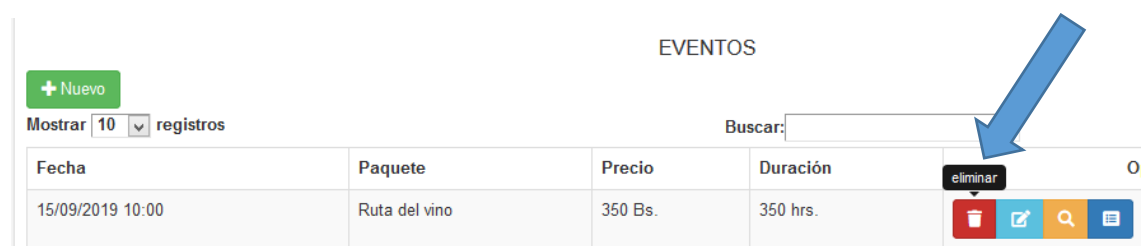

Aparecera una ventana con el siguente mensaje:

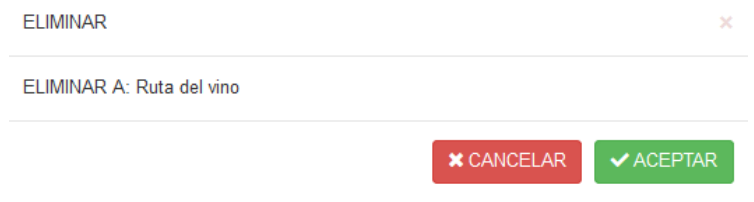

Para finalizar hacer clic en aceptar o cancelar respectivamente.

Para ver un evento se debe hacer clic en el icono ver, se desplegara un modal en el cual se podrán visualizar los datos del evento.

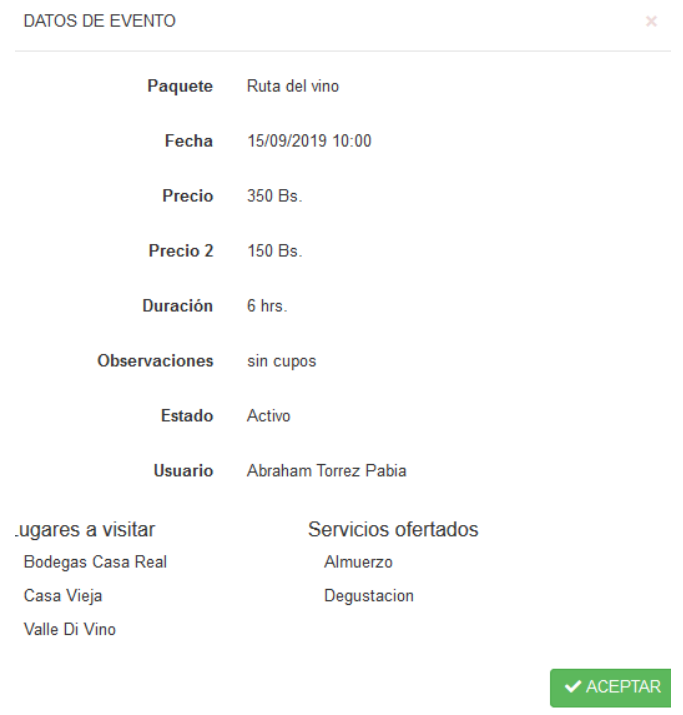

Para finalizar hacer clic en aceptar.

Para añadir clientes a un evento se debe hacer clic en "clientes".

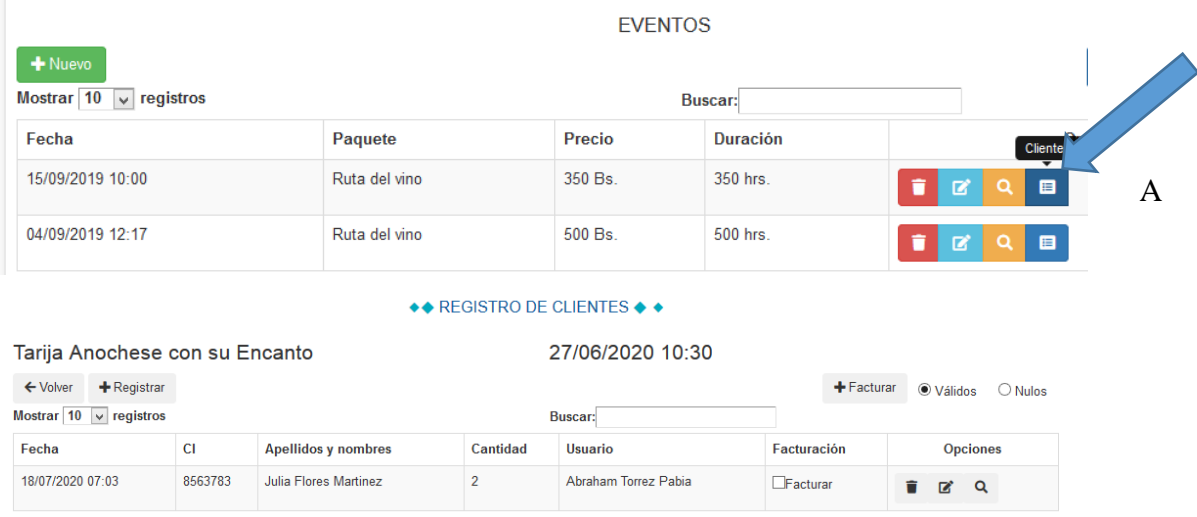

continuación aparecerá una ventana con la lista de clientes que están registrados para el evento (si los hubiera).

Para añadir un cliente al evento se debe hacer clic en registrar, y acontinuacion podra escoger los clientes registrados para añadirlos al evento.

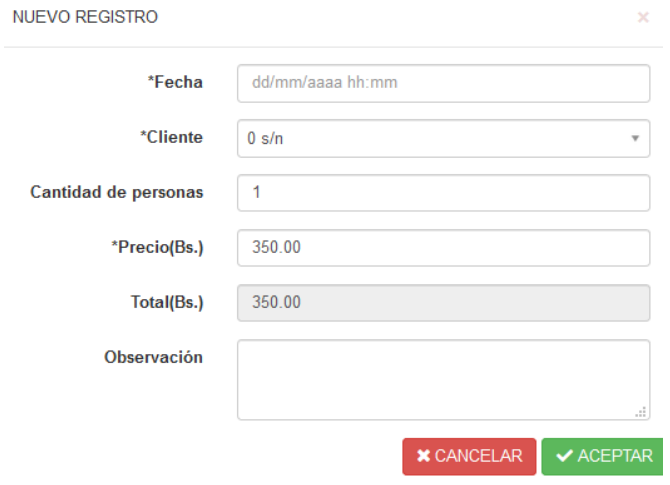

Se deben llenar los datos requeridos seguidamente hacer clic en aceptar para registrar al cliente o cancelar respectivamente.

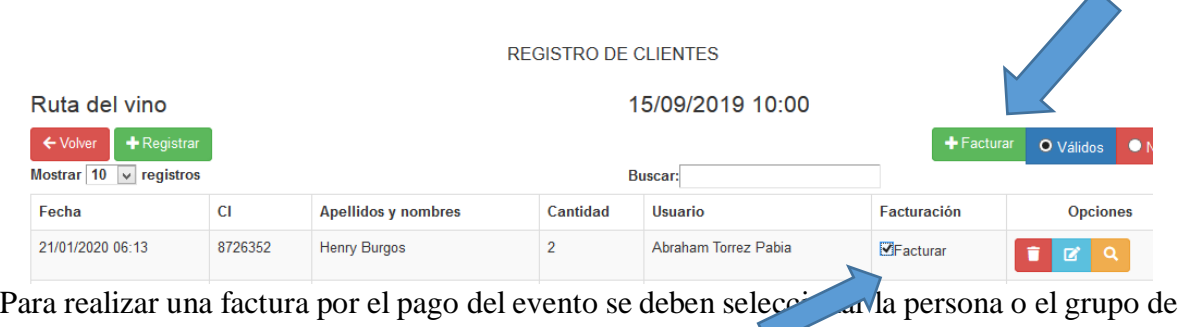

personas a la cual saldra la factura.

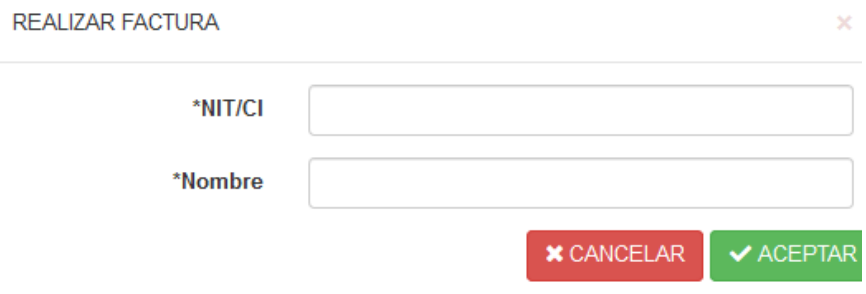

A continuación aparecerá una ventana en la cual podrá escribir el nombre y NIT de la persona o el grupo de personas a la cual saldrá la factura.

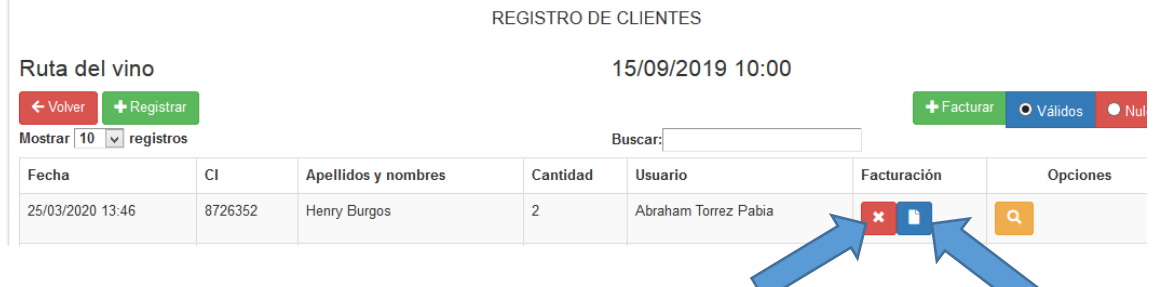

A continuacion se vuelve a la pantalla de registro de clientes en la cual podra anular la factuta hacienco clic en el icono de anular o imprimir la factura haciendo clic en el icono imprimir. Imprimir Factura

Para anular una factura se debe hacer clic en anular, aparecera una ventana en al cual podra cofirmar. A continuacion hacer clic en aceptar o cancelar respectivamente.

▴

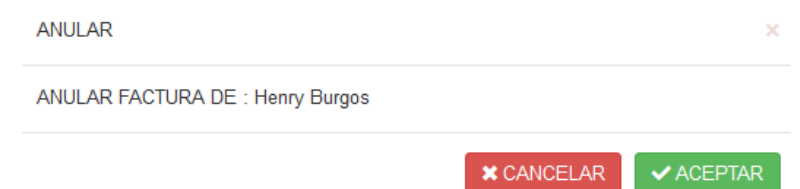

Para imprimir una factura se debe hacer clic en el icono facturar. A continuación se muestra un archivo pdf en el mismo navegador el cual podrá imprimir.

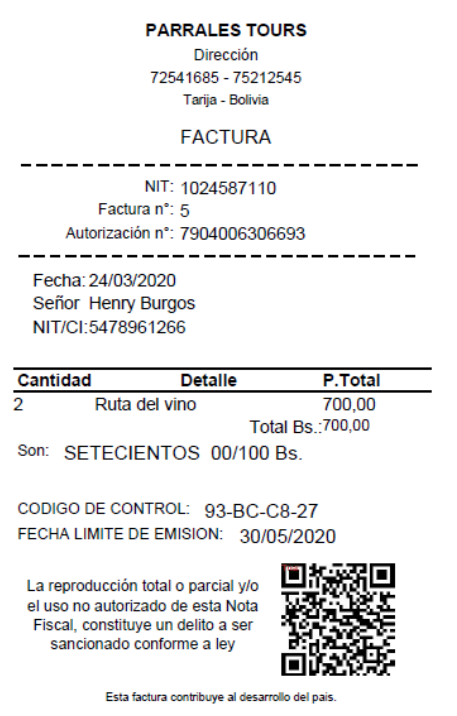

Para ver los datos del registro se debe hace clic en el icono de ver detalle.

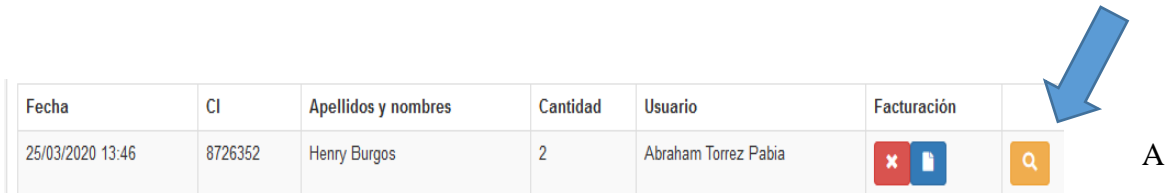

continuacion se muestra un aventana con los datos del registro.

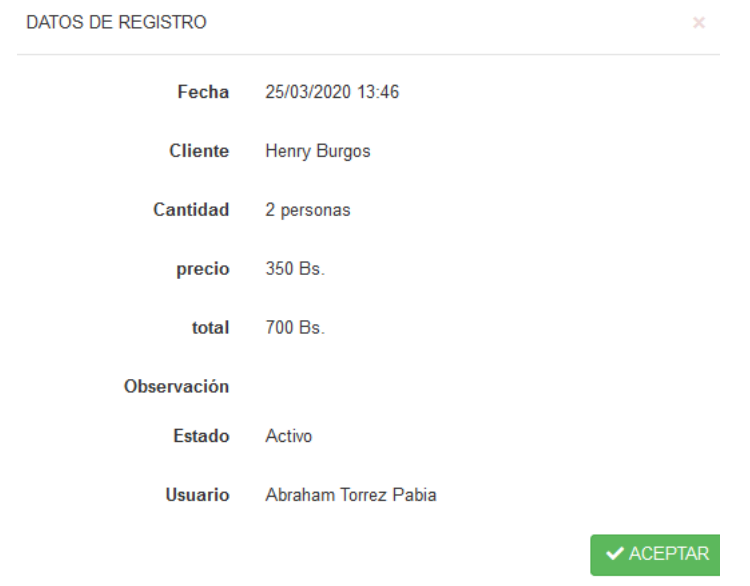

Para volver a la pantalla de eventos se debe hace clic en el boton volver.

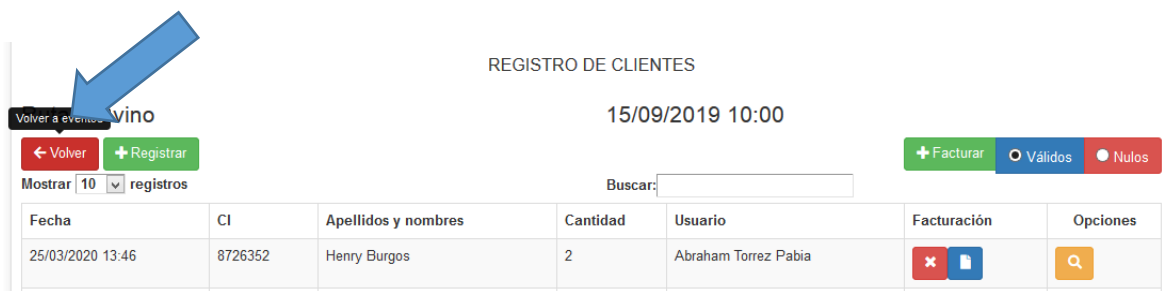

### **Administar Reservas**

Para administrar Reservas se debe hacer clic en "Paquetes" y acontinuacion en reservas.

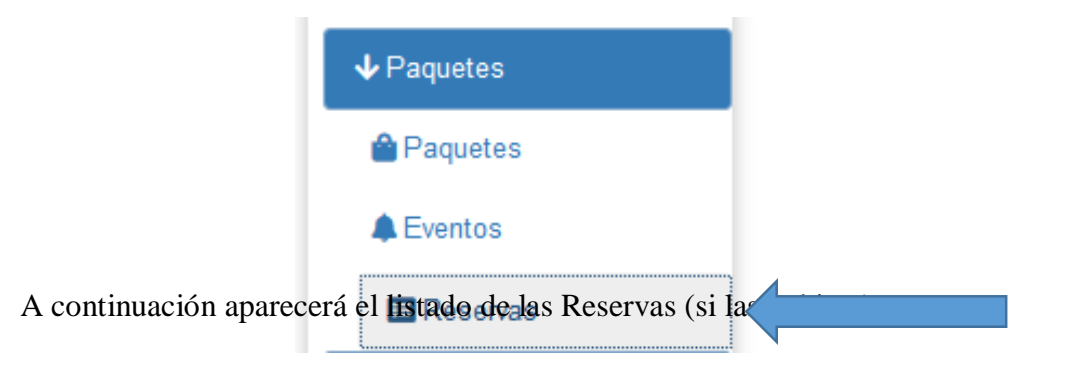

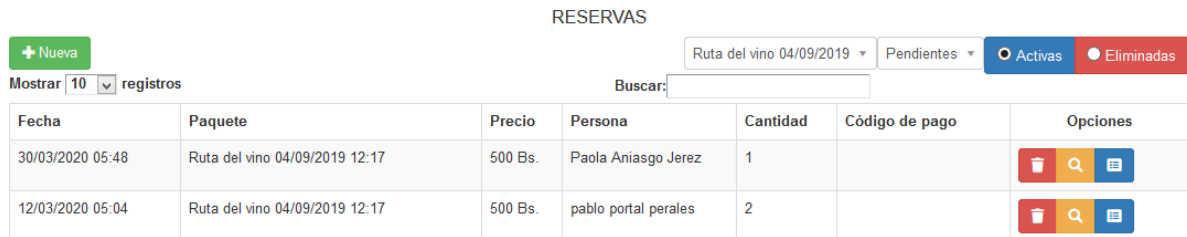

Para añadir una nueva Reserva se debe elegir el evento, previamente se debió haber creado el evento para el cual será la reserva.

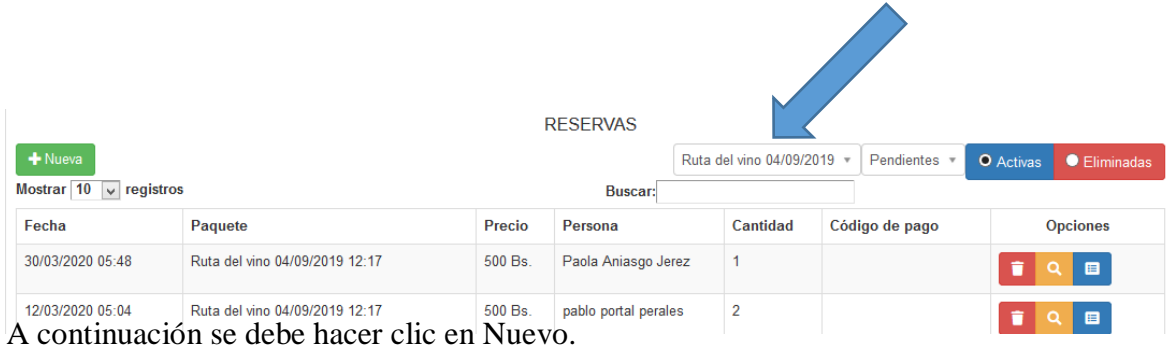

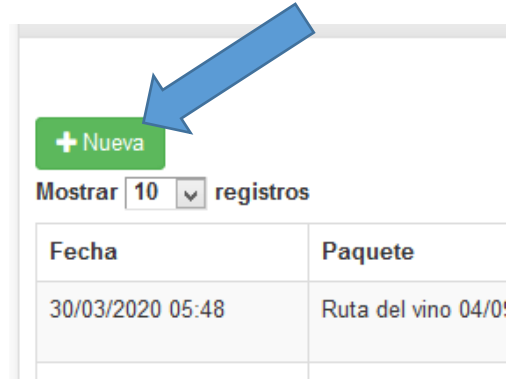

Se desplegara el formulario para completar los datos de la nueva reserva.

Todos los datos se validaran en el formulario, detectando algún campo vacío.

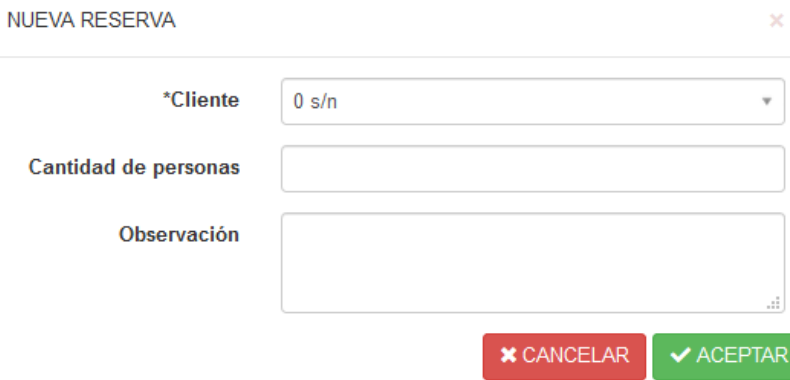

Para finalizar se debe hacer clic en aceptar o cancelar respectivamenete.

Para Revisar una reserva (aceptar o cancelar ) se debe identificar y hacer clic en el icono de revisar.

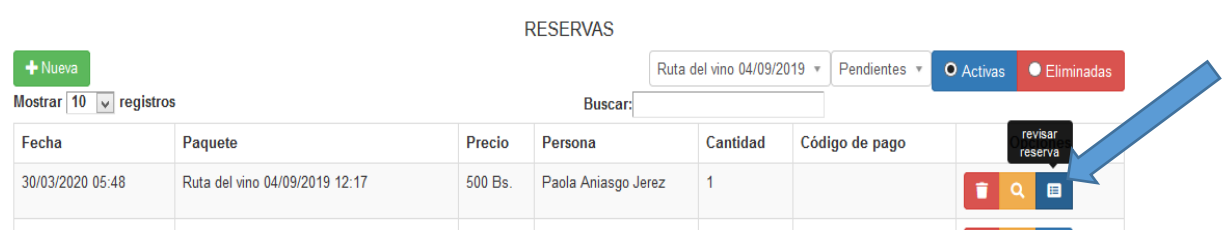

A continuacion se muestra los datos recuperados de la reserva seleccionada, se debe seleccionar aprobar o rechazar respectivamente.

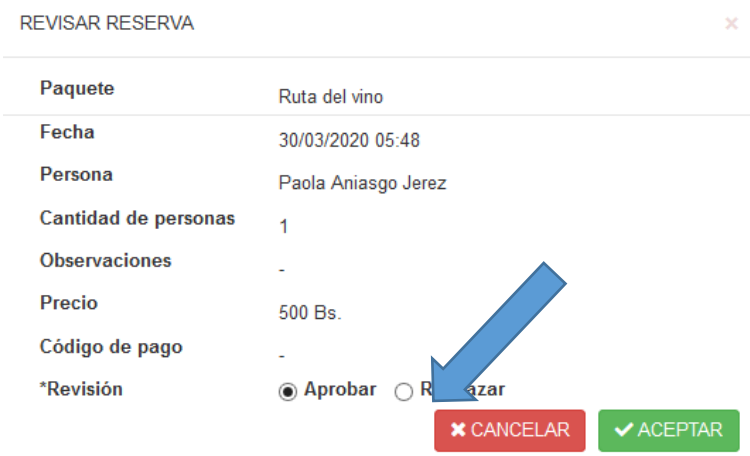

Para finalizar se debe hacer clic en aceptar o rechazar respectivamente.

Para eliminar una reserva se debe hacer clic en el icono eliminar.

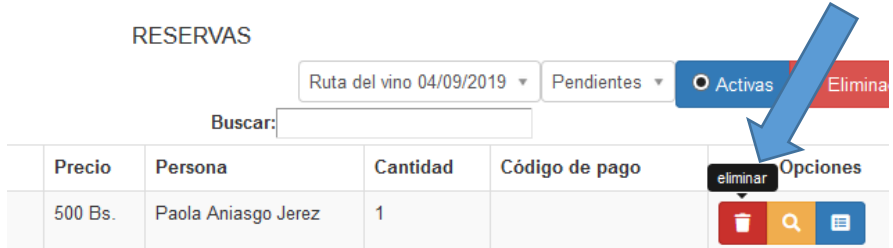

Aparecera una venta con el siguente mensaje:

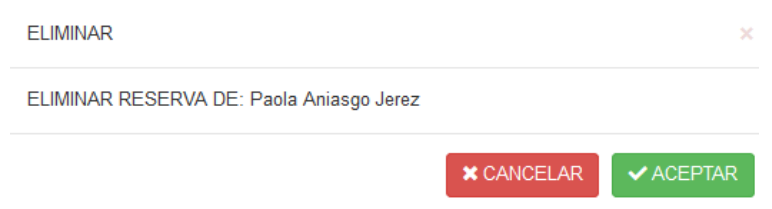

Para finalizar hacer clic en aceptar o cancelar respectivamente.

Para ver una reserva se debe hacer clic en el icono ver, se desplegara un modal en el cual se podrán visualizar los datos de la reserva.

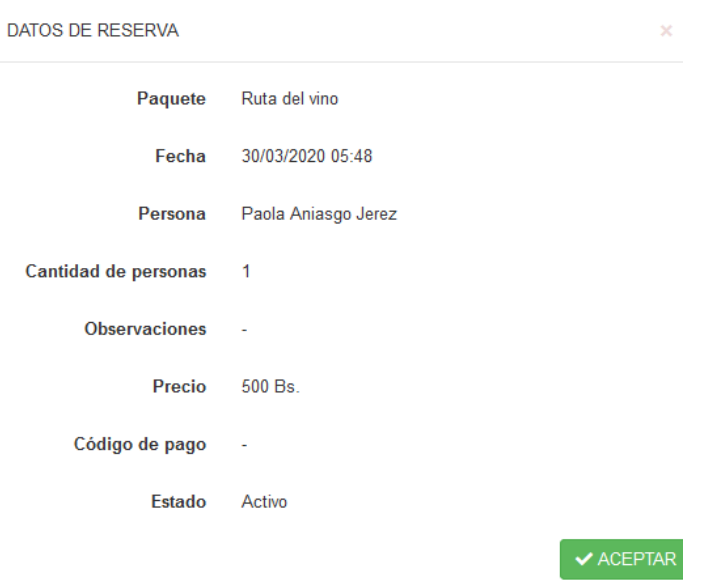

El código de pago es solo para pagos por internet en este caso la reserva se hizo sin pago. Para finalizar hacer clic en aceptar.

Para tener un mejor control de las reservas puede visualizar las reservas pendientes, registrados (las reservas aprobadas), rechazadas, haciendo clic en el siguiente menu.

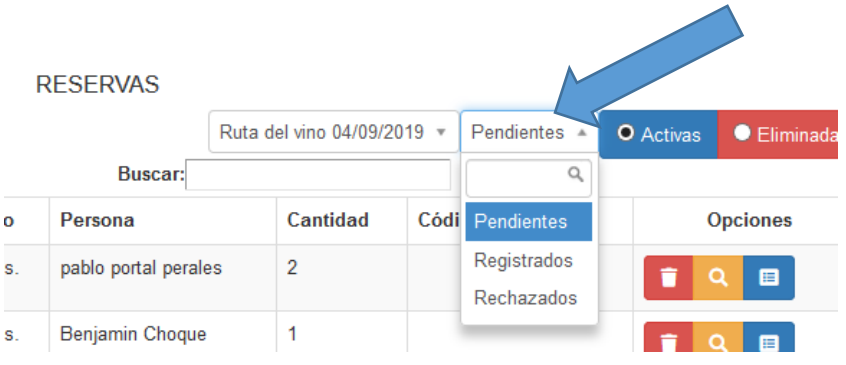

#### **Administrar Servicios**

Para administrar un Servicio se debe hacer clic en "Extras" y a continuación en servicios.

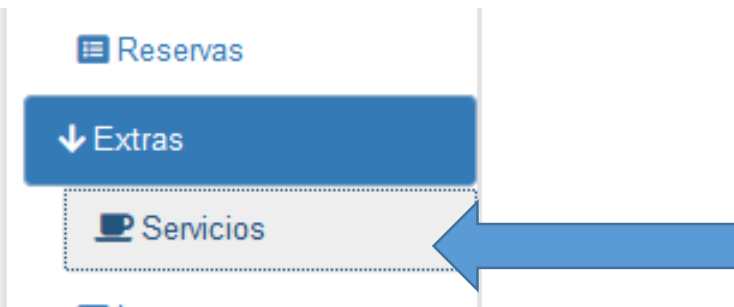

A continuacion aparecera el listado de los servicios registrados (si los hubiera).

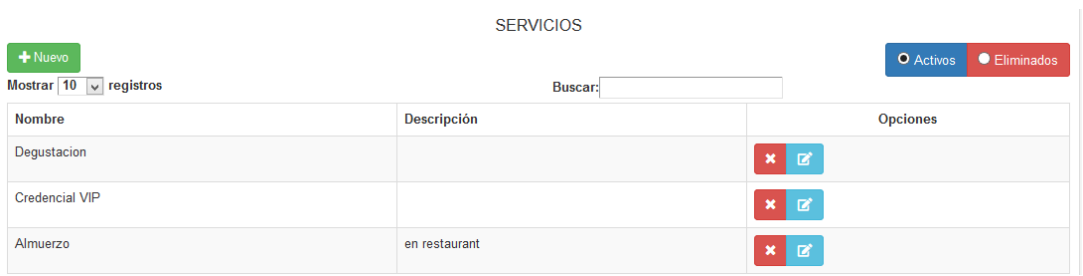

Para adicionar un Servicio se debe hacer clic en nuevo.

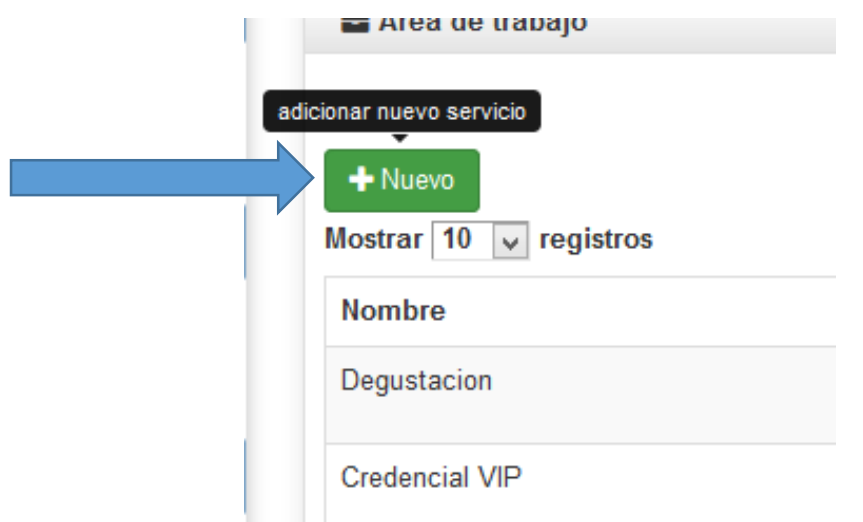

Se desplegara un modal de formulario para ingresar los datos del nuevo servicio, todos los datos se validaran en el formulario, detectando un campo vacio o dato equivocado, para guardar los datos hacemos clic en aceptar y cancelar para cerrar el modal sin guardar.

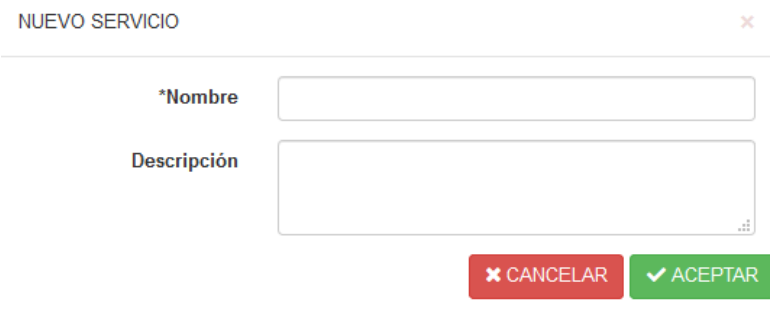

Para modificar un servicio se debe hace clic en el icono modificar.

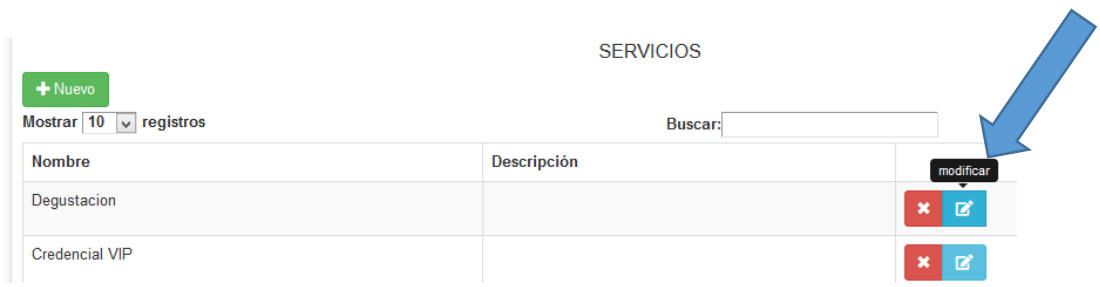

A continuacion se desplegara un modal en el cual se muestran los datos recuperados del servicio seleccionado, se pueden modificar todos lo datos , para finalizar hacer clic en guardar o cancelar respectivamene.

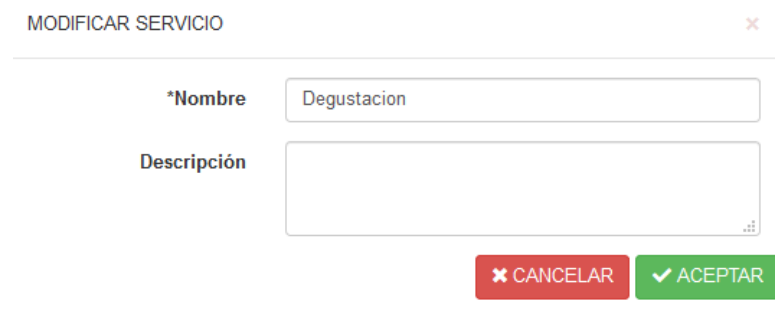

Para eliminar un servicio se debe seleccionar a uno y hacer clic en el icono eliminar.

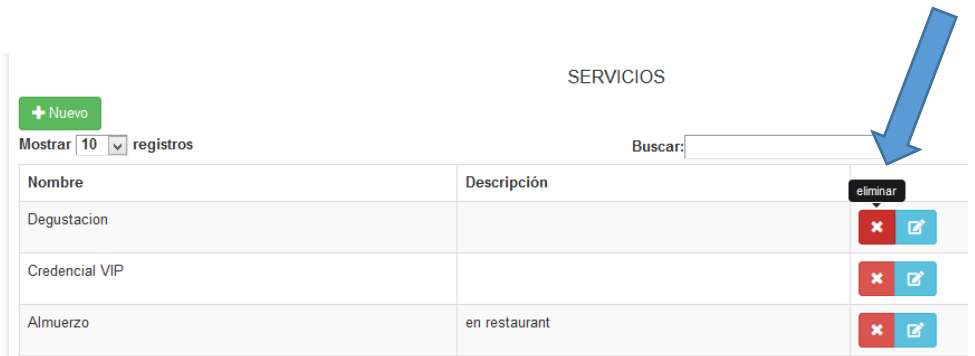

Aparecera una ventana con el siguiente mensaje:

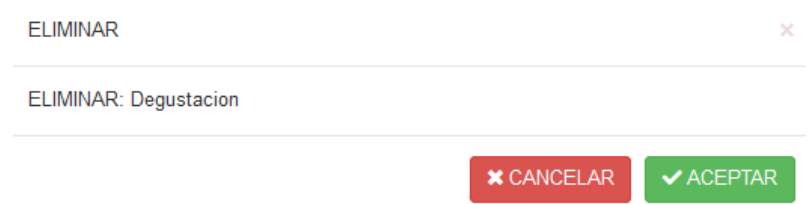

Se debe hacer clic en aceptar o cancelar respectivamente.

# **Administrar Lugares**

Para administrar lugares se debe hacer clic en "Extras" y a continuación en lugares.

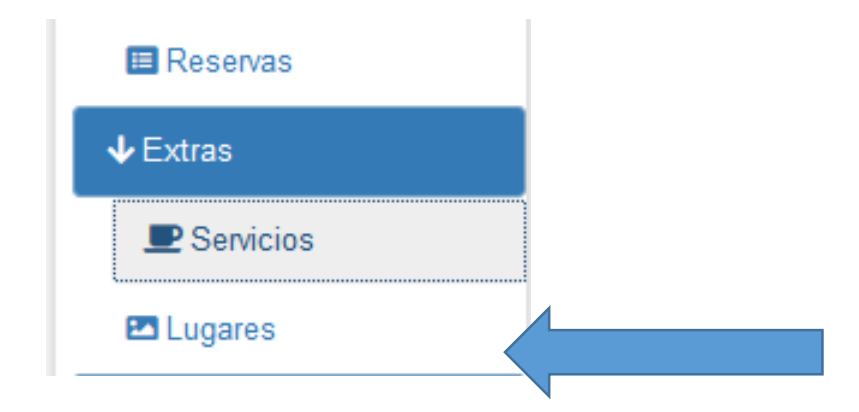

A continuacion aparecera el listado de los lugares registrados (si los hubiera).

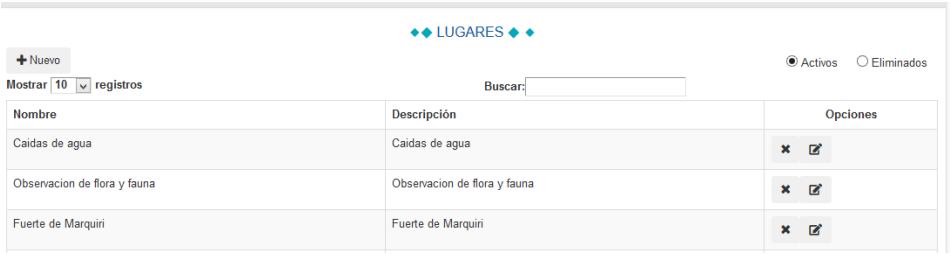

Para adicionar un Lugar se debe hacer clic en nuevo.

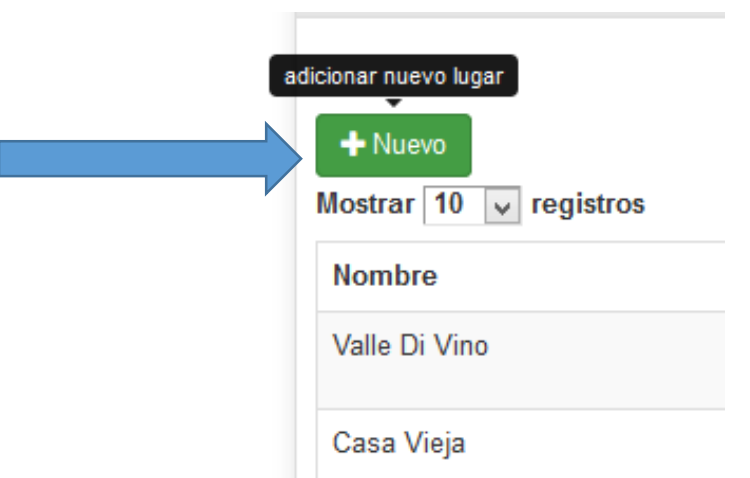

Se desplegara un modal de formulario para ingresar los datos del nuevo lugar, todos los datos se validaran en el formulario, detectando un campo vacio o dato equivocado, para guardar los datos hacemos clic en aceptar y cancelar para cerrar el modal sin guardar.

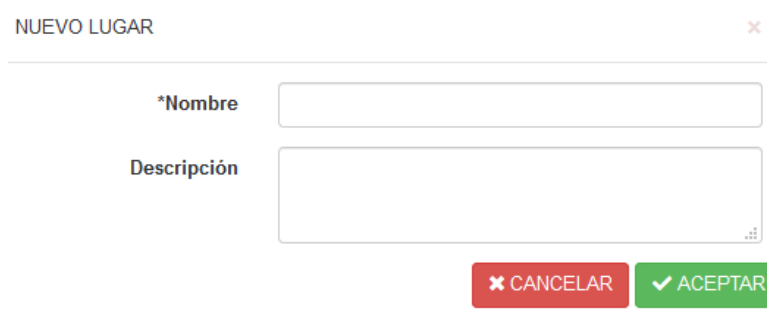

Para modificar un lugar se debe hace clic en el icono modificar.

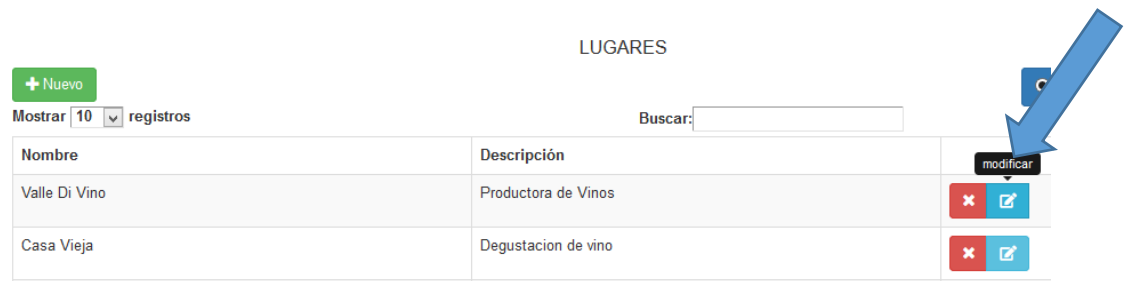

A continuacion se desplegara un modal en el cual se muestran los datos recuperados del lugar seleccionado, se pueden modificar todos lo datos , para finalizar hacer clic en guardar o cancelar respectivamene.

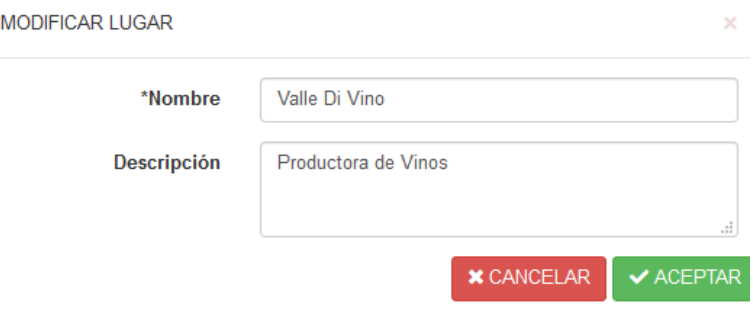

Para eliminar un servicio se debe seleccionar a uno y hacer clic en el icono eliminar.

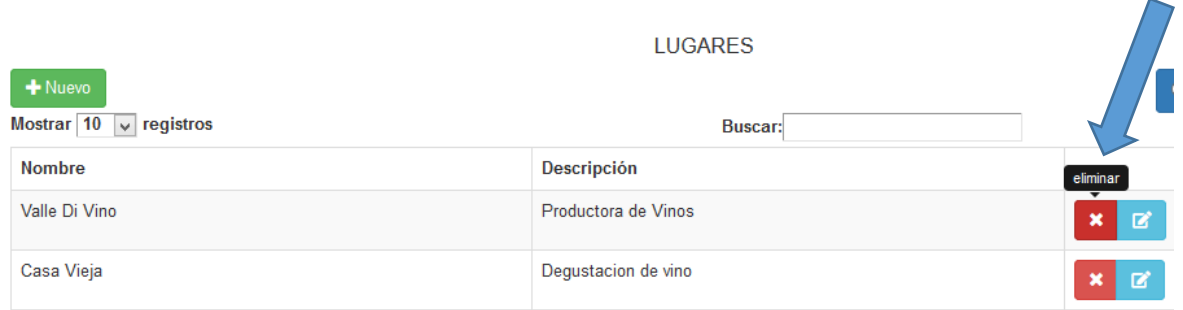

Aparecera una ventana con el siguiente mensaje:

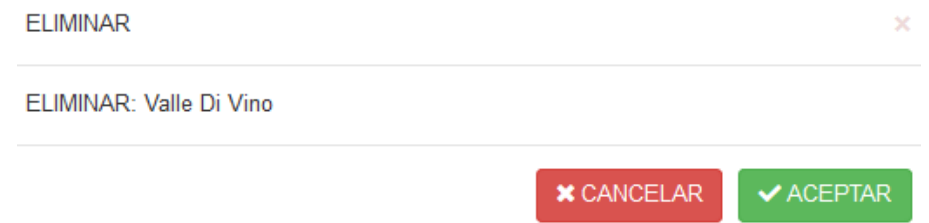

Se debe hacer clic en aceptar o cancelar respectivamente.

## **1.12 Generar Reportes**

Para generar un reporte se debe seleccionar el tipo de reporte que se requiere.

Para generar un reporte de facturación se debe hacer clic en "Reportes" y a continuación en

R. Facturación.

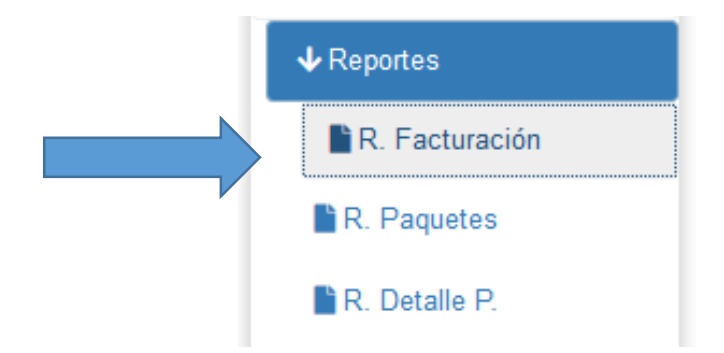

A continiacion se visualizara una pantalla en la cual podra generar el reporte.

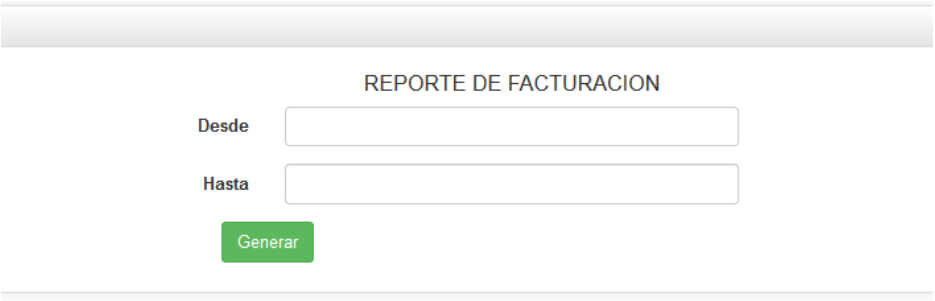

A continuación se debe llenar los datos requeridos para poder generar el reporte.

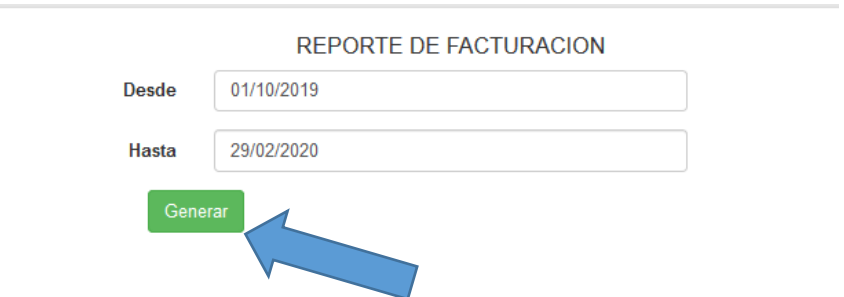

Para generar el reporte se debe hacer clic en generar.
A continuación se generara el reporte en un archivo pdf que se puede visualizar en el mismo navegador y descargarlo de ambas formas nos permitirá imprimir el mismo.

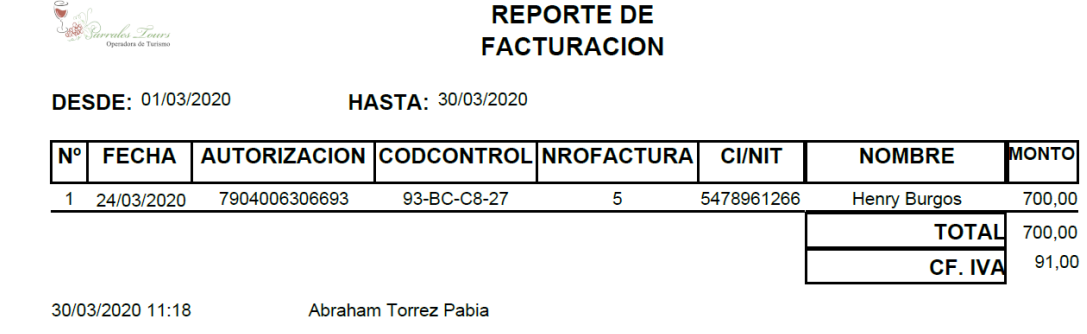

Para finalizar solo se debe cerrar el archivo de reporte.

Para generar un reporte de paquetes se debe hacer clic en "Reportes" y a continuación en R. Paquetes.

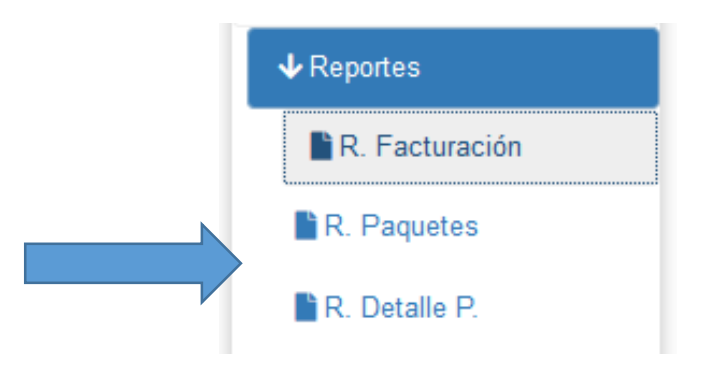

A continiacion se visualizara una pantalla en la cual podra generar el reporte.

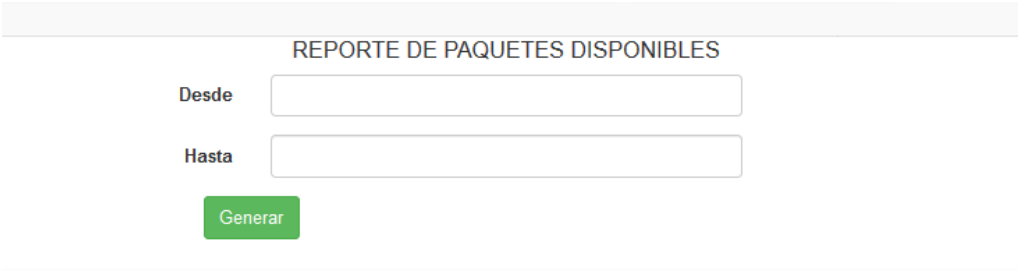

A continuación se debe llenar los datos requeridos para poder generar el reporte.

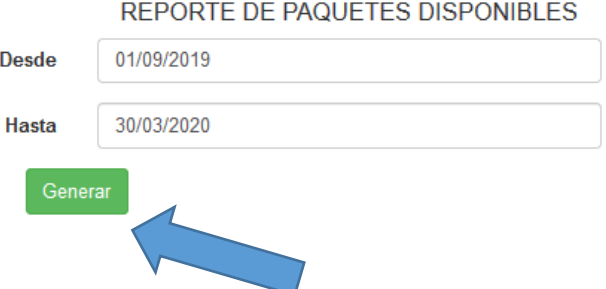

Para generar el reporte se debe hacer clic en generar.

A continuación se generara el reporte en un archivo pdf que se puede visualizar en el mismo navegador y descargarlo de ambas formas nos permitirá imprimir el mismo.

**S**<br>Sarralos Lours<br><sub>Opera</sub>ina te <del>v</del>isimo

#### **REPORTE DE PAQUETES DISPONIBLES**

DESDE: 01/09/2019

HASTA: 30/03/2020

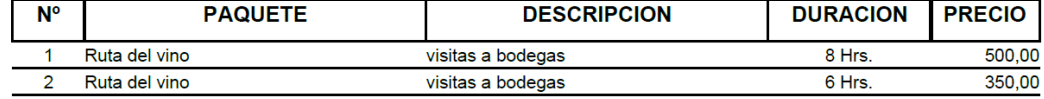

30/03/2020 11:25 Abraham Torrez Pabia Para finalizar solo se debe cerrar el archivo de reporte.

Para generar un reporte de paquetes detallado se debe hacer clic en "Reportes" y a continuación en R. Paquetes P.

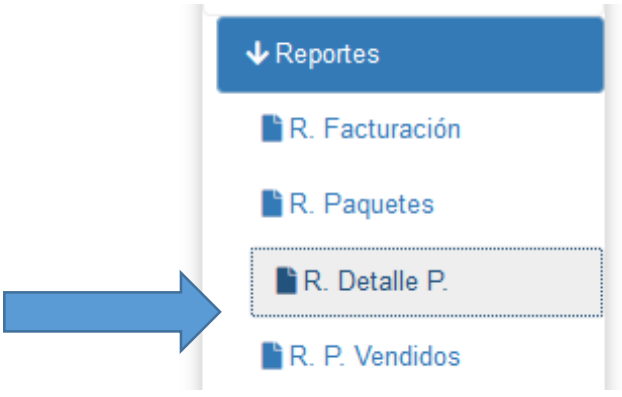

A continiacion se visualizara una pantalla en la cual podra generar el reporte.

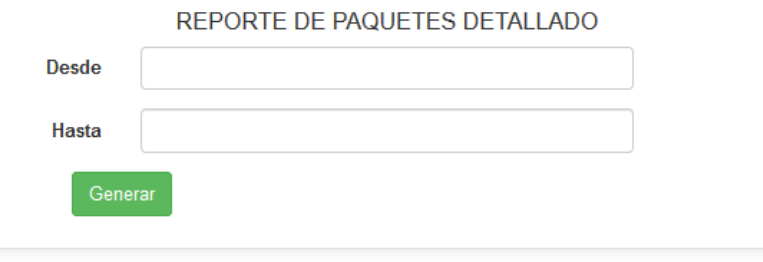

A continuación se debe llenar los datos requeridos para poder generar el reporte.

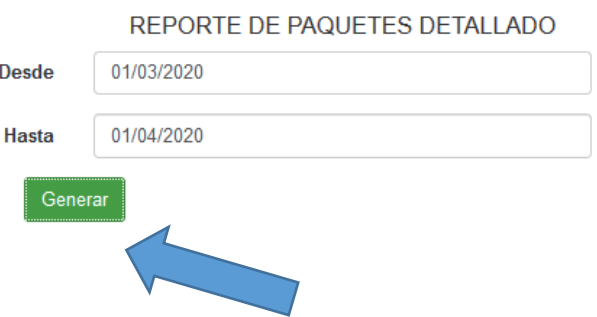

Para generar el reporte se debe hacer clic en generar.

A continuación se generara el reporte en un archivo pdf que se puede visualizar en el mismo navegador y descargarlo de ambas formas nos permitirá imprimir el mismo.

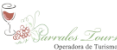

 $N^{\circ}$ 

### **DETALLE DE VENTA DE PAQUETES**

HASTA: 01/04/2020 DESDE: 01/03/2020 **PAQUETE FECHA CLIENTE CANTIDAD PRECIOTOTAL** 1 25/03/2020 Juan Carlos Aguirre Farfan 78.0 78,00  $\overline{1}$ otro 2 15/09/2019 Henry Burgos Ruta del vino 350.0 700,00  $\overline{\mathbf{c}}$ 3 04/09/2019 Paola Aniasgo Jerez Ruta del vino  $\mathbf{1}$ 500.0 500,00 **TOTAL** 1278,00

01/04/2020 09:21 Abraham Torrez Pabia finalizar solo se debe cerrar el archivo de reporte.

Para generar un reporte de paquetes vendidos se debe hacer clic en "Reportes" y a continuación en R. Paquetes Vendidos.

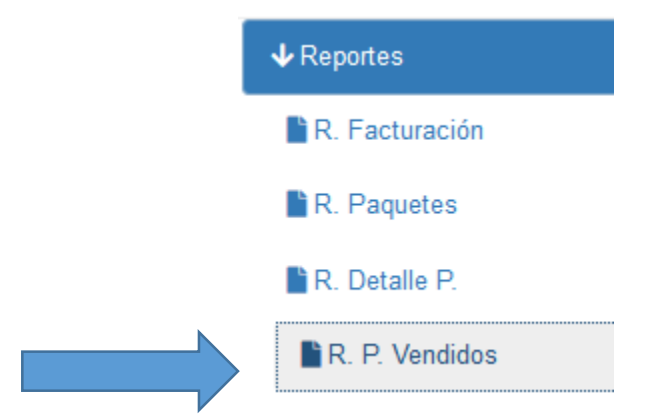

A continiacion se visualizara una pantalla en la cual podra generar el reporte.

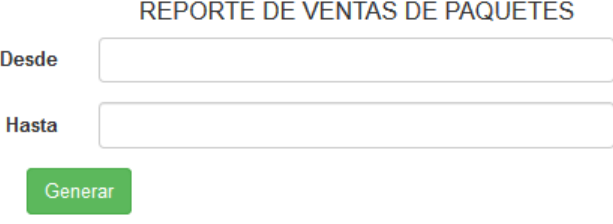

A continuación se debe llenar los datos requeridos para poder generar el reporte.

Para

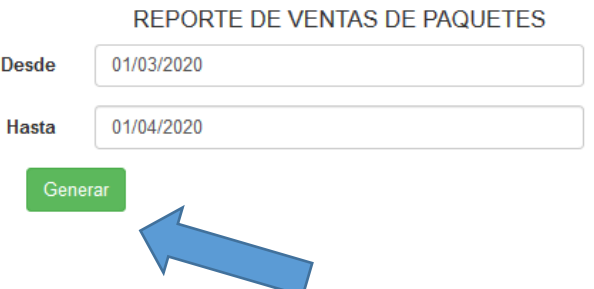

Para generar el reporte se debe hacer clic en generar.

A continuación se generara el reporte en un archivo pdf que se puede visualizar en el mismo navegador y descargarlo de ambas formas nos permitirá imprimir el mismo.

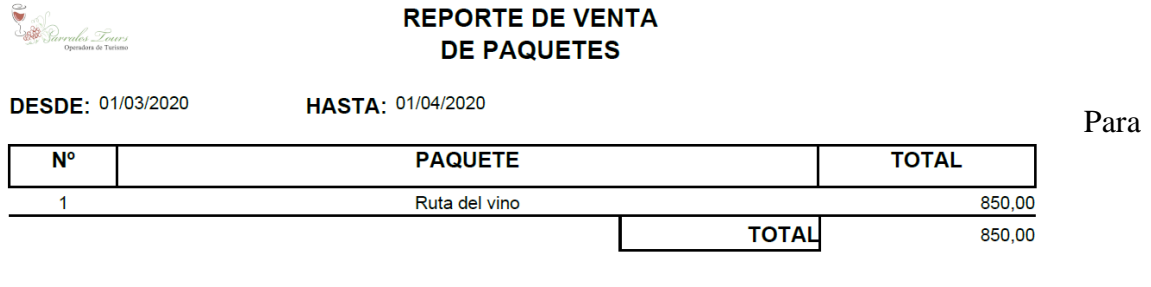

01/04/2020 09:30 Abraham Torrez Pabia

finalizar solo se debe cerrar el archivo de reporte.

Para generar un reporte de paquetes preferidos se debe hacer clic en "Reportes" y a continuación en R. Paquetes Preferidos.

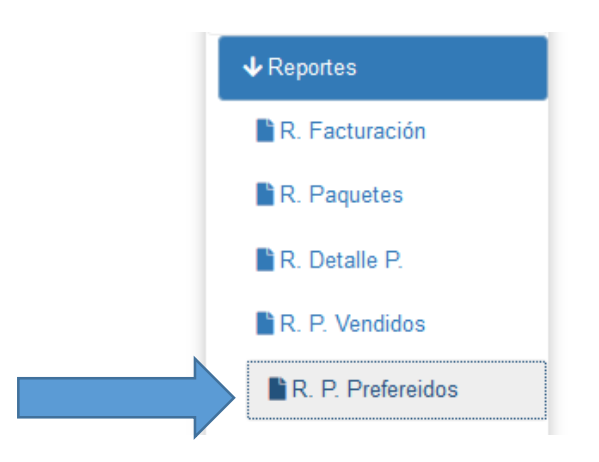

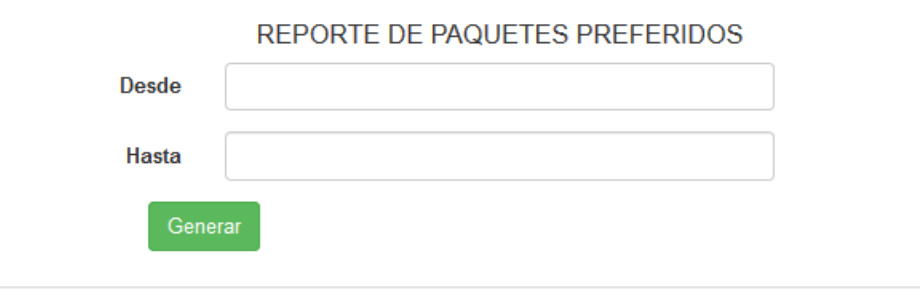

A continiacion se visualizara una pantalla en la cual podra generar el reporte.

A continuación se debe llenar los datos requeridos para poder generar el reporte.

REPORTE DE PAQUETES PREFERIDOS

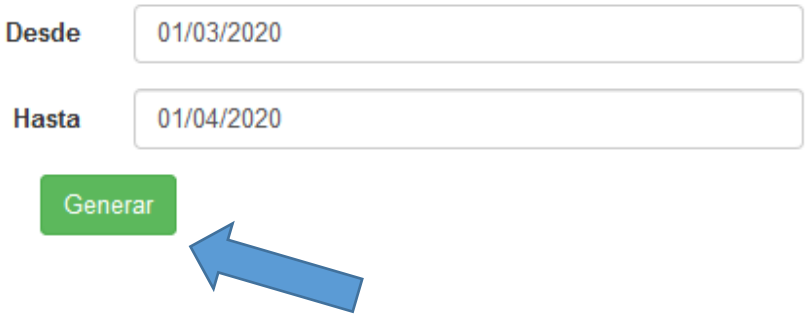

Para generar el reporte se debe hacer clic en generar.

A continuación se generara el reporte en un archivo pdf que se puede visualizar en el mismo navegador y descargarlo de ambas formas nos permitirá imprimir el mismo.

S<br>Sarrales Tours<br>Openson te Tuismo

### **REPORTE DE PAQUETES PREFERIDOS**

```
DESDE: 01/03/2020
```
HASTA: 01/04/2020

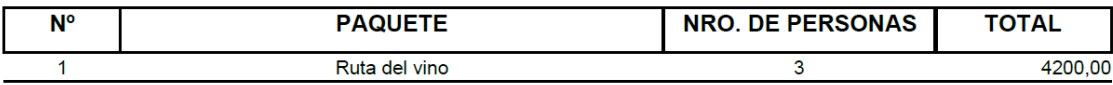

01/04/2020 09:35

Abraham Torrez Pabia

Para finalizar solo se debe cerrar el archivo de reporte.

Para generar un reporte de Historial de cliente se debe hacer clic en "Reportes" y a continuación en R. Historial de Cliente.

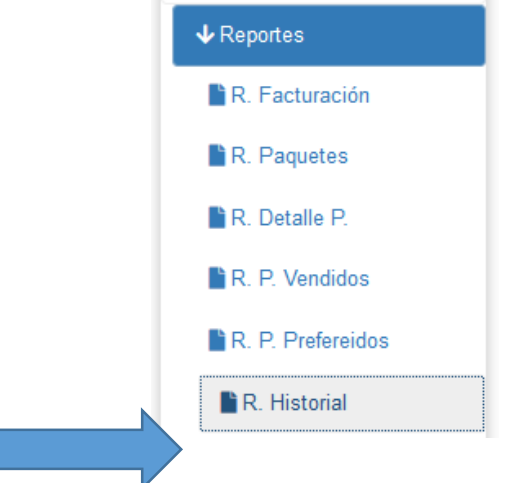

A continiacion se visualizara una pantalla en la cual podra generar el reporte.

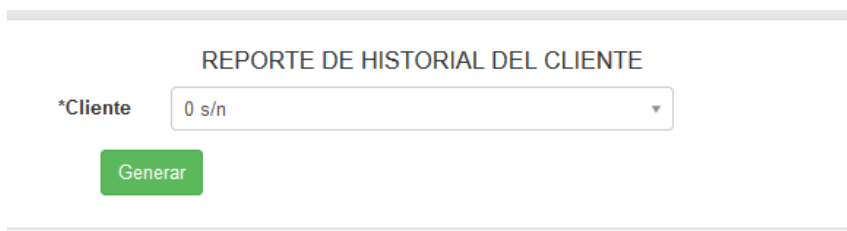

A continuación se debe elegir al cliente para poder generar el reporte.

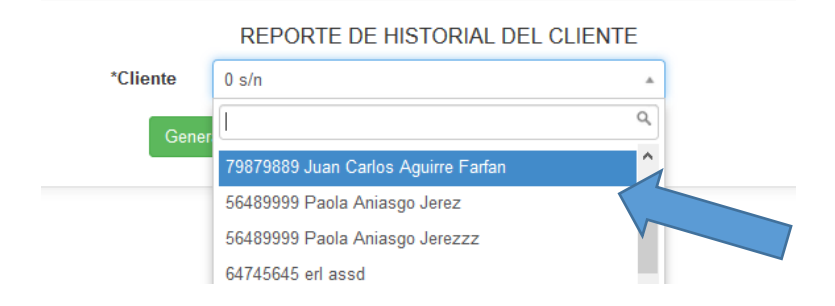

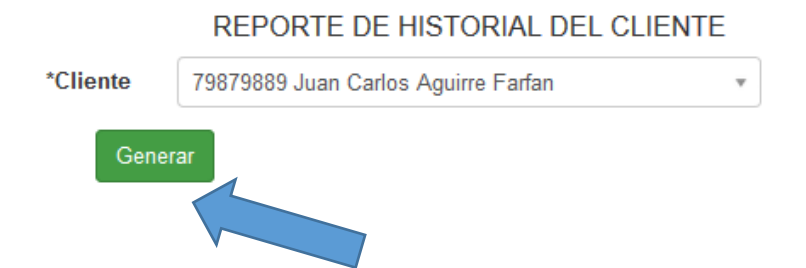

Para generar el reporte se debe hacer clic en generar.

A continuación se generara el reporte en un archivo pdf que se puede visualizar en el mismo navegador y descargarlo de ambas formas nos permitirá imprimir el mismo.

Para

01/04/2020 10:49 Abraham Torrez Pabia finalizar solo se debe cerrar el archivo de reporte.

Para generar un reporte de reservas se debe hacer clic en "Reportes" y a continuación en R. Reservas.

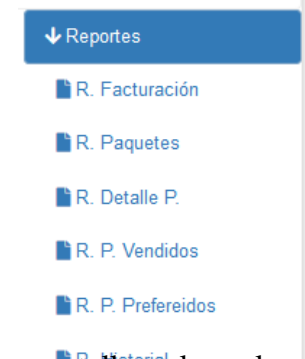

A continiacion se visualizara una pantalla en la cual podra generar el reporte.

R. Reservas

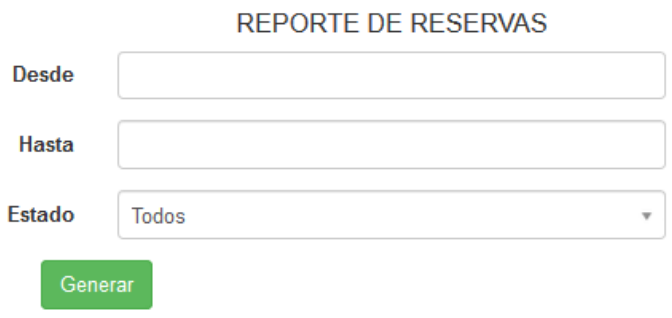

A continuación se debe llenar los datos requeridos para poder generar el reporte.

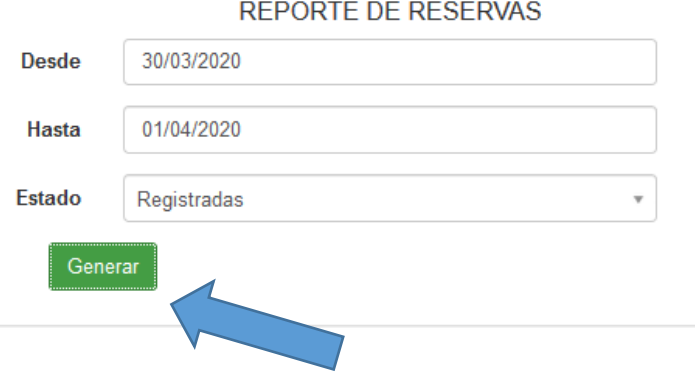

Para generar el reporte se debe hacer clic en generar.

A continuación se generara el reporte en un archivo pdf que se puede visualizar en el mismo navegador y descargarlo de ambas formas nos permitirá imprimir el mismo.

S<br>Sarrales Lours<br>Sarrageasas se <del>ruissu</del>s

## **RESERVAS DE PAQUETES**

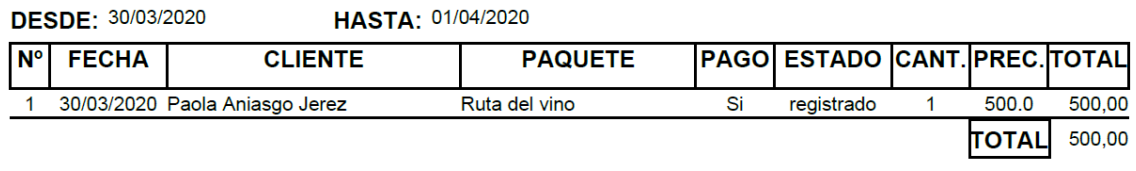

01/04/2020 10:55 Abraham Torrez Pabia

Para finalizar solo se debe cerrar el archivo de reporte.

# **Generar Copia de Seguridad de la Base de Datos**

Para generar un Backup (copia de seguridad) se debe hacer clic en Reportes y a continuacion en Backups.

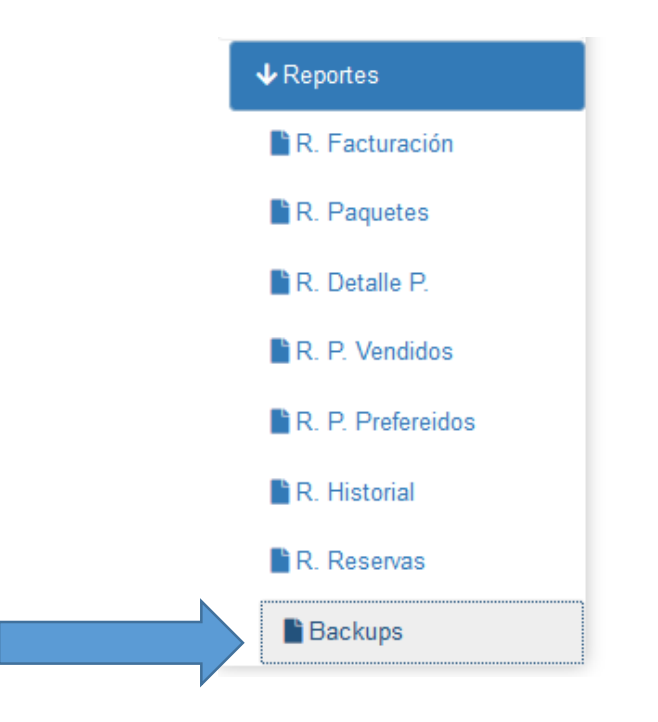

A continuación se visualizara la pantalla y se deberá hacer clic en generar, la copia de seguridad se guardara automáticamente en el equipo.

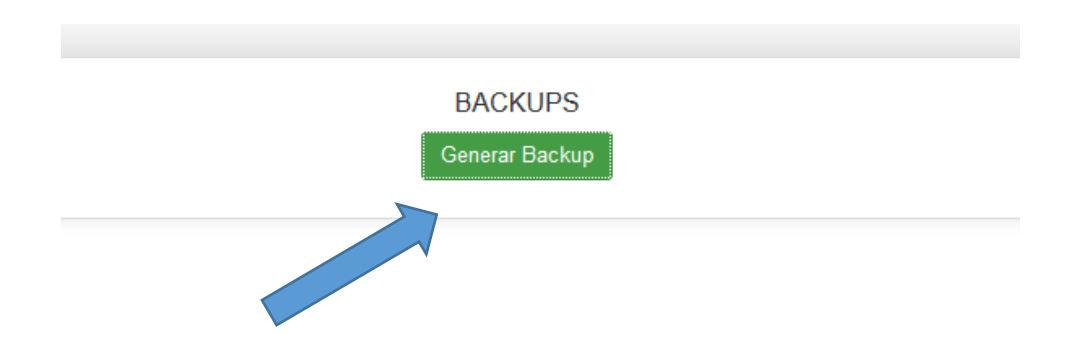

Se vera una confirmacion en la parte superior derecha.

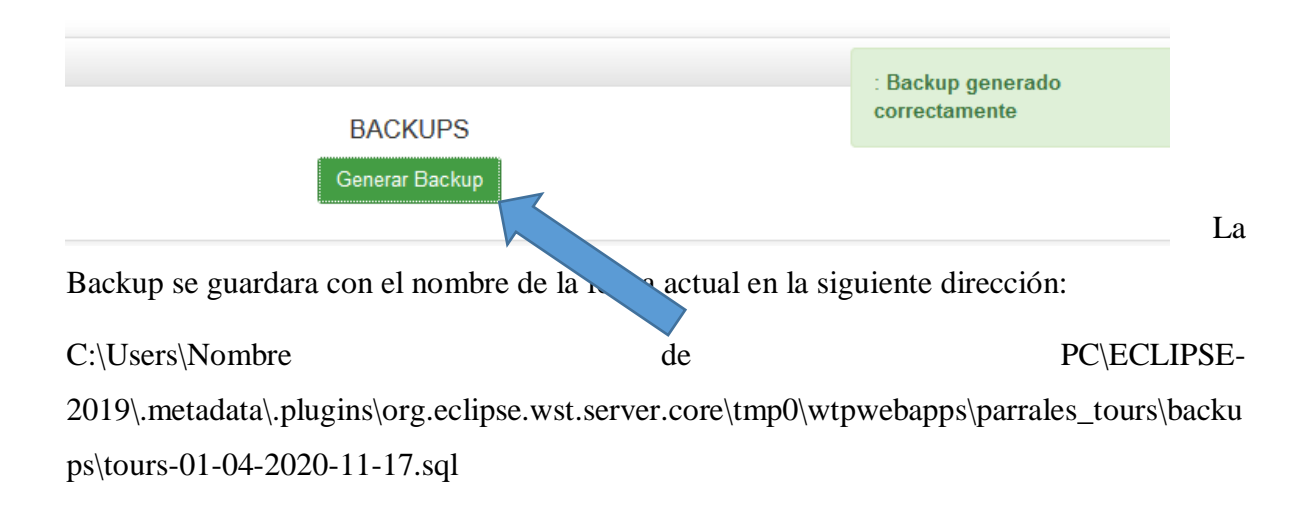

**Fin de Manual de Usuario**